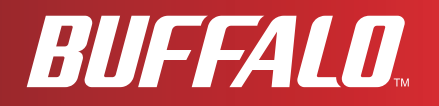

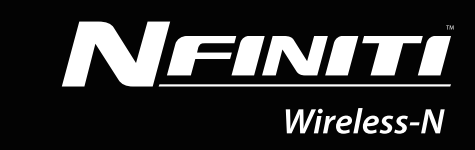

# **User Manual Wireless N150 COMPACT USB 2.0 Adapter WLI-UC-GNM**

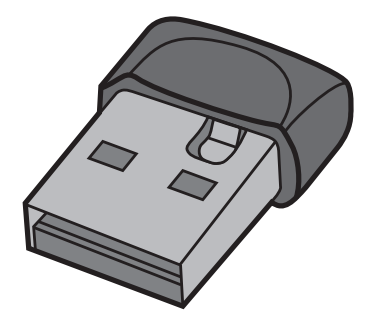

*www.buffalotech.com*

35011405 ver.01

### **Contents**

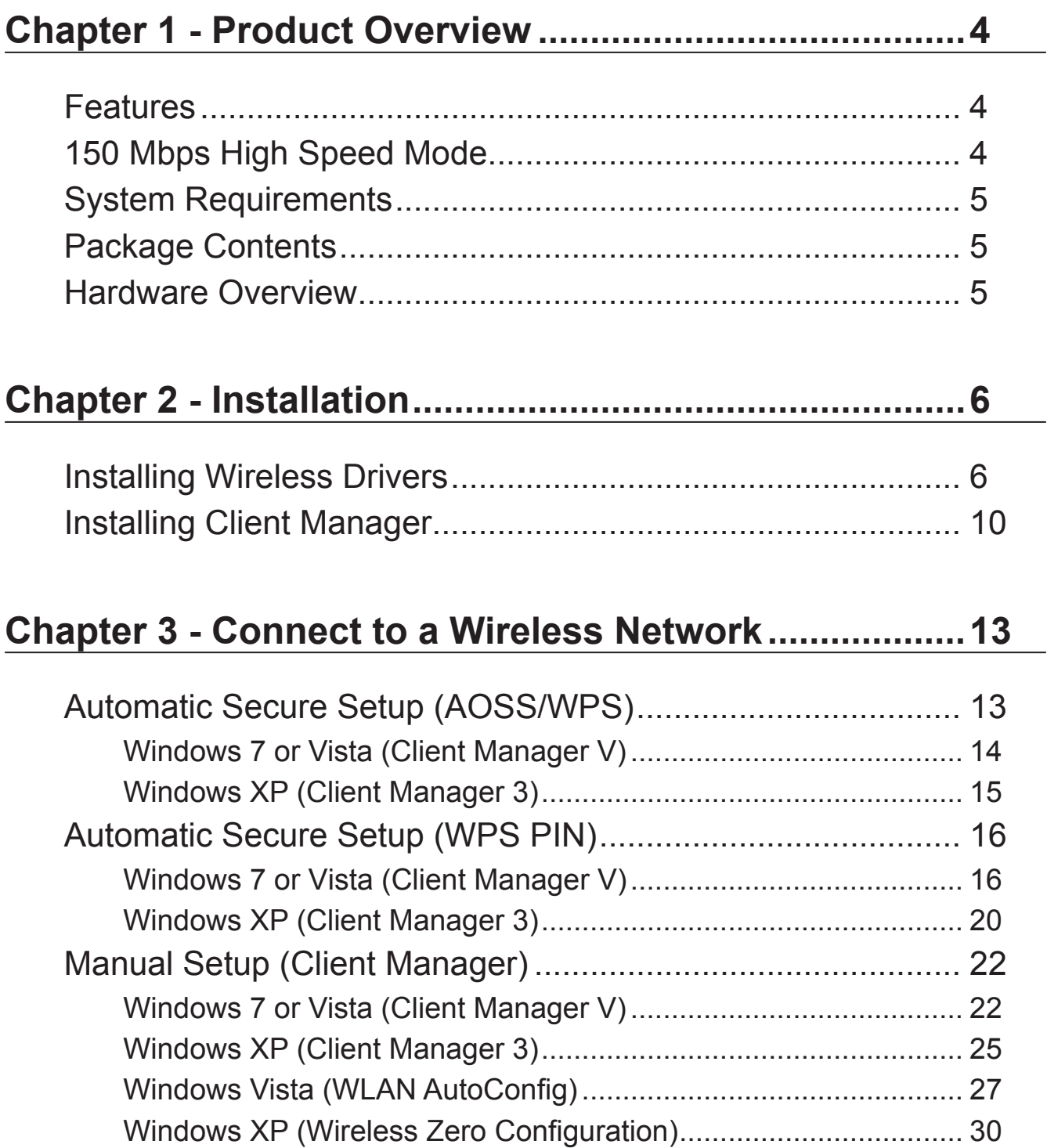

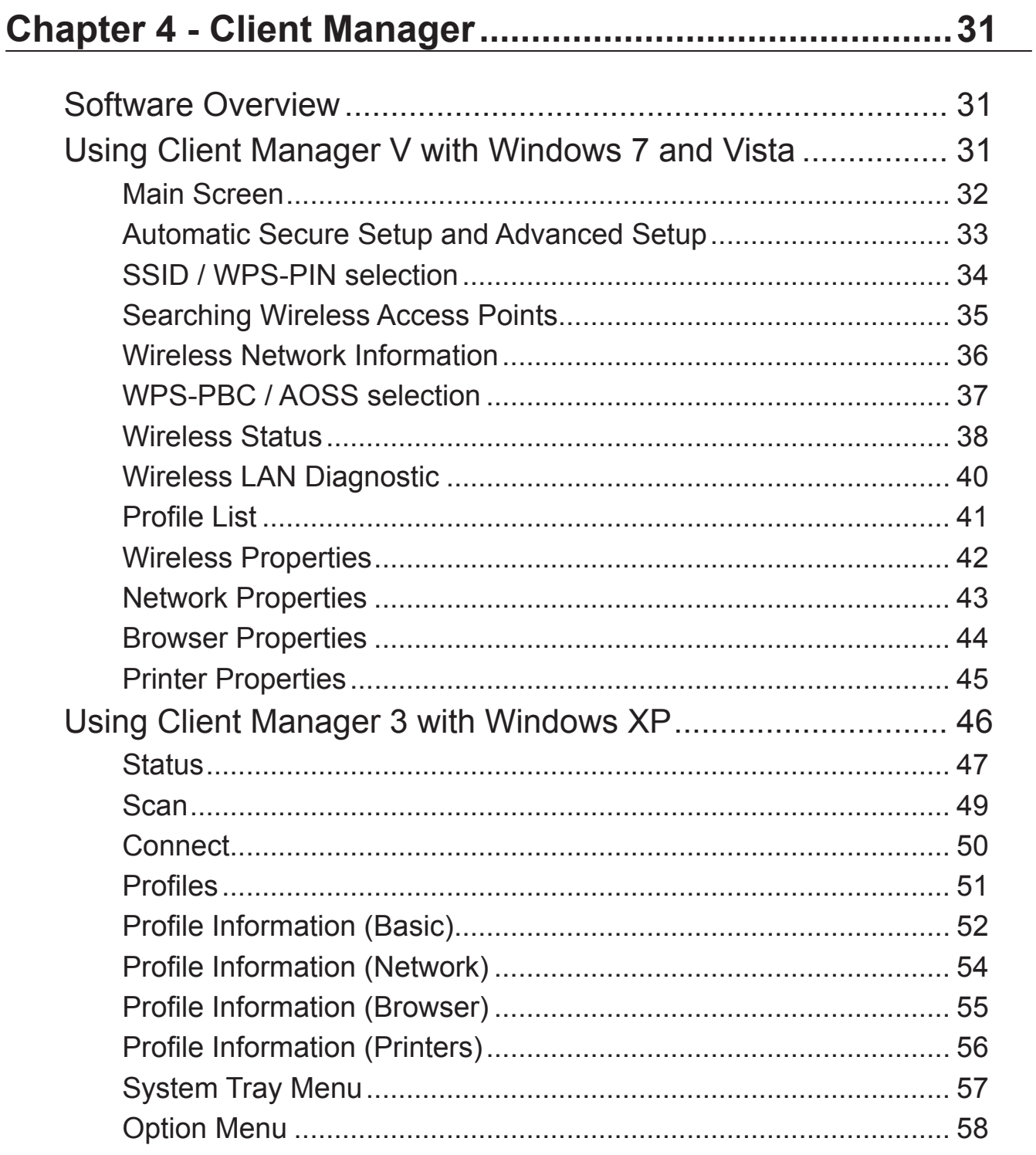

### **[Chapter 5 - Troubleshooting Common Problems..........60](#page-60-0)**

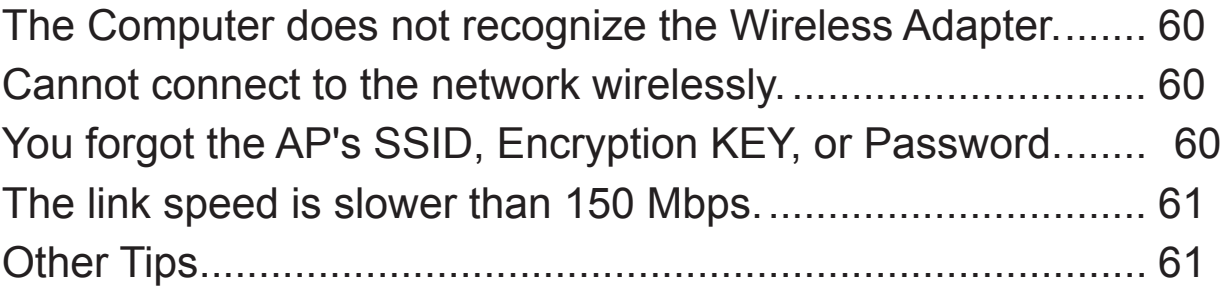

#### **[Appendix](#page-64-0) 64**

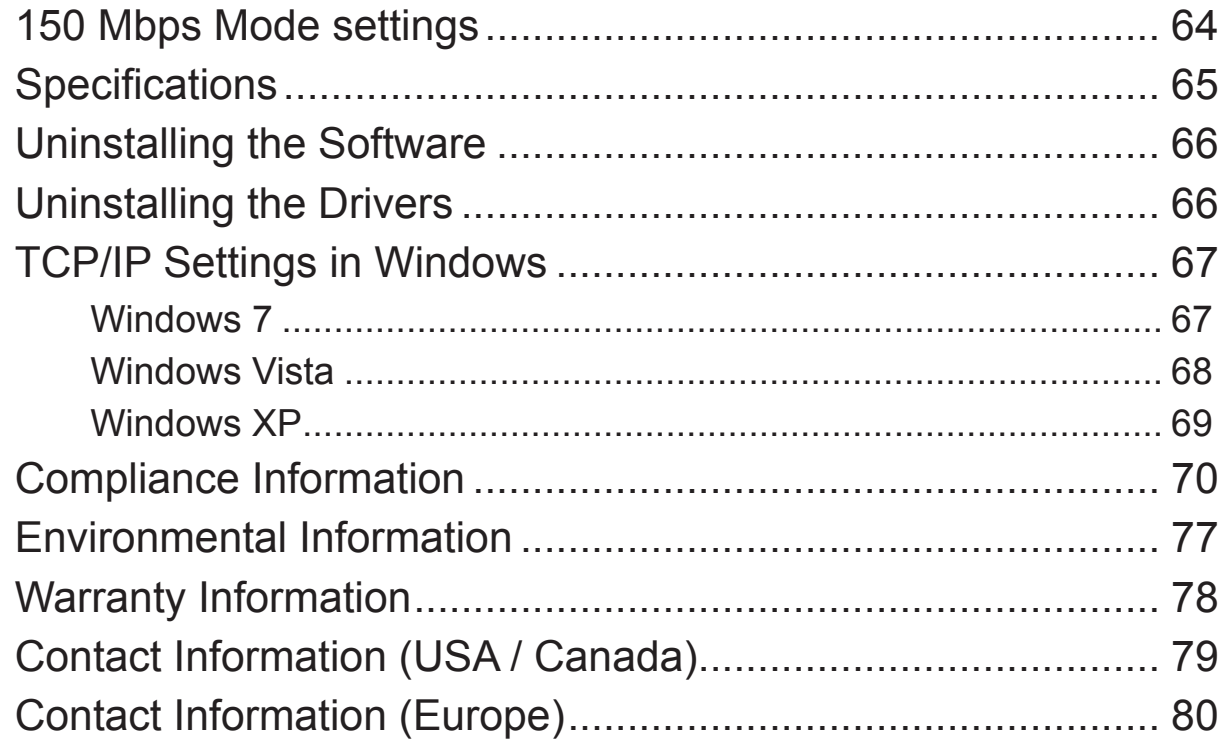

### <span id="page-4-0"></span>**Chapter 1 - Product Overview**

#### **Features**

With support for current Wireless-N, Wireless-G, and Wireless-B standards, the AirStation wireless client can transfer data to and from all standard 2.4 GHz wireless network devices.

This device includes support for AOSS (AirStation One-touch Secure System) and WPS (Wi-Fi Protected Setup), making connection with other wireless devices easier.

AirStation is equipped with following security features.

- WPA-PSK (TKIP/AES)
- WPA2-PSK (TKIP/AES)
- WEP (128/64bit)

### **150 Mbps High Speed Mode**

150 Mbps is the link speed when using 2 channel Wireless-N mode. It represents actual wireless data speeds, including overhead. Because the overhead is not available for user data transfer, usable wireless throughput will be substantially slower.

### <span id="page-5-0"></span>**System Requirements**

Computer should be IBM/PC compatible (OADG specification) with a USB 2.0 port and a CD-ROM drive. \*

- \* This product does not support computers equipped with dual processors (computers with two physical CPUs). Computers with dual core CPUs are supported.
- \* AirStation does not support Windows' standby mode.

Compatible OS: Windows 7 (32 bit / 64 bit), Vista (32 bit / 64 bit), XP (32 bit)\*

\* Service Pack 2 or later is required for Windows XP.

### **Package Contents**

The following items are included with your AirStation. If any of the items are missing, please contact your vender.

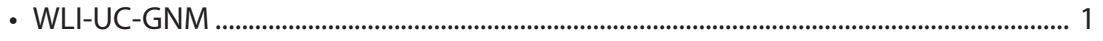

- Air Navigator CD........................................................................................................................... 1
- Quick Setup Guide....................................................................................................................... 1

#### **Hardware Overview**

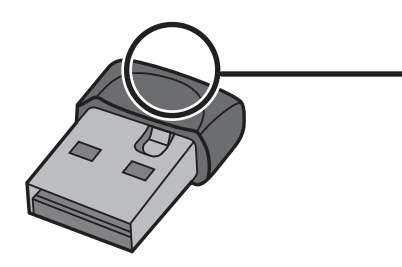

**ACT LED** Flashes when sending or receiving data

### <span id="page-6-0"></span>**Chapter 2 - Installation**

#### **Installing Wireless Drivers**

Follow the instruction below to install drivers. Do not connect the unit to your computer yet.

- **1** Boot your computer and insert AirNavigator CD. The AirNavigator Setup Wizard will launch automatically.
	- Note: If the AirNavigator Setup Wizard doesn't launch, double click [My Computer] > CD-ROM drive icon > [AirNavi.exe] to launch manually.

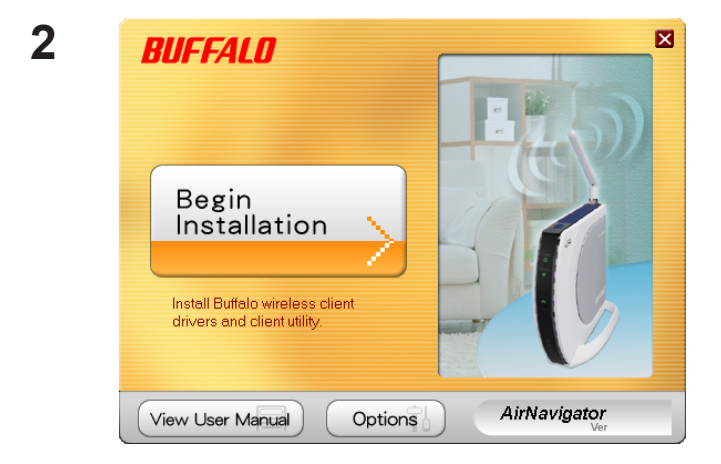

Click [Begin Installation].

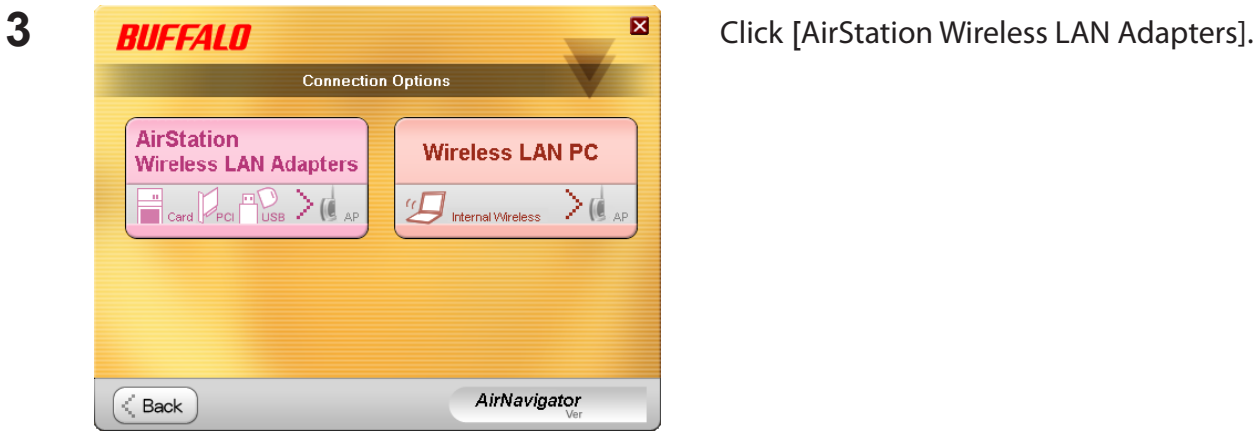

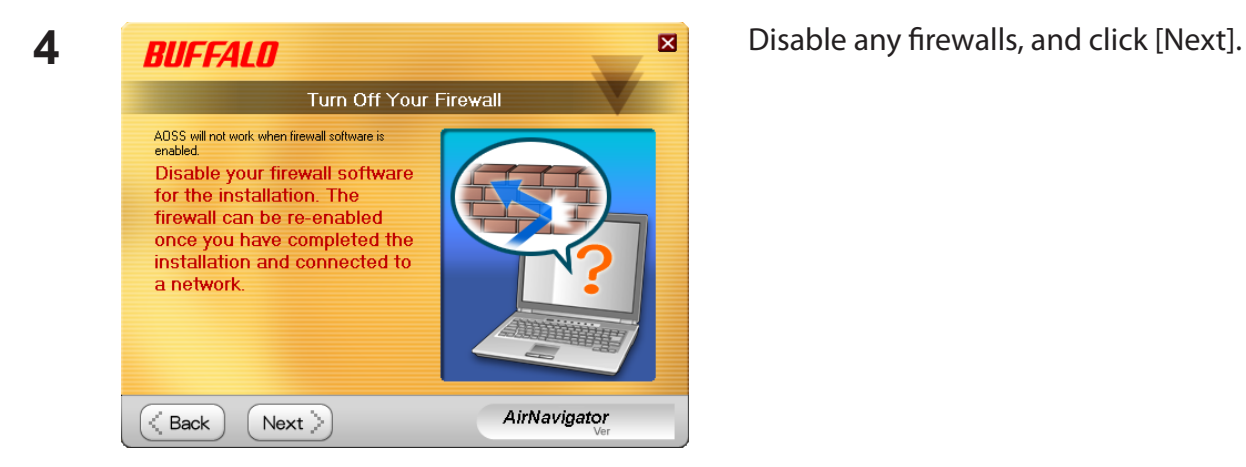

**5 BUFFALD B Click** [Install]. | The<br>"Click `Install Mandatory Software: **(\*)** Install Wireless Drivers Install Software Option List (Use the check boxes to select the software you wish to install): **Di**<sup>90</sup> Install Wireless Client Manager V Do not install AirNavigator < Back  $<sub>l</sub>$ nstall</sub> ⋋

- Note: If you insert the check mark into the check box for Install Wireless Client Manager, you can install Client Manager as well as drivers.
	- Refer to the instructions on page 10 to install Client Manager after installing drivers.

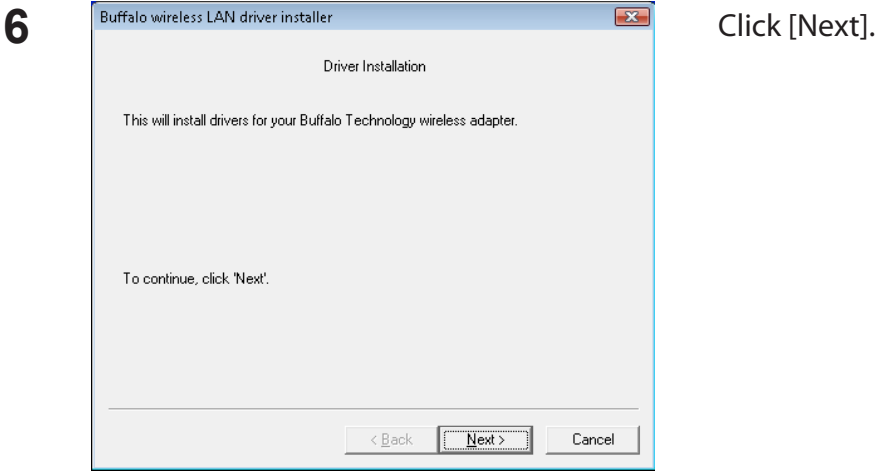

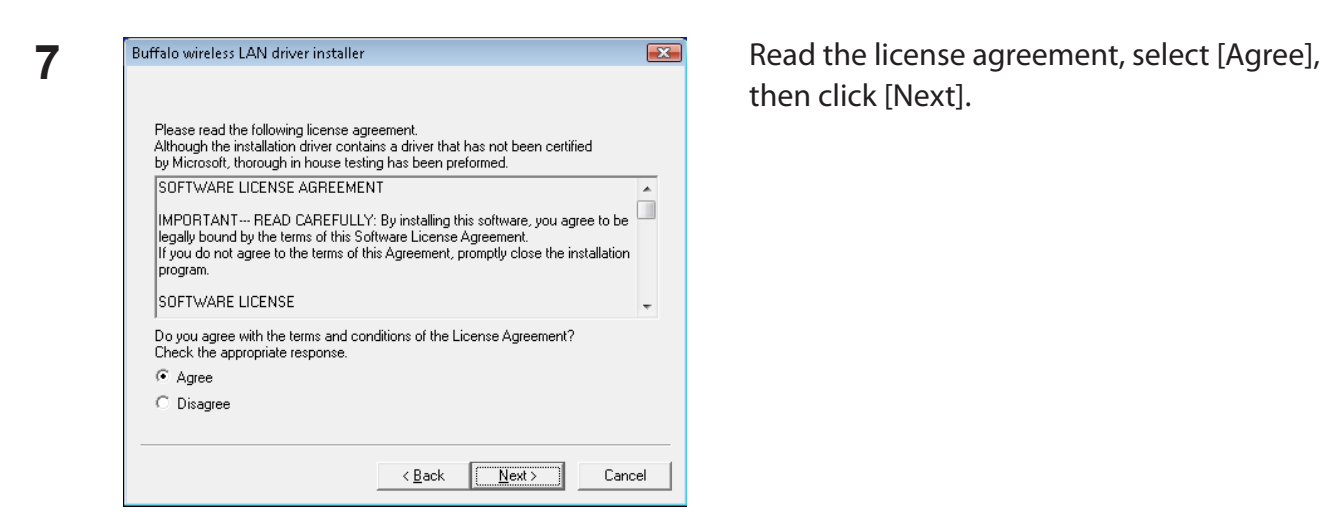

then click [Next].

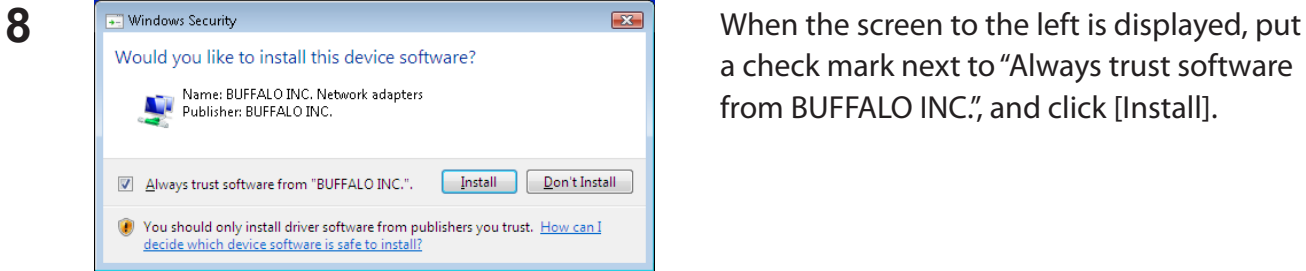

**9** Buffalo wireless LAN driver installer **1980 Example 20** When the screen to the left is displayed, attach the product **1980** When the screen to the left is displayed, attach the product **1980** Once the product is attached please wait. \*If using an adapter other than a buffalo wireless LAN adapter. please click the cancel button.  $\leq \underline{\mathsf{Back}}$  $\underline{\text{N}}$  ext  $>$  $\boxed{\Box}$  Cancel 1

a check mark next to "Always trust software from BUFFALO INC.", and click [Install].

the AirStation to your computer. Drivers will be installed automatically.

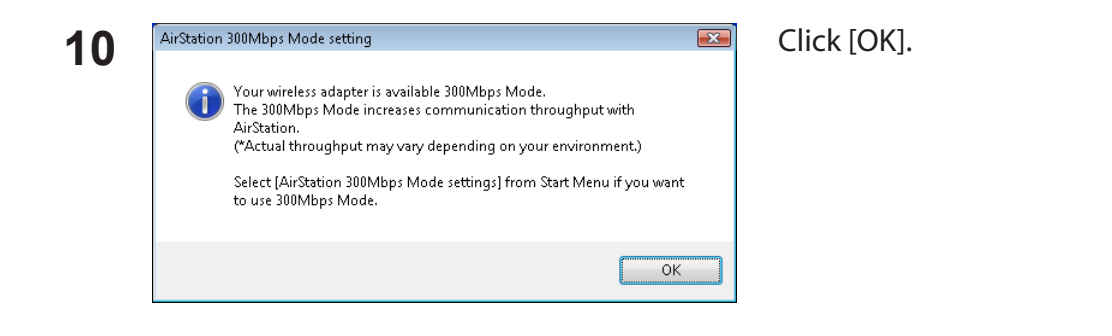

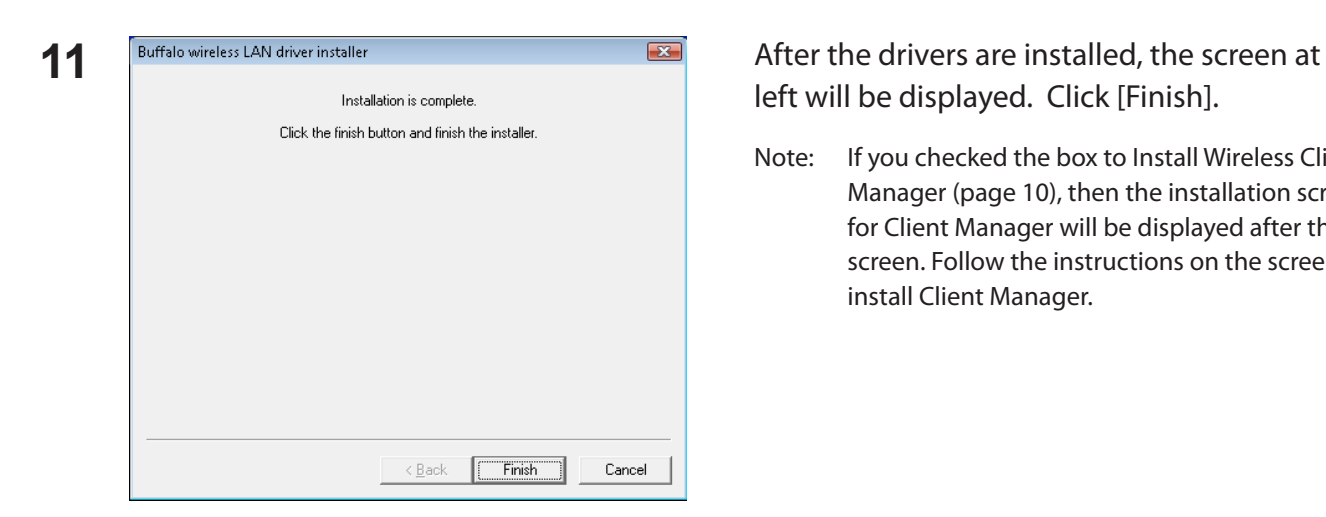

left will be displayed. Click [Finish].

Note: If you checked the box to Install Wireless Client Manager (page 10), then the installation screen for Client Manager will be displayed after this screen. Follow the instructions on the screen to install Client Manager.

Drivers are now installed.

### <span id="page-10-0"></span>**Installing Client Manager**

Follow the procedure below to install Client Manager.

- **1** Boot your computer and insert the AirNavigator CD. The AirNavigator Setup Wizard will launch automatically.
	- Note: If AirNavigator Setup Wizard is not displayed, double click [My Computer] icon > CD-ROM drive icon > [AirNavi.exe].

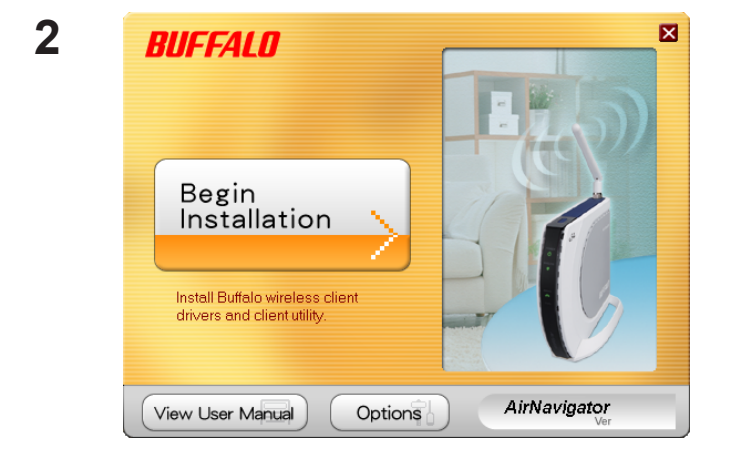

Click [Options].

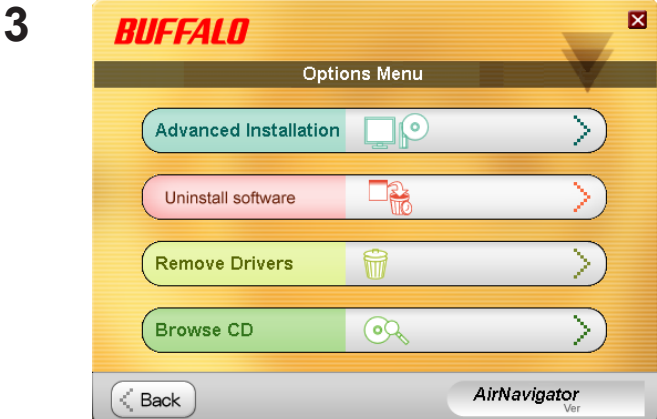

Click [Advanced Installation].

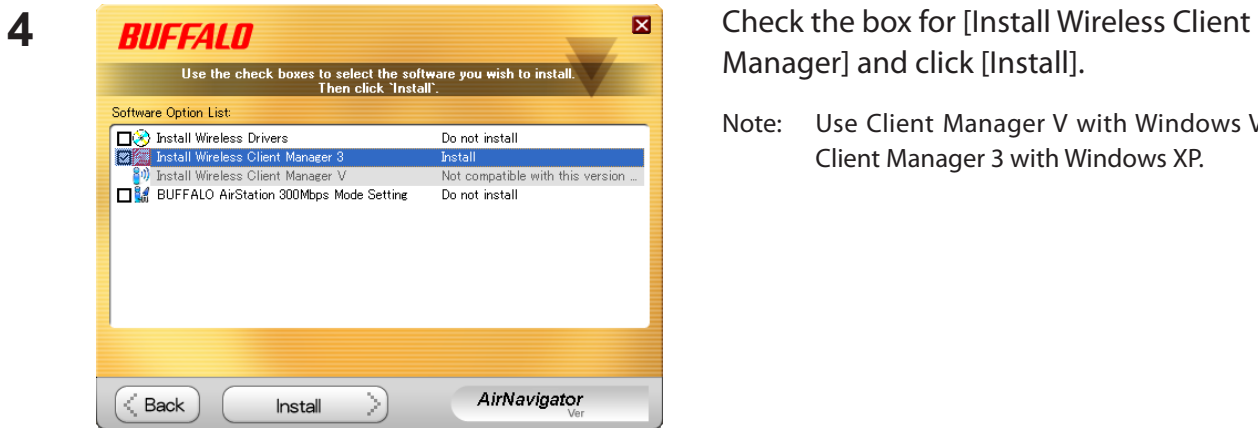

## Manager] and click [Install].

Note: Use Client Manager V with Windows Vista or Client Manager 3 with Windows XP.

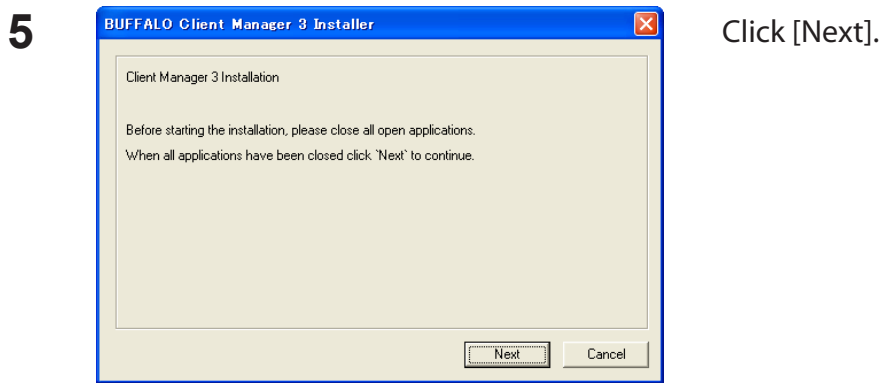

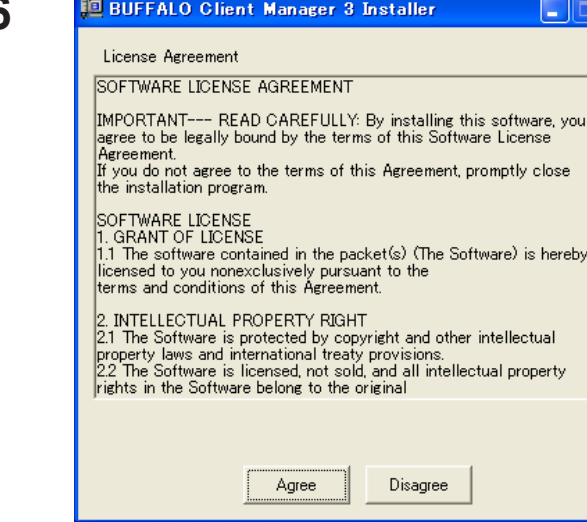

 $\overline{\underline{\bullet}}$ 

 $\vert \mathbf{v} \vert$ 

**6 Published State Manager 3 Installer COX** Read the license agreement and select [Agree].

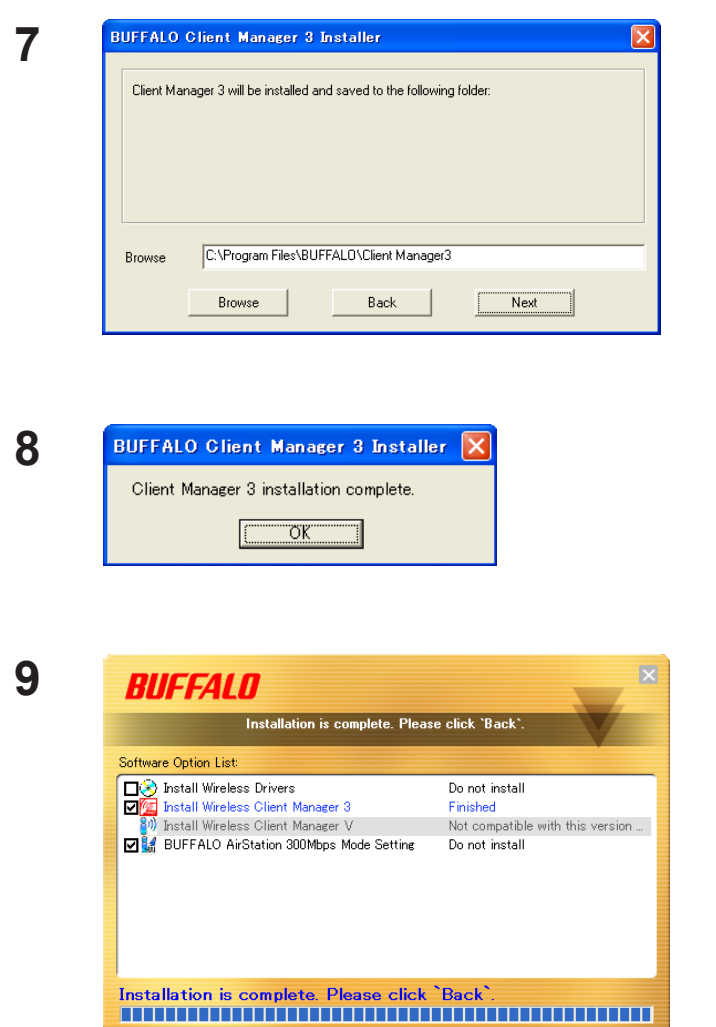

Click [Next].

Click [OK].

Click [Back].

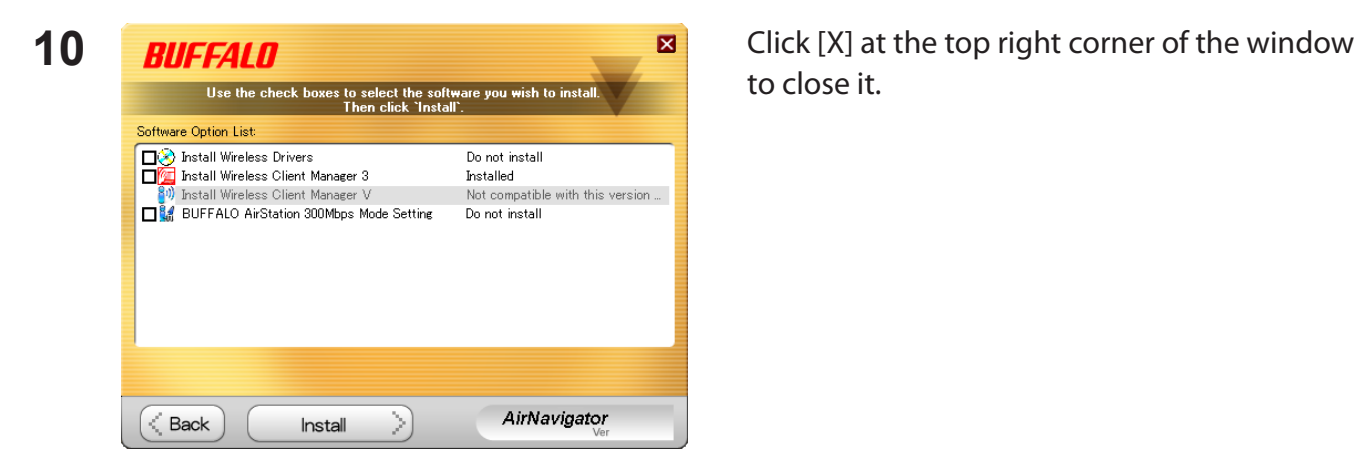

AirNavigator

Client Manager is now installed.

to close it.

< Back

### <span id="page-13-0"></span>**Chapter 3 - Connect to a Wireless Network**

### **Automatic Secure Setup (AOSS/WPS)**

AOSS and WPS are systems which enable you to automatically configure wireless LAN settings. Just pressing the buttons will connect your wireless devices securely. Use these systems to connect to computers, game machines, or any wireless devices which support AOSS or WPS.

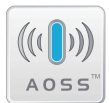

AOSS (AirStation One-Touch Secure System) is technology developed by Buffalo Technology. A055<sup>"</sup> WPS was created by the Wi-Fi Alliance.

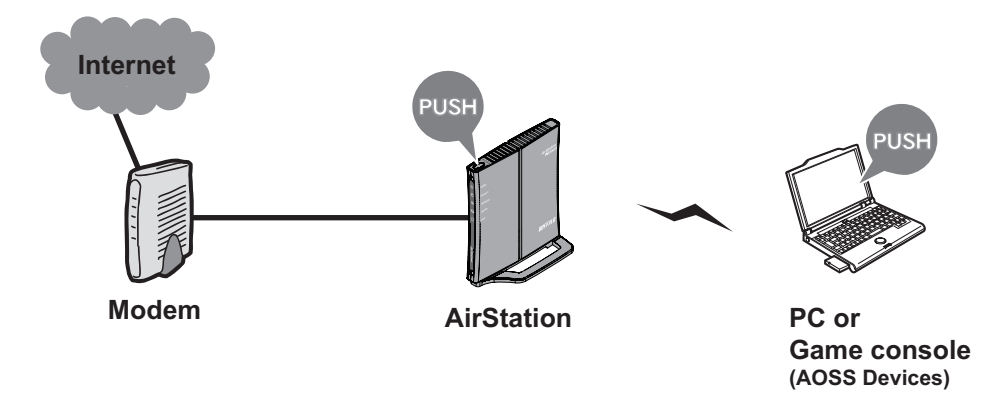

Before using AOSS or WPS, install Client Manager software from the CD. See chapter 2 for instructions on installing Client Manager software.

#### <span id="page-14-0"></span>**Windows 7 or Vista (Client Manager V)**

If you are using Windows 7 or Vista, use the included Client Manager V software to connect wirelessly with AOSS or WPS.

**1** Click [Start] > [All Programs] > [BUFFALO] > [AirStation Utility] > [Client Manager V].

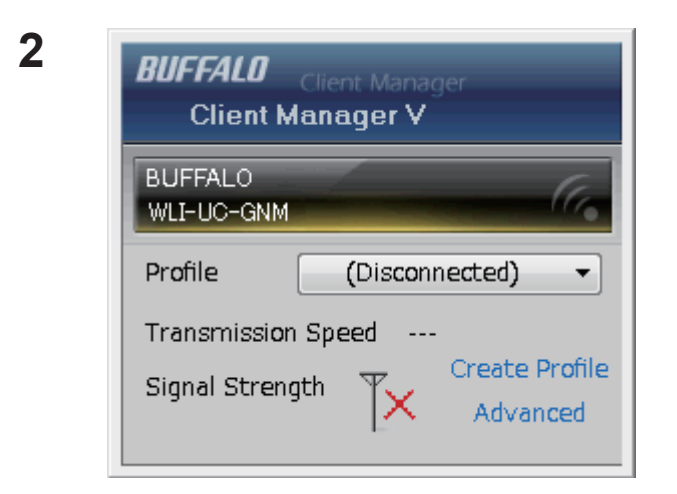

Click [Create Profile].

**3** The User Account Control screen is displayed. Click [Yes] or [Continue].

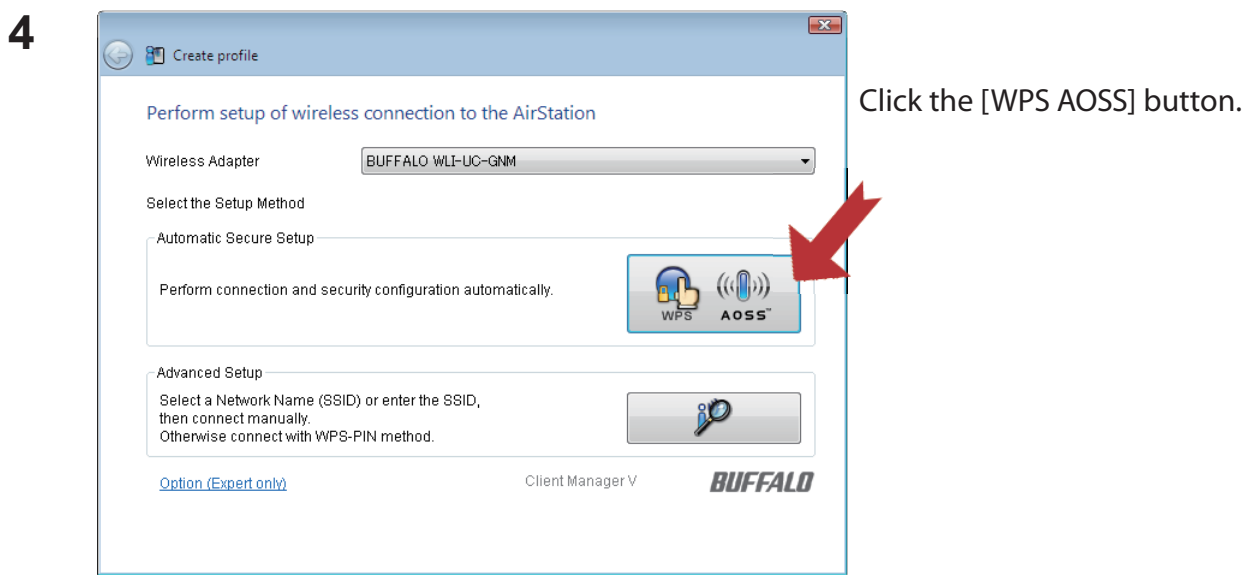

When "Connection has been Completed" is displayed in Client Manager V, your connection is complete. If "Set Network Location" is displayed, select "Home", "Work", or "Public location" depending on the environment in which the AirStation will be used.

#### <span id="page-15-0"></span>**Windows XP (Client Manager 3)**

If you are using Windows XP, use the included Client Manager 3 software to connect wirelessly with AOSS or WPS.

1 Right-click the **P** icon in the system tray and select [Profile].

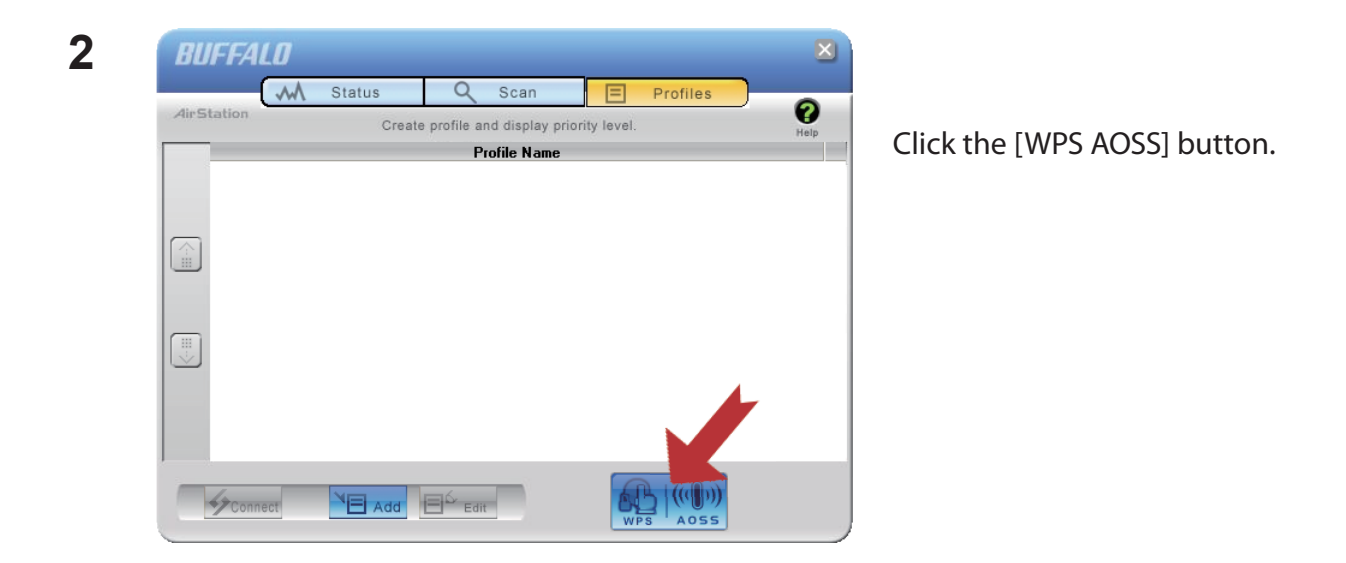

Your connection is complete when the message "Security setup and connection have been completed" is displayed.

### <span id="page-16-0"></span>**Automatic Secure Setup (WPS PIN)**

WPS can use a PIN generated by the Client Manager utility to easily connect to an access point that supports WPS PIN.

To use WPS PIN, first install Client Manager software on your computer. See chapter 2 for instructions on installing Buffalo Client Manager software.

#### **Windows 7 or Vista (Client Manager V)**

If you are using Windows 7 or Vista, use your Client Manager V software to connect wirelessly with WPS PIN.

**1** Click [Start] > [All Programs] > [BUFFALO] > [AirStation Utility] > [Client Manager V].

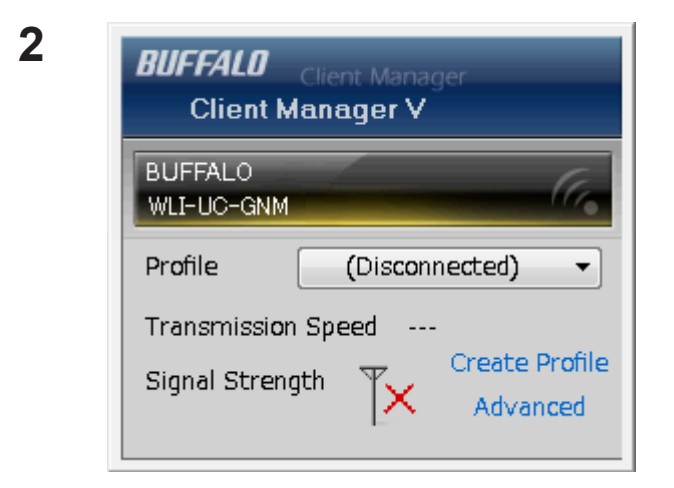

Click [Create Profile].

**3** The User Account Control screen is displayed. Click [Yes] or [Continue].

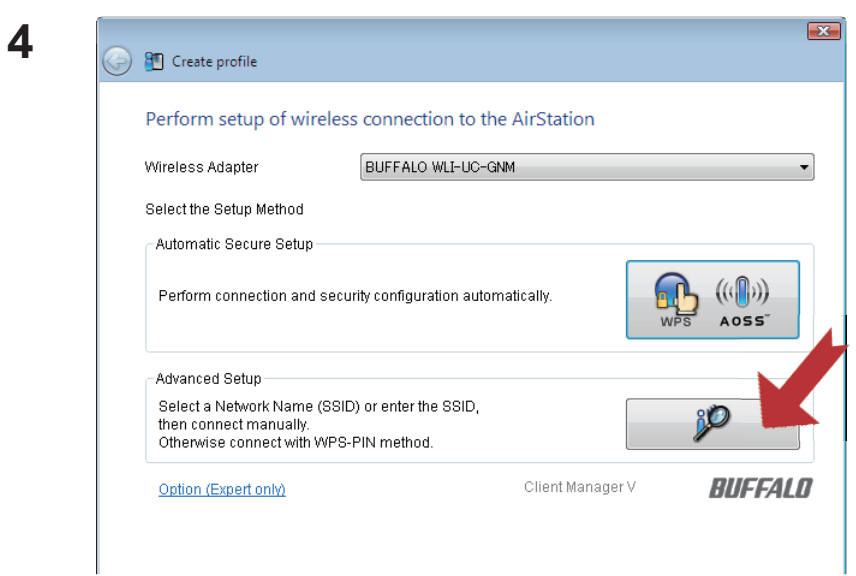

Click the [Advanced Setup] button.

**5**

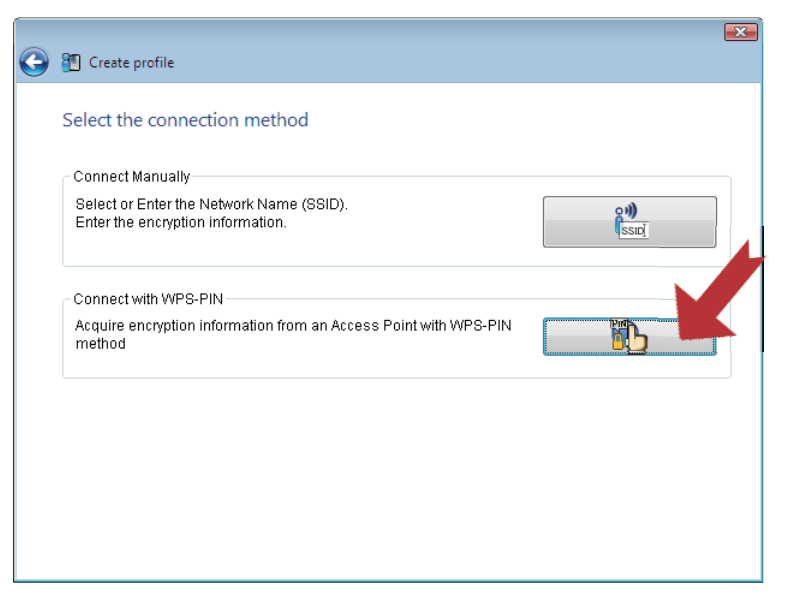

Click the [WPS-PIN] button.

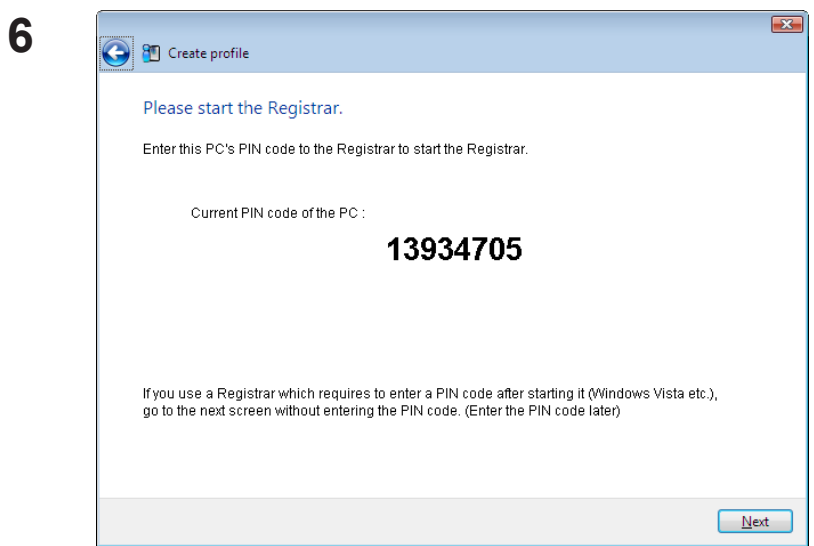

Carefully copy the PIN code to a piece of paper, then click [Next].

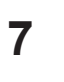

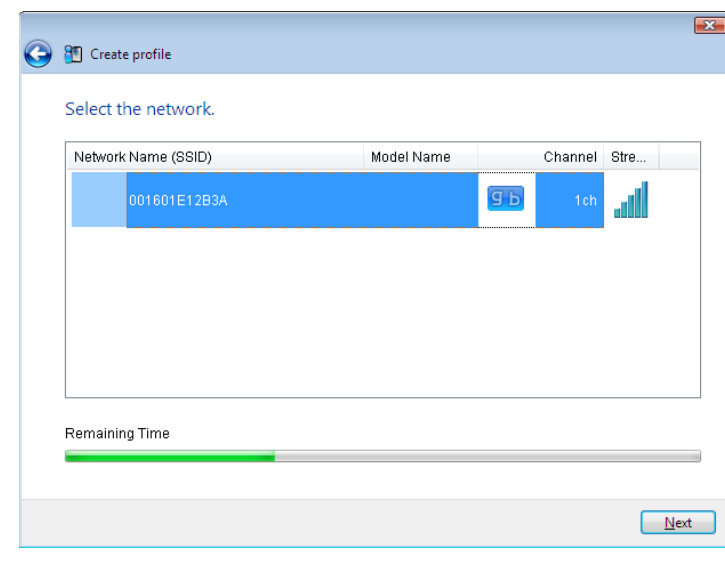

Select the access point to connect to, then click [Next].

This screen will be displayed.

 $\mathbf{X}$ 

 $\begin{tabular}{|c|c|} \hline \texttt{Cancel} \\ \hline \end{tabular}$ 

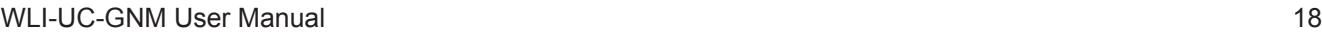

<sup>8</sup> Create profile

Setting up security with WPS-PIN method...

Current PIN code 13934705

Starting WPS-PIN

\* Waiting for entering the PIN code to the Registrar . Information is being exchanged with the AirStation.

- 8 Use a PC with a wired Ethernet connection to log in to the access point's management utility.
	- Note: If the access point you are trying to connect is a Buffalo AirStation, click Wireless Config > WPS from the home page of the configuration interface. The screen to enter the PIN code will be displayed.

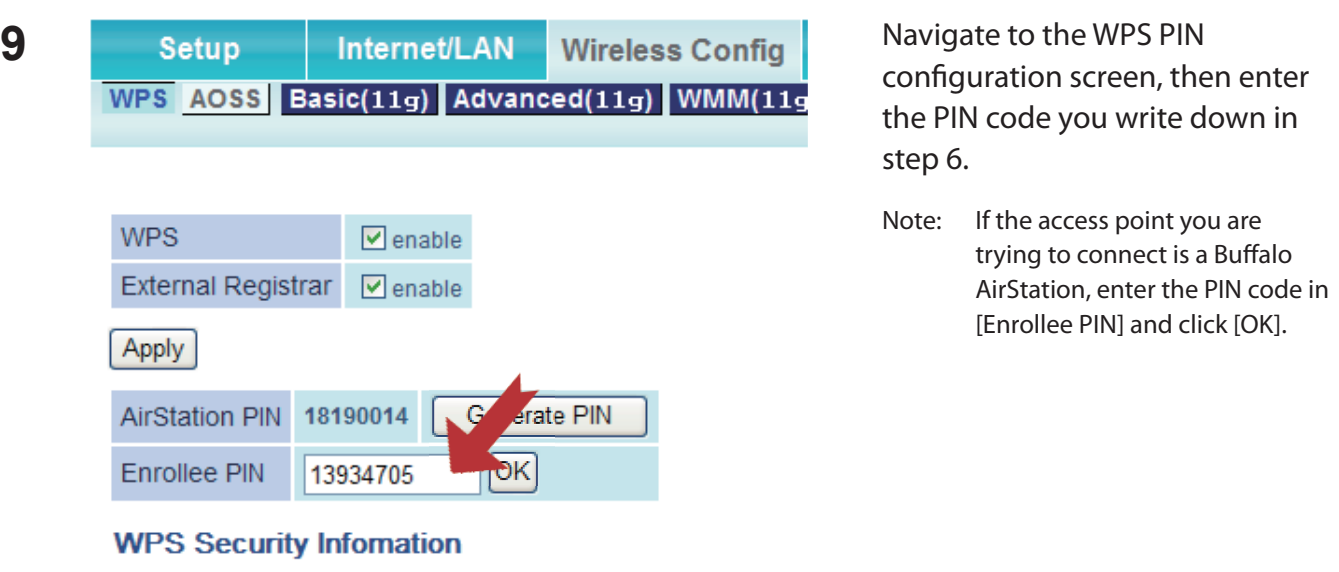

When "Connection has been Completed" is displayed in Client Manager V, your connection is complete. If "Set Network Location" is displayed, select "Home", "Work", or "Public location" depending on the environment in which the AirStation will be used.

#### <span id="page-20-0"></span>**Windows XP (Client Manager 3)**

If you are using Windows XP, use your Client Manager 3 software to connect wirelessly with WPS PIN.

**1** Right click on the  $\overline{P}$  icon in the system tray and select [Easy Connection] > [WPS PIN Code type].

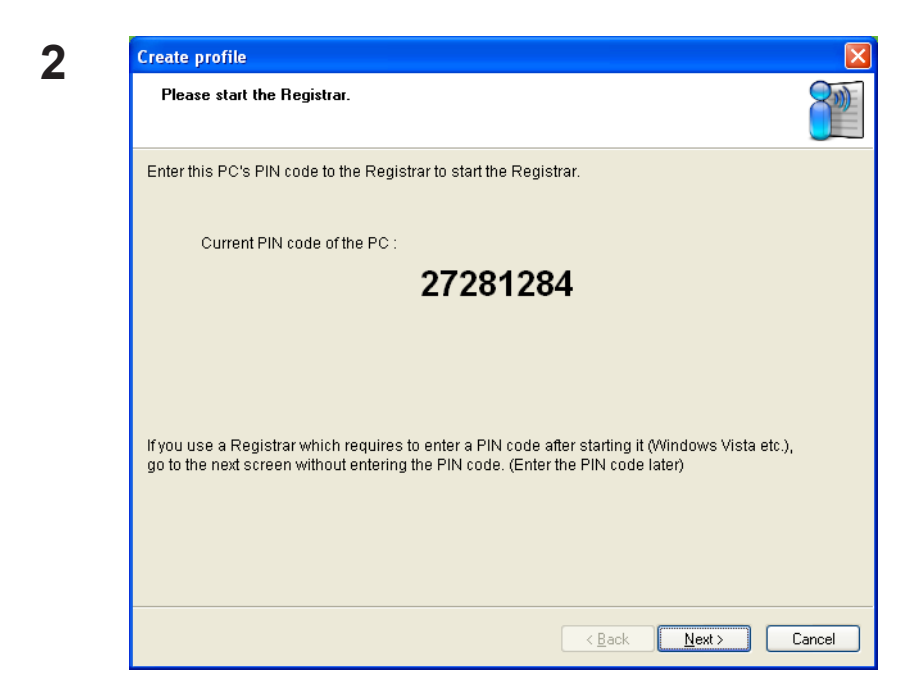

When the PIN code is displayed, write it down. Then, click [Next].

**3**

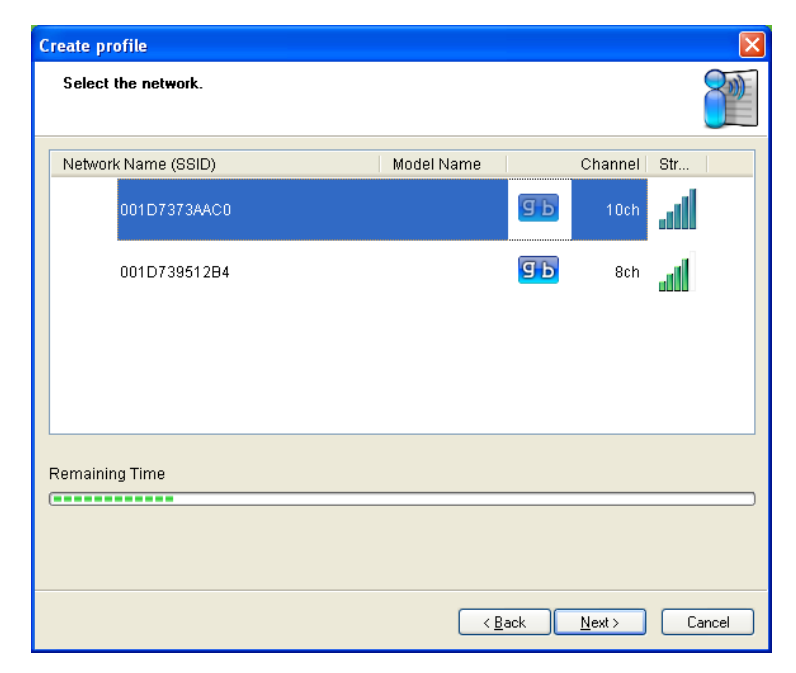

Select the access point you are going to connect to, then click [Next].

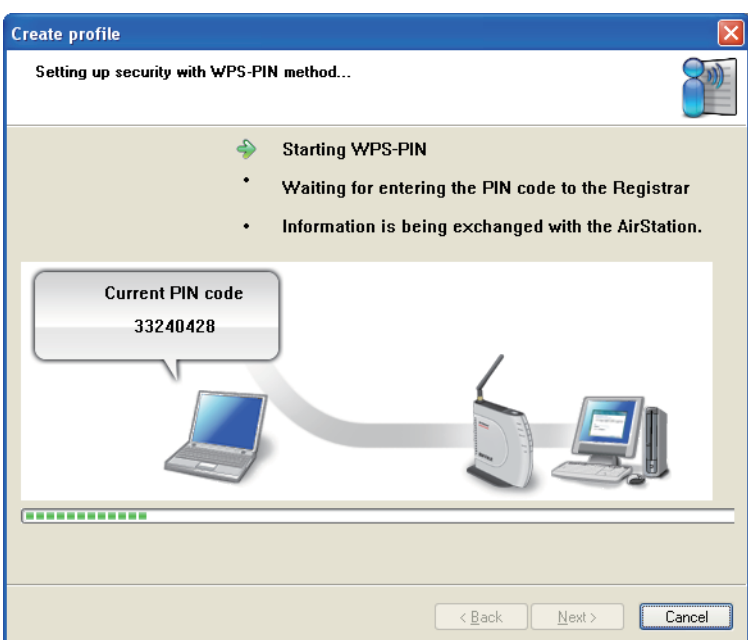

This screen will be displayed.

- **4** Use a computer with a wired Ethernet connection to log in to the access point. The screen to enter the PIN code will be displayed.
	- Note: If the access point you are trying to connect is a Buffalo AirStation, click Wireless Config > WPS from the home page configuration interface. The screen to enter the PIN code will be displayed.

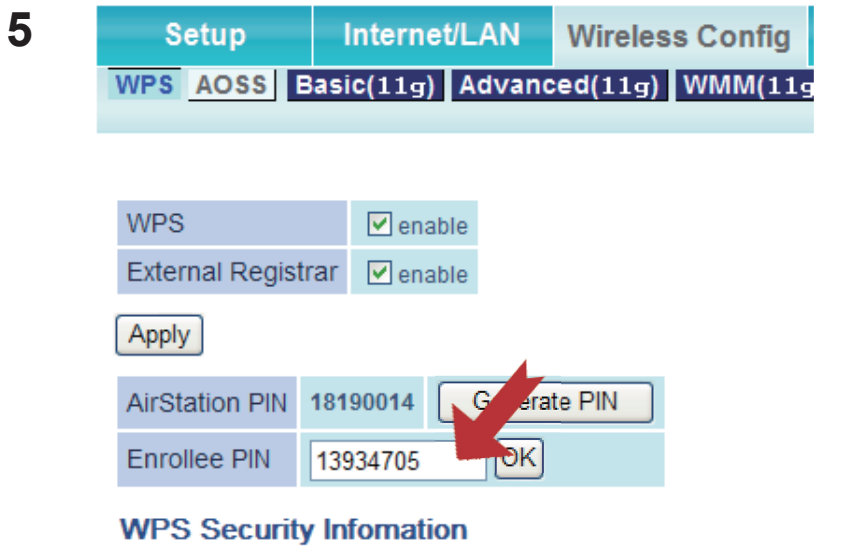

On the configuration screen of the access point, enter the PIN code you wrote down in step 2.

Note: If the access point you are trying to connect is a Buffalo AirStation, enter the PIN code in [Enrollee PIN] and click [OK].

Your connection is complete when the message "Security setup and connection have been completed" is displayed.

### <span id="page-22-0"></span>**Manual Setup (Client Manager)**

You may also connect to an access point manually, without using AOSS or WPS. The procedure varies depending on the version of Windows used.

First, install Client Manager from the included CD. See chapter 2 for instructions on installing Client Manager.

#### **Windows 7 or Vista (Client Manager V)**

With Windows 7 or Vista, use Client Manager V to connect wirelessly.

**1** Click [Start] > [All Programs] > [BUFFALO] > [AirStation Utility] > [Client Manager V].

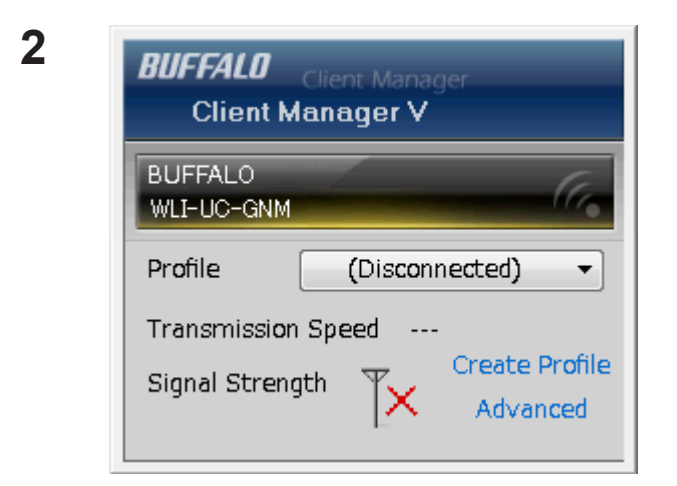

Click [Create Profile].

**3** The User Account Control screen is displayed. Click [Yes] or [Continue].

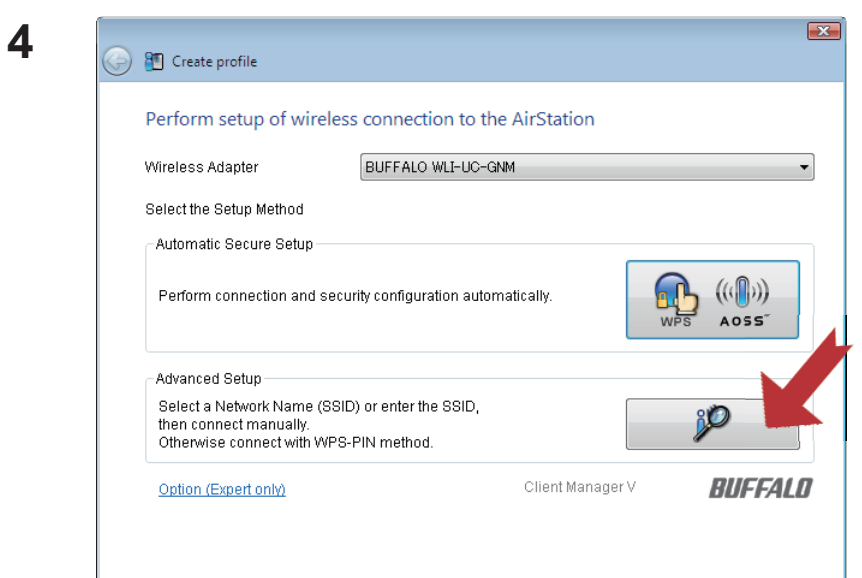

Click the [Advanced Setup] button.

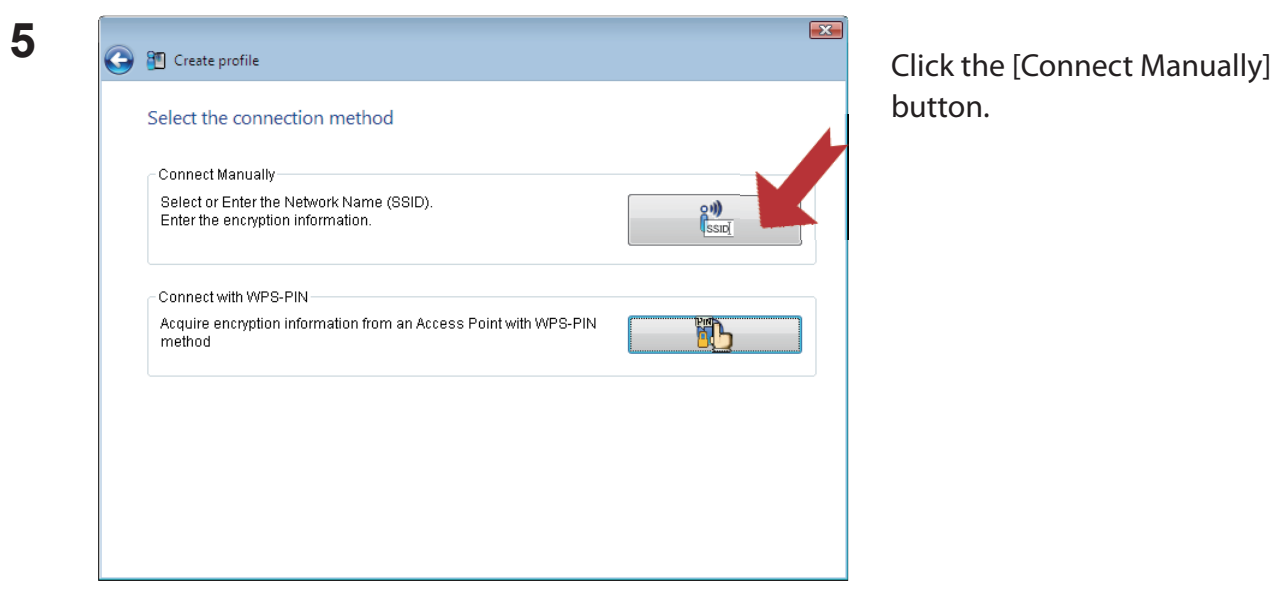

button.

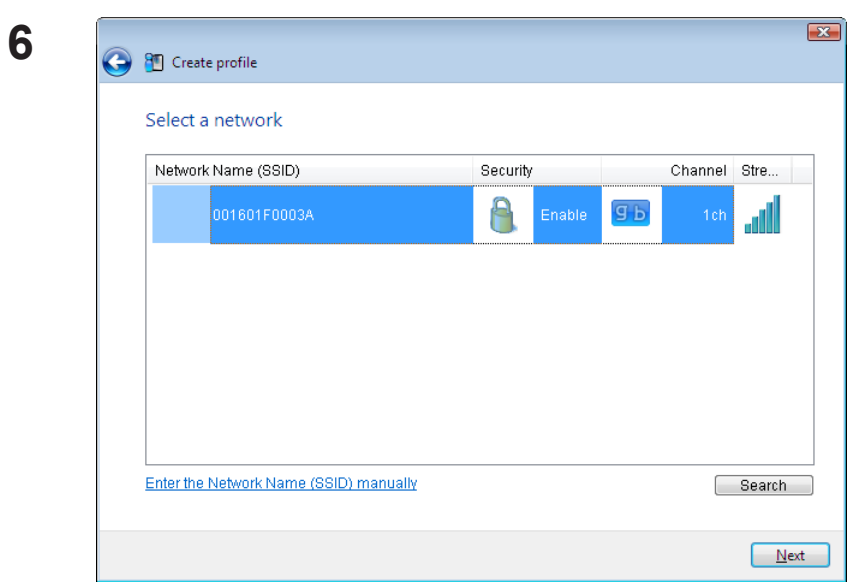

Select your access point, then click [Next].

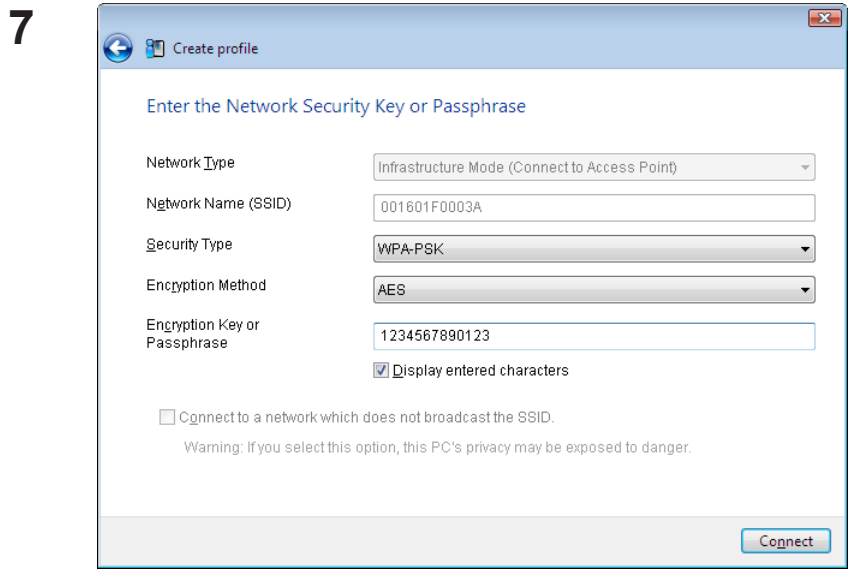

Enter your Network Type, Security Type, Encryption Method, and Encryption Key (passphrase), then click [Connect].

When "Connection has been completed" is displayed, your connection is complete. If "Set Network Location" is displayed, select "Home", "Work", or "Public location", depending on the environment in which the AirStation will be used.

#### <span id="page-25-0"></span>**Windows XP (Client Manager 3)**

Client Manager 3 is a wireless connection utility for Windows XP.

**1** Right click on the  $\mathbf{P}^T$  icon in the system tray, then select [Scan].

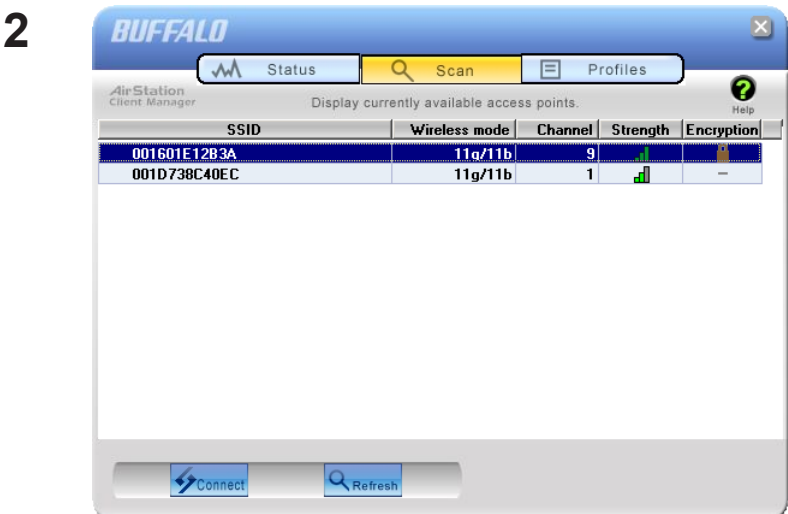

Select the access point to connect to and click [Next].

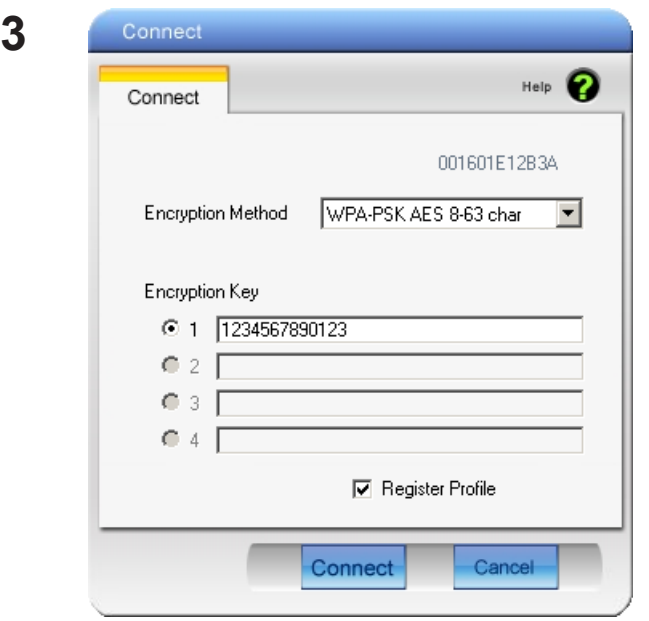

Follow the instructions on the screen to connect.

Choose your Encryption Method and enter an Encryption Key. Click [Connect].

### **Manual Setup (Windows Utility)**

You can connect to an access point without installing or using Client Manager. Windows includes a built-in wireless utility. The procedure varies depending on the version of Windows used.

#### **Windows 7 (WLAN AutoConfig)**

With Windows 7, use WLAN AutoConfig to connect to the AirStation.

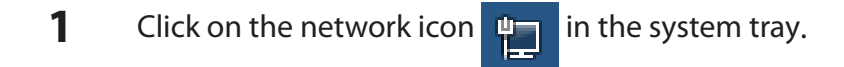

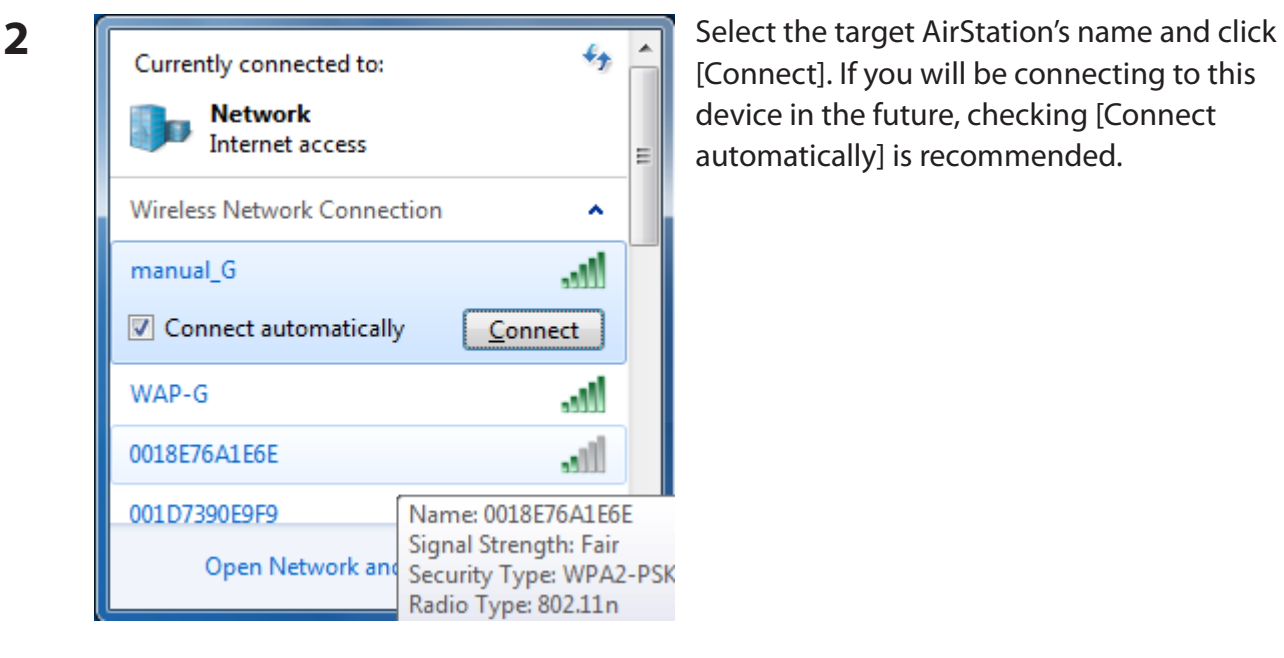

[Connect]. If you will be connecting to this device in the future, checking [Connect automatically] is recommended.

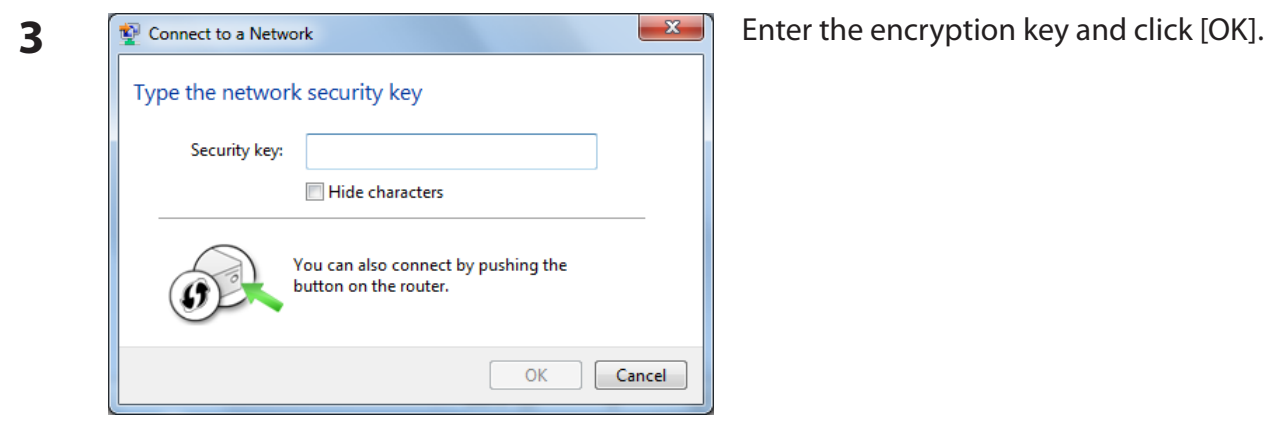

Follow the instructions on the screen to connect.

#### <span id="page-27-0"></span>**Windows Vista (WLAN AutoConfig)**

You can use WLAN AutoConfig to connect to a wireless Access Point:

- **1** Right click on the  $\frac{1}{\sqrt{2}}$  network icon in the system tray.
- **2** Click [Connect to a network].

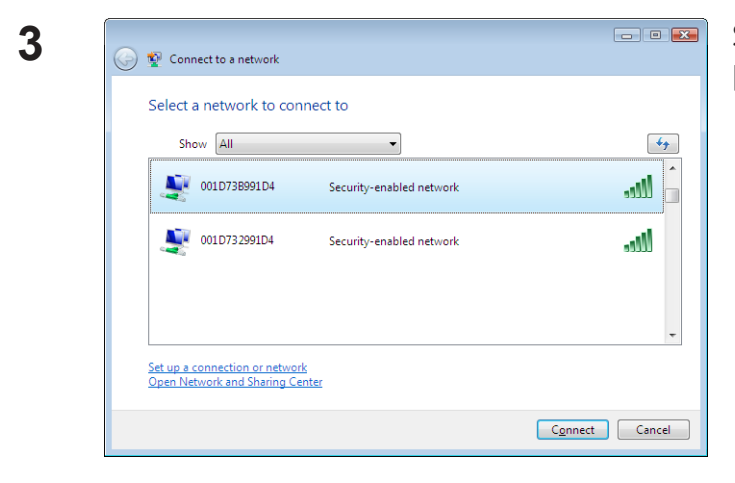

Select your wireless network and click [Connect].

If the screen below is displayed, click [I want to enter the network key or passphrase instead]. Go to step 4.

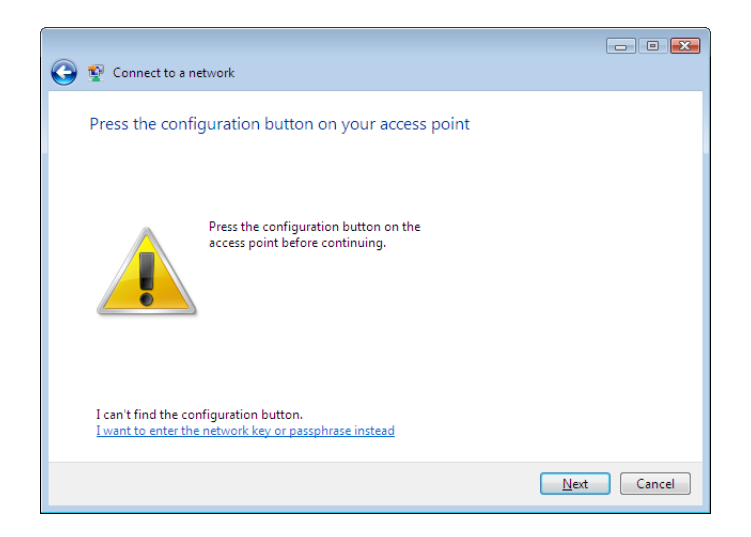

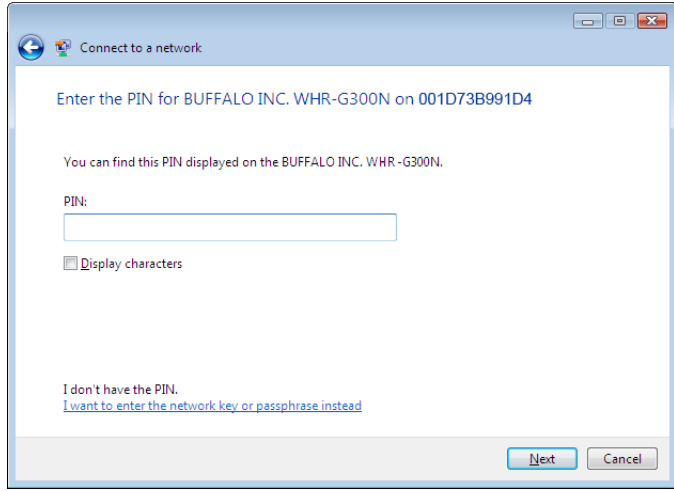

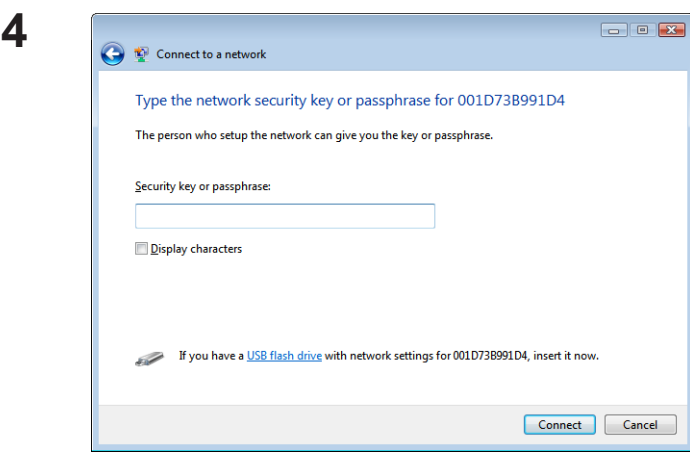

**4** Enter the encryption key and click [Connect].

Step through the wizard to complete configuration. If the "Set Network Location" screen is displayed, select "Home", "Work", or "Public location" depending where you're using the AirStation.

#### <span id="page-30-0"></span>**Windows XP (Wireless Zero Configuration)**

Windows XP includes a built-in utility to connect to your wireless access point.

- Note: If Client Manager 3 is installed on your computer, then Wireles Zero Configuration is disabled. Uninstall Client Manager 3 to use Wireless Zero Configuration, or just use Client Manager 3 to connect to the AirStation.
- **1** Right click on the wireless network icon **in the system tray.**
- **2** Click [View Available Wireless Networks].

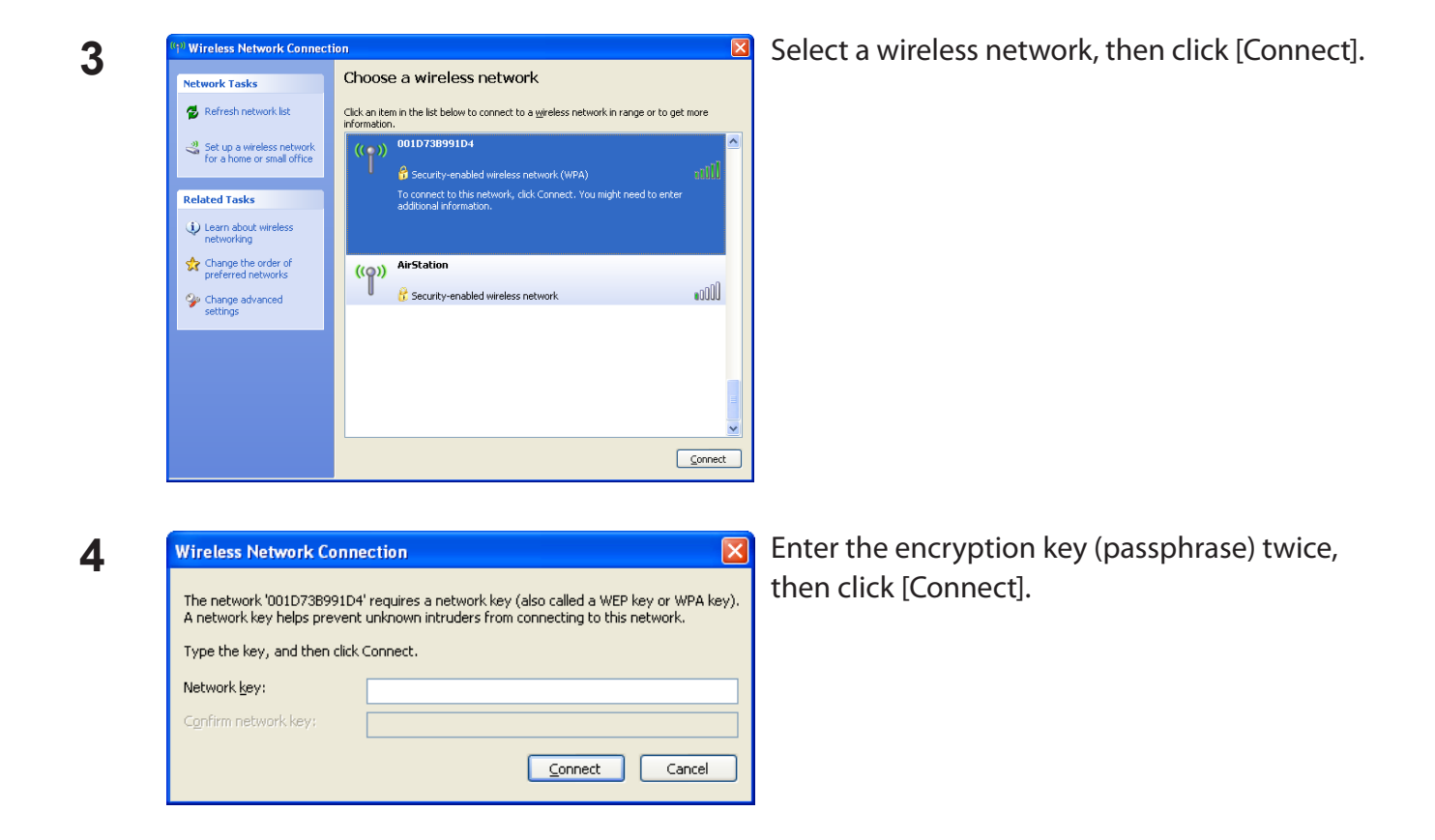

When the connection is complete, the word "Connected" will be displayed to the right of the network's SSID. Click the "X" in the top right corner of the window to close the utility.

### <span id="page-31-0"></span>**Chapter 4 - Client Manager**

#### **Software Overview**

Client Manager is utility software used to connect to an access point on the network or to verify the connection between an access point and your computer. It is included with your AirStation.

Note: Two versions of Client Manager are included on your AirNavigator CD. Client Manager V supports Windows 7 and Vista. Client Manager 3 supports Windows XP. The installation program will install the correct version for your operating system.

### **Using Client Manager V with Windows 7 and Vista**

- When you install Client Manager, it will be added to your Startup folder and will automatically launch with Windows. If Client Manager does not launch automatically, click [Start] > [All Programs ]> [BUFFALO] > [AirStation Utility] > [ClientManager V] to launch it.
- To close Client Manager, right-click on its icon in the system tray and choose [Exit].
- The appearance of the Client Manager icon varies according to its connection status:

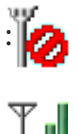

: No wireless connection.

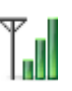

Communicating via an access point.

#### <span id="page-32-0"></span>**Main Screen**

The Main screen displays the current connection status. You can perform the following operations from this screen.

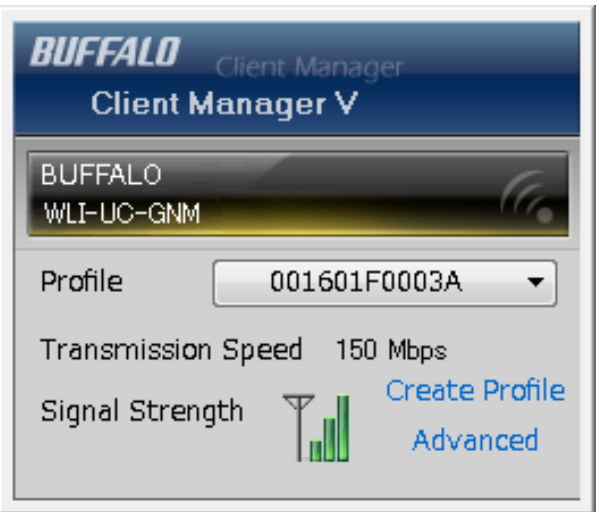

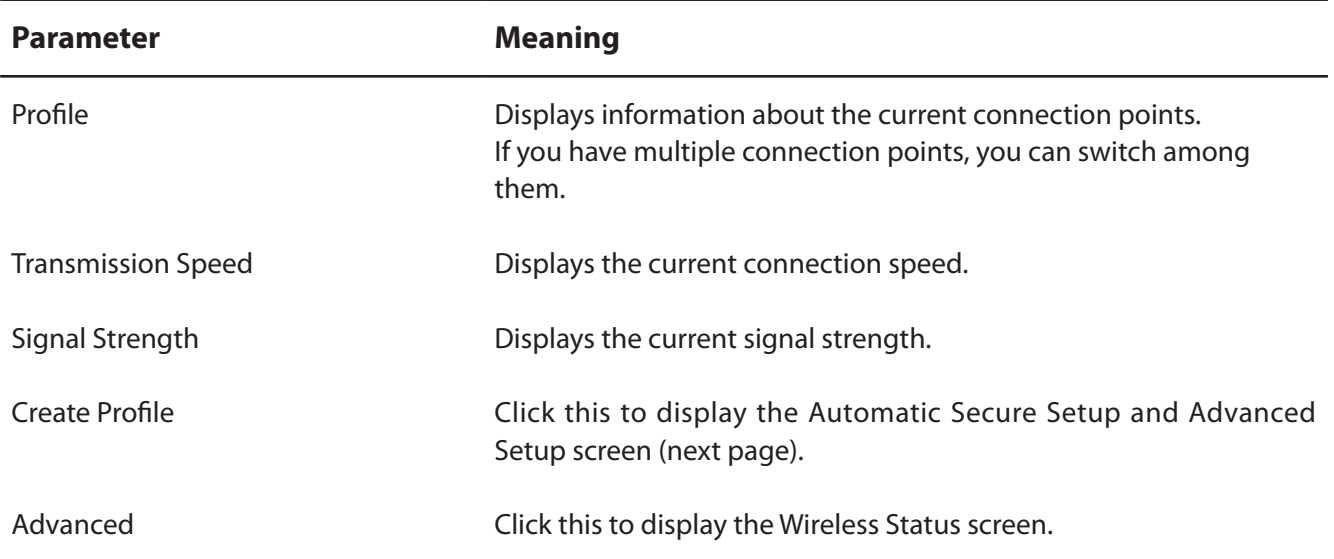

#### <span id="page-33-0"></span>**Automatic Secure Setup and Advanced Setup**

There are two ways to connect to an access point: automatic or manual. In the following wizard, automatic setup will be referred to as "AOSS/WPS" and manual setup will be referred to as "Advanced Setup".

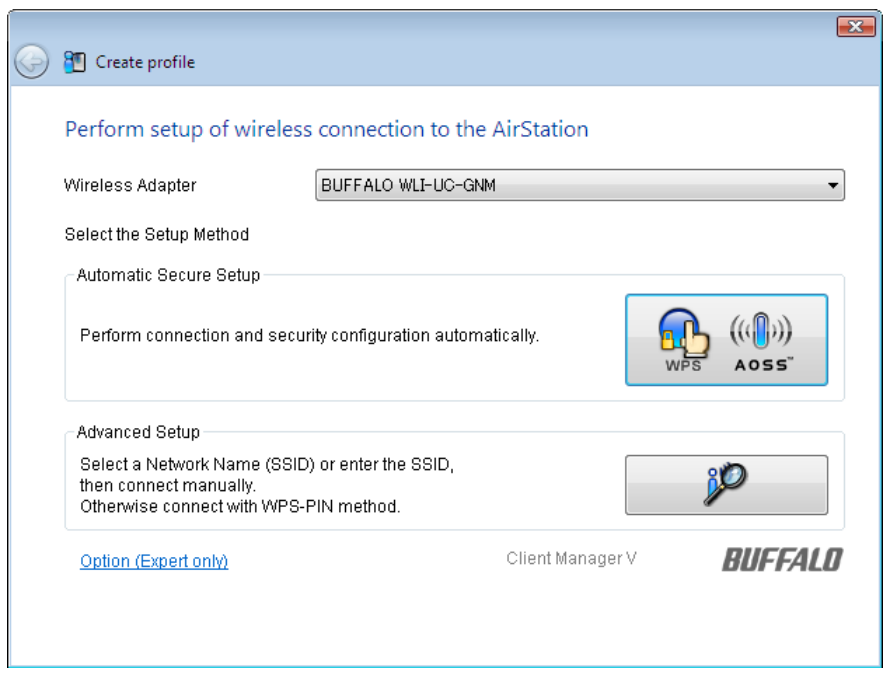

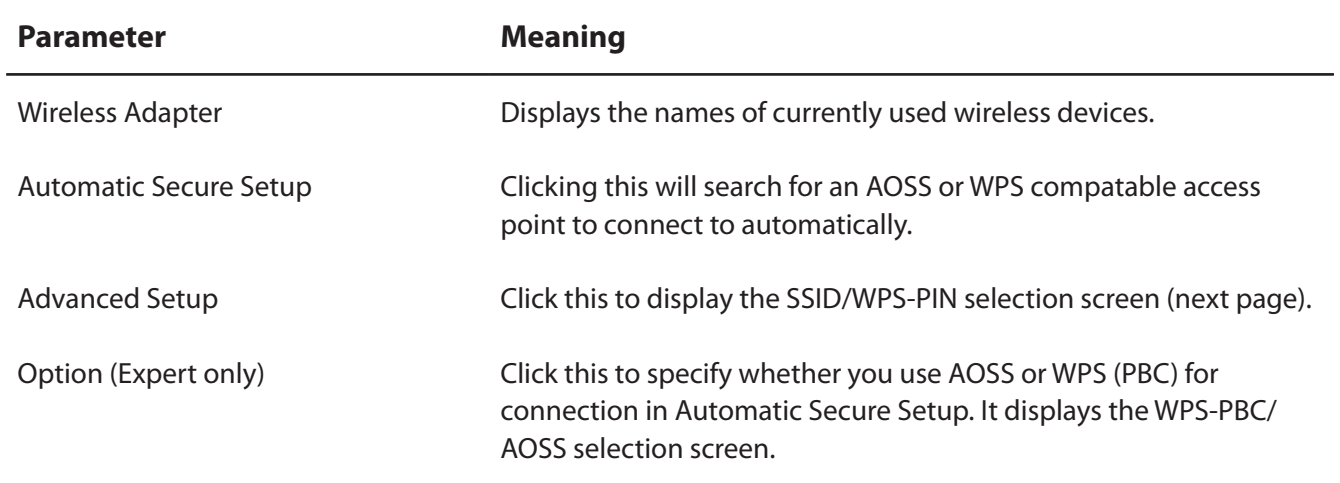

#### <span id="page-34-0"></span>**SSID / WPS-PIN selection**

This screen lets you select whether to connect to an access point by specifying the SSID or by enterring a WPS PIN.

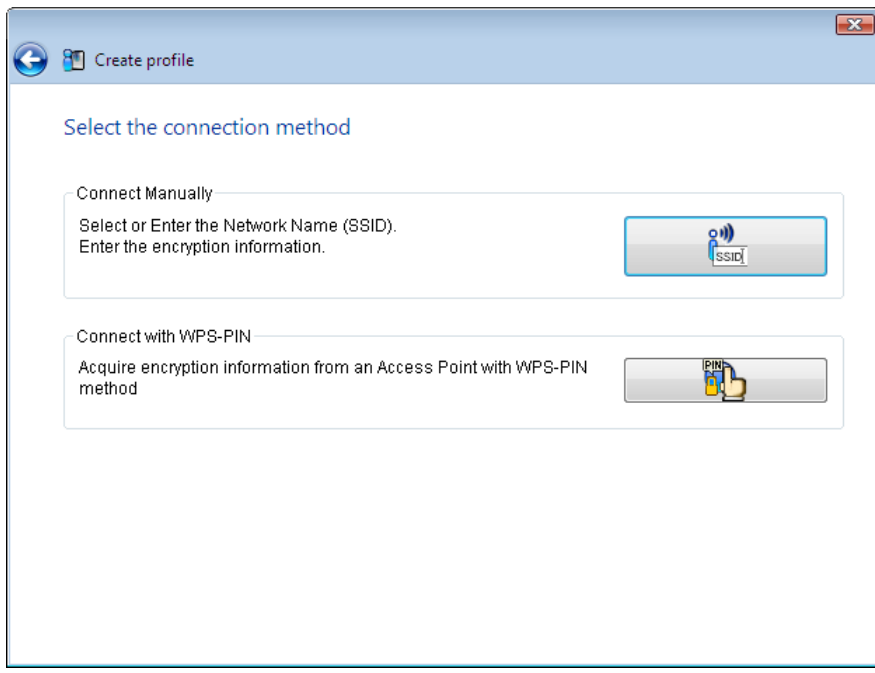

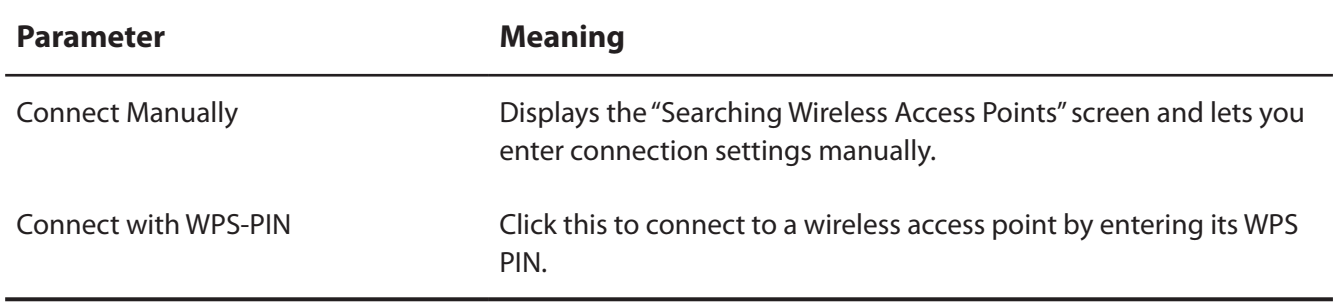

#### <span id="page-35-0"></span>**Searching Wireless Access Points**

This screen lists available wireless access points in your area. You can select an access point and enter network information manually to connect.

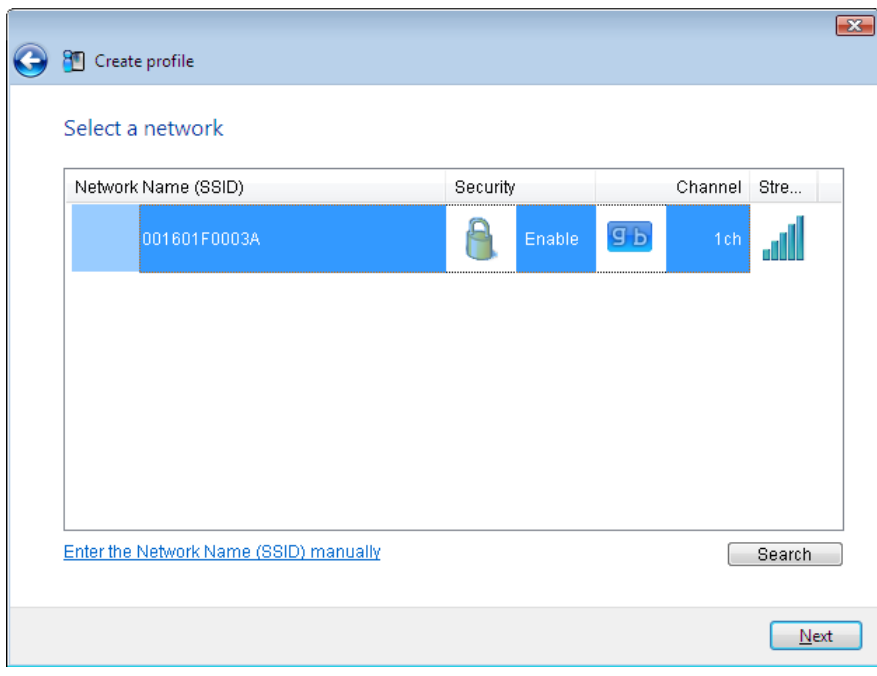

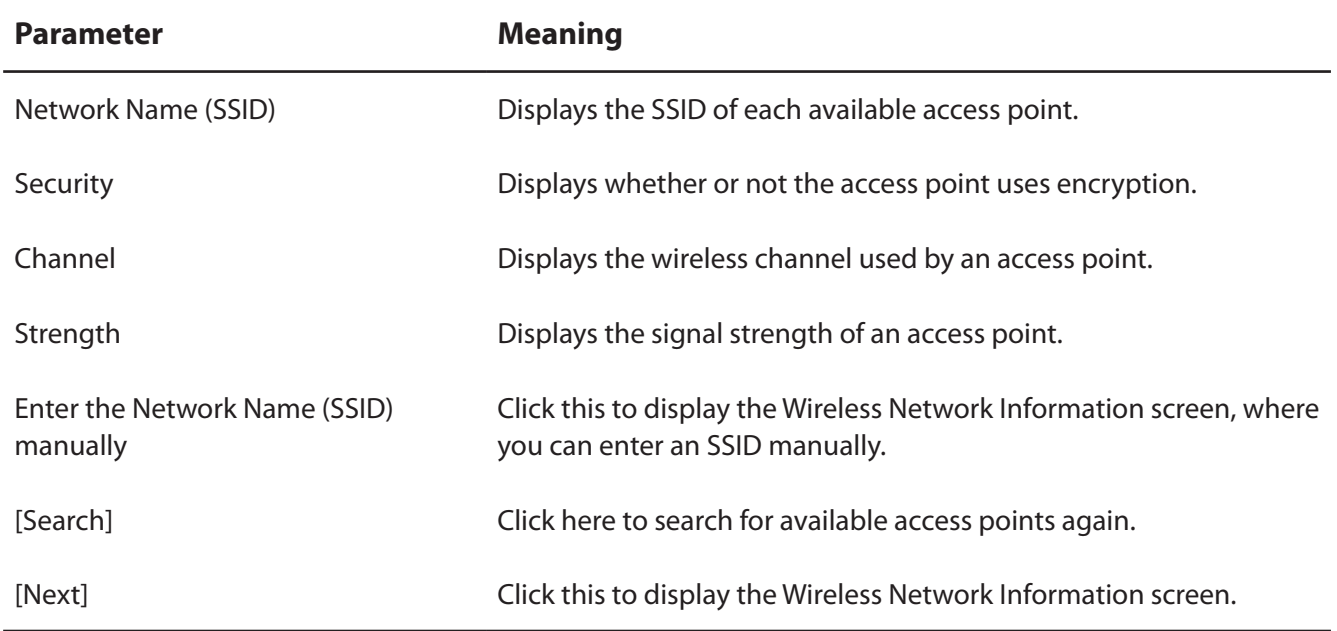
### **Wireless Network Information**

Configure wireless connection settings.

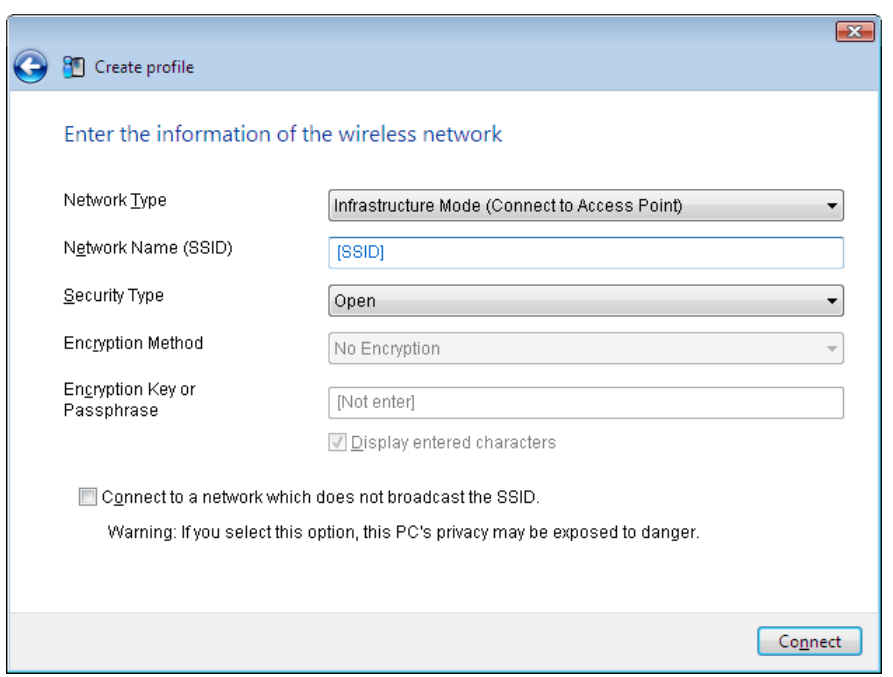

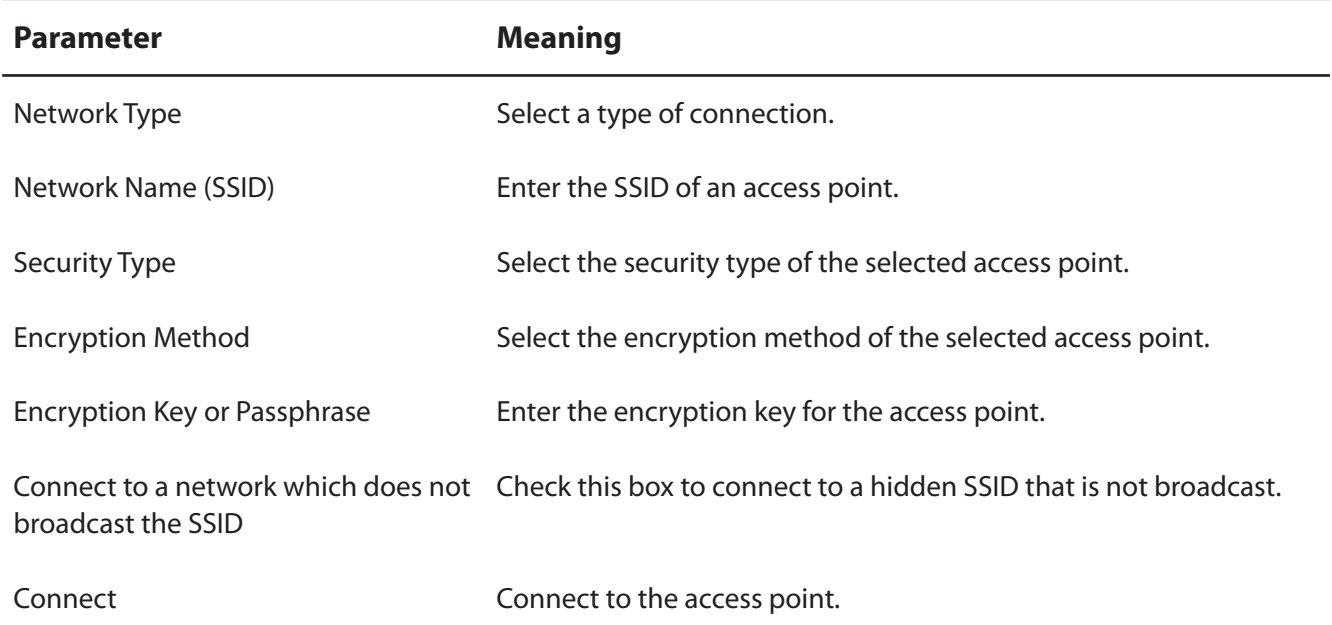

## **WPS-PBC / AOSS selection**

You may automatically connect to an access point by just pushing or clicking two buttons with WPS or AOSS.

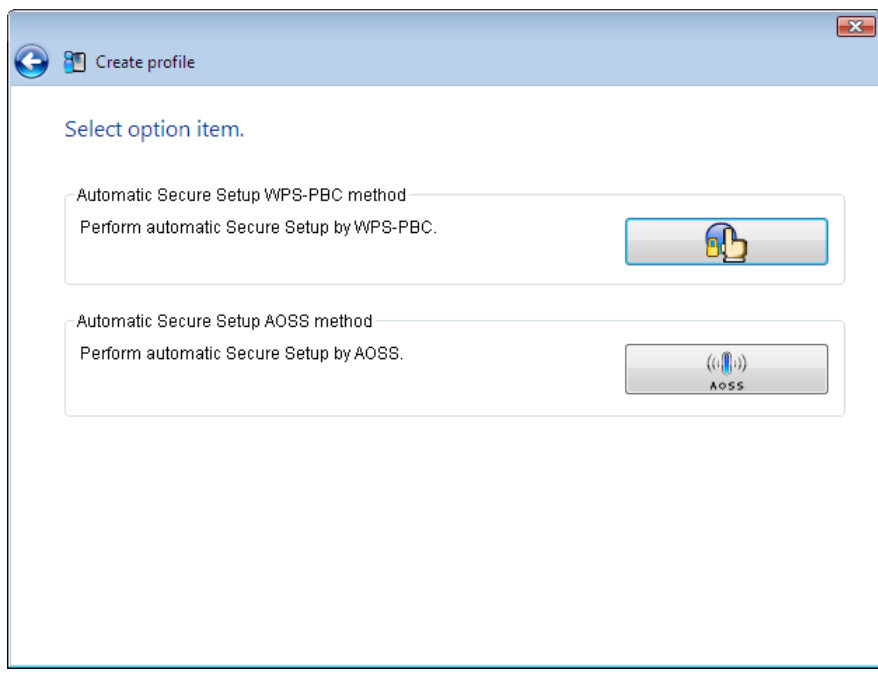

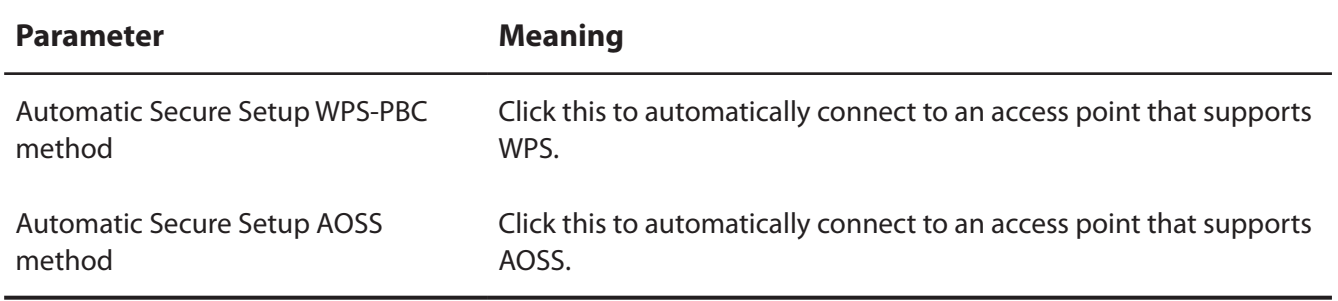

## **Wireless Status**

This screen displays the current connection status.

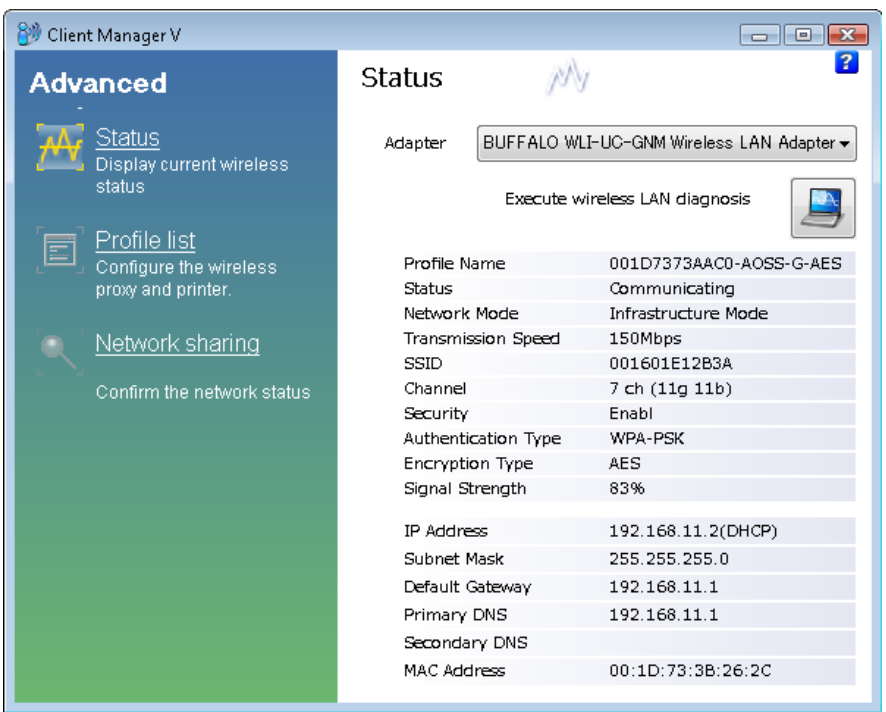

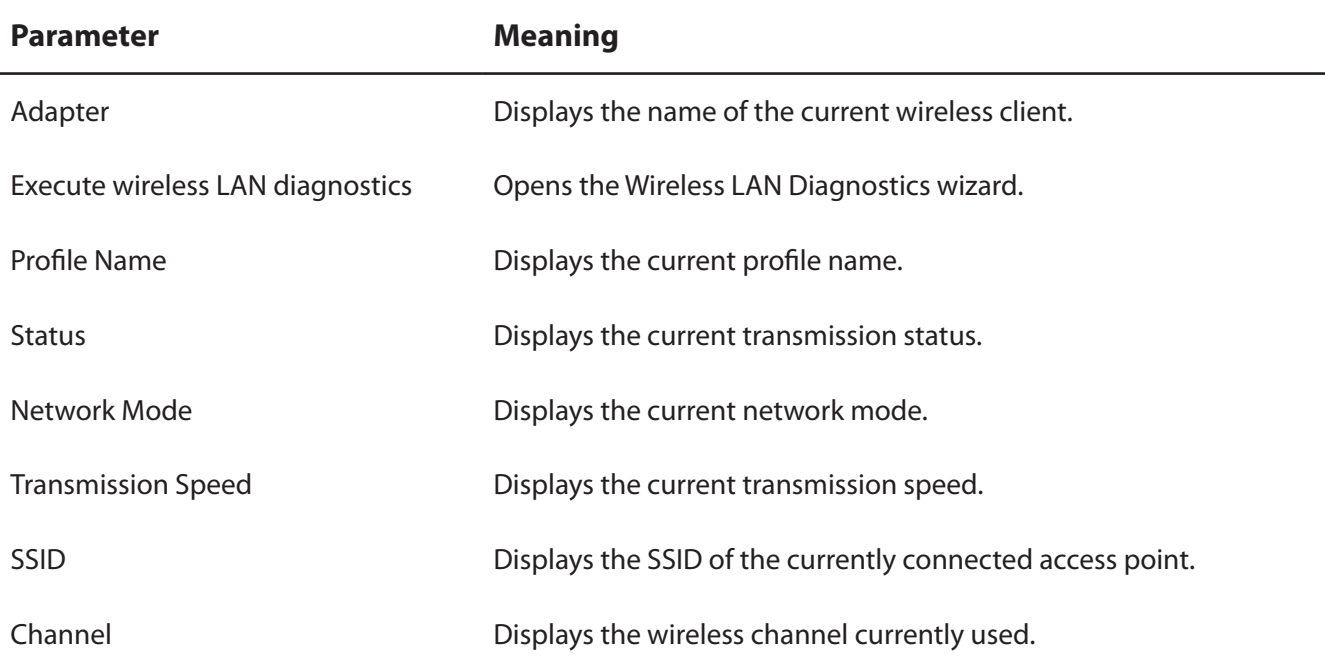

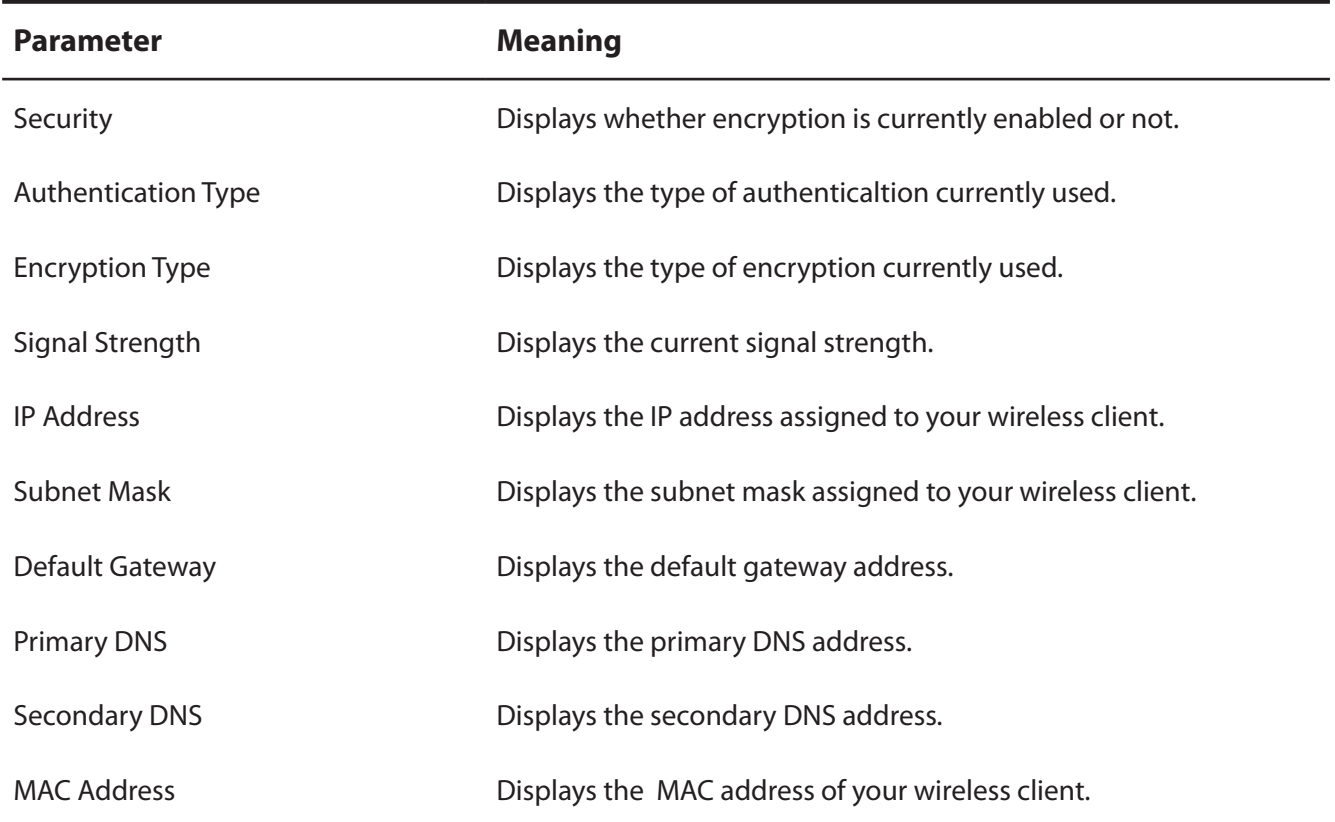

## **Wireless LAN Diagnostic**

On the Wireless LAN Diagnostic screen, you can check signal strength and quality.

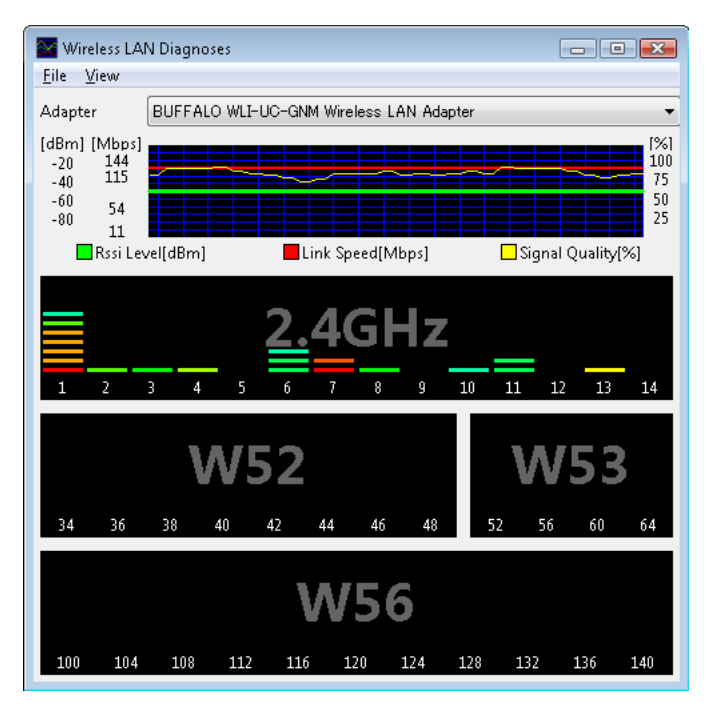

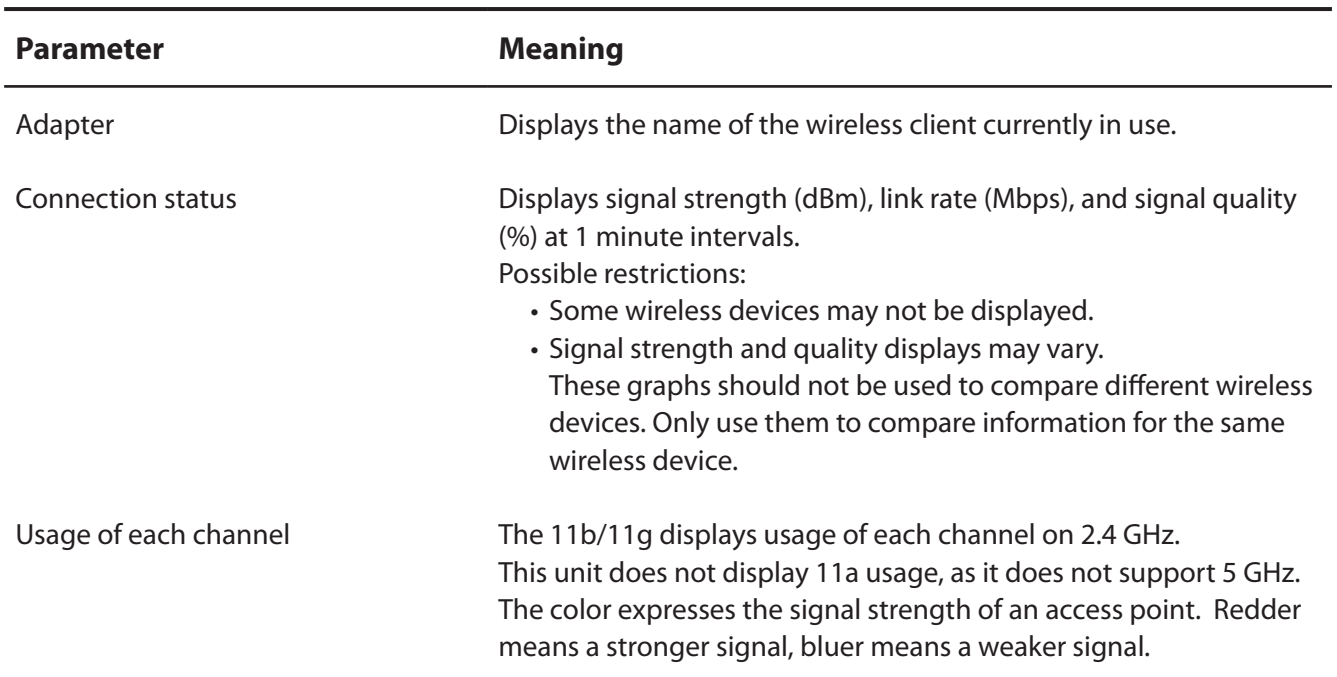

## **Profile List**

Create a new profile or edit an existing profile.

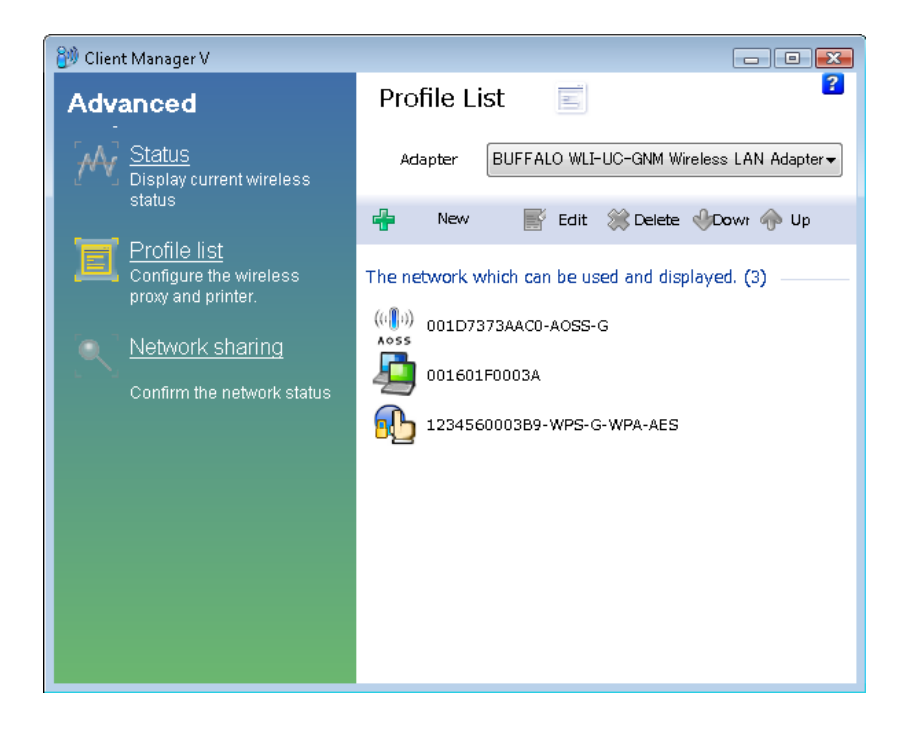

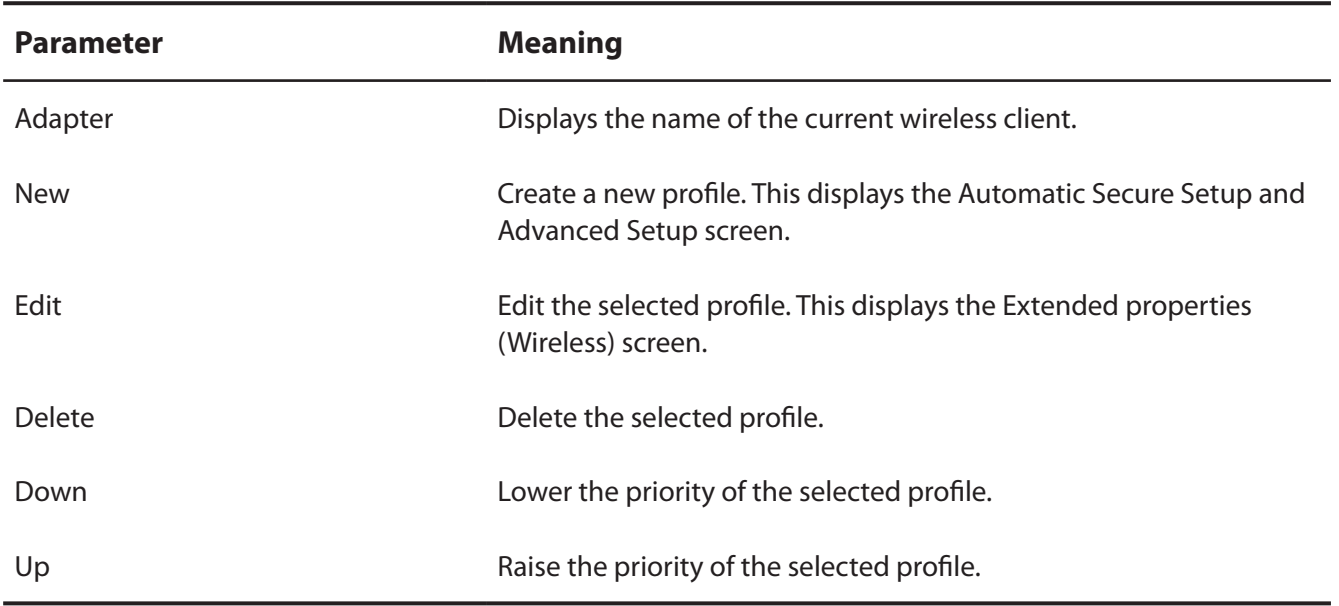

## **Wireless Properties**

Current wireless settings.

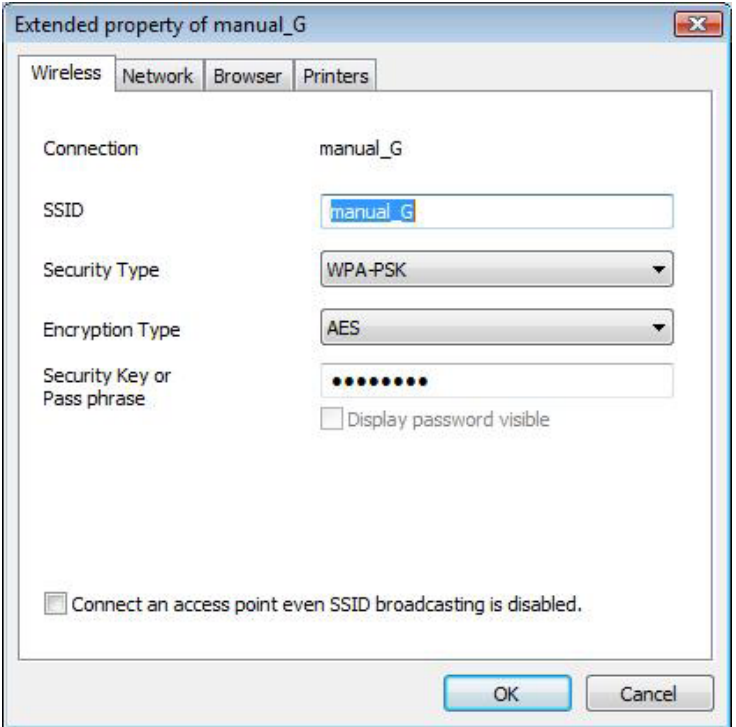

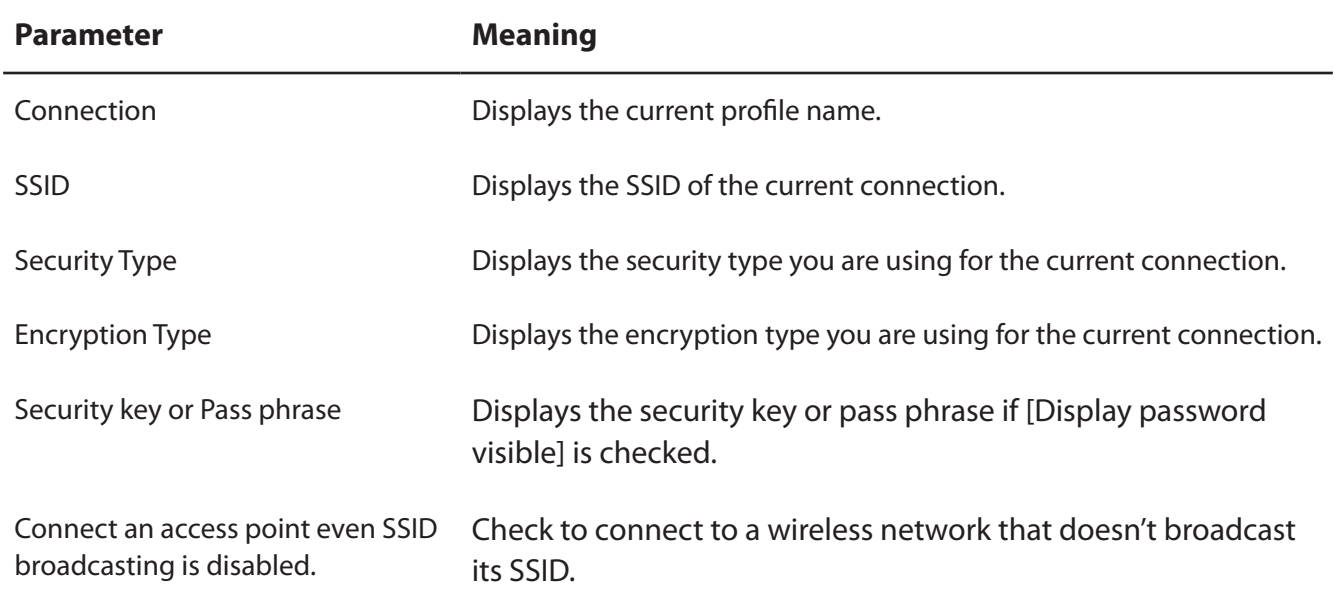

## **Network Properties**

By default, your client's IP address is set automatically by DHCP. You may configure it manually from this screen.

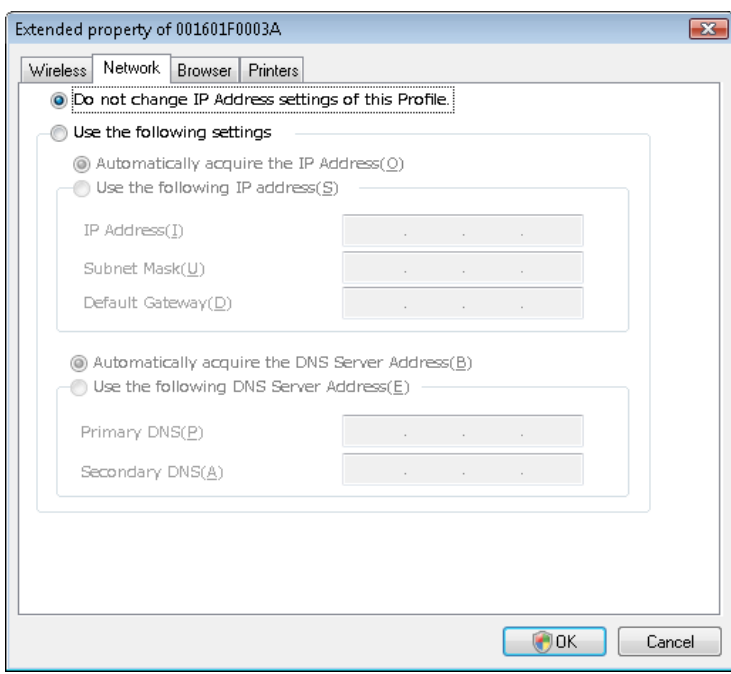

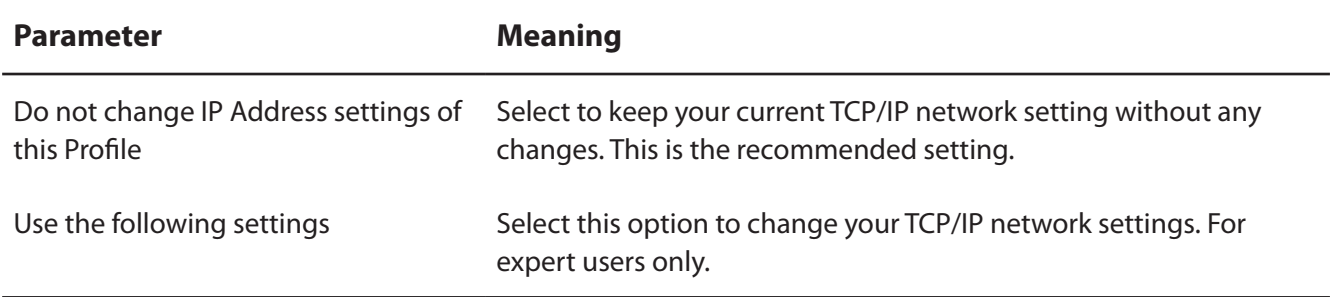

## **Browser Properties**

Configure Internet Explorer settings for wireless connections.

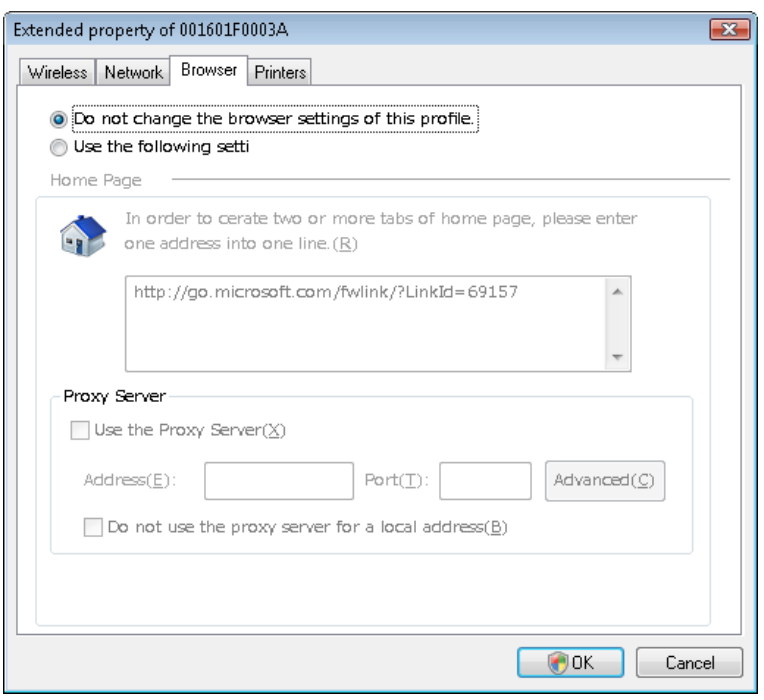

**Parameter Meaning**

Do not change the browser settings Select to keep the current Internet Explorer settings. of this Profile

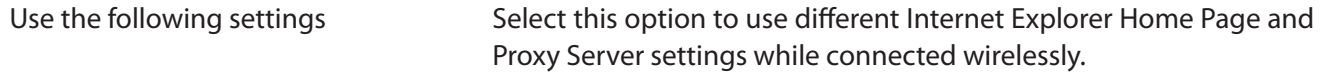

## **Printer Properties**

Configure the printer used while connected to an access point wirelessly.

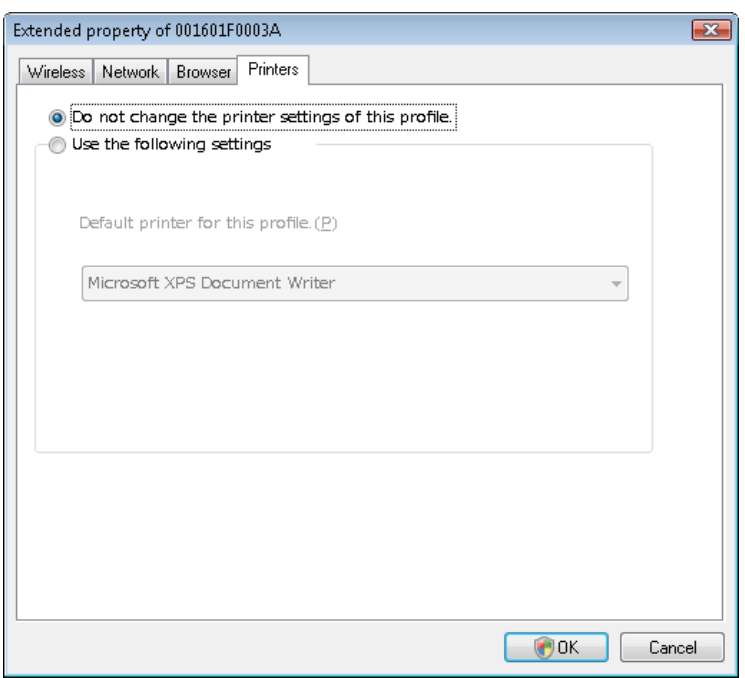

**Parameter Meaning**

Do not change the printer settings of Select to keep your current printer settings. this Profile

Use the following settings Select to use a different default printer while connected wirelessly.

# **Using Client Manager 3 with Windows XP**

- When you install Client Manager, it will be added to your Startup folder and will automatically start with Windows. To launch Client Manager manually, click [Start] > [All Programs] > [BUFFALO] > [AirStation Utility] > [ClientManager3].
- Right click on the Client Manager icon in the system tray and click [Exit] to close Client Manager. The Client Manager icon will change appearance according to its connection status:

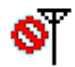

: No wireless client installed

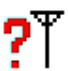

: Not connected to an access point

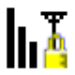

: Transmitting to an access point with TKIP/AES encryption

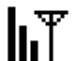

: Transmitting to an access point with WEP, or not encrypted

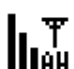

: Transmitting in ad-hoc mode (not supported with this wireless client)

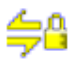

: Authenticating

### **Status**

The Status screen displays the status of the current connection.

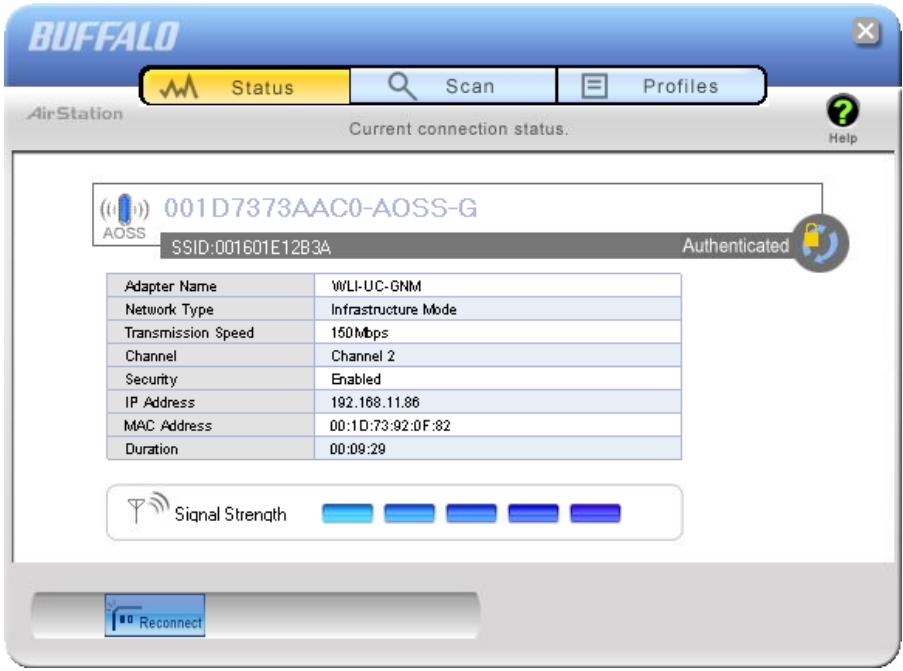

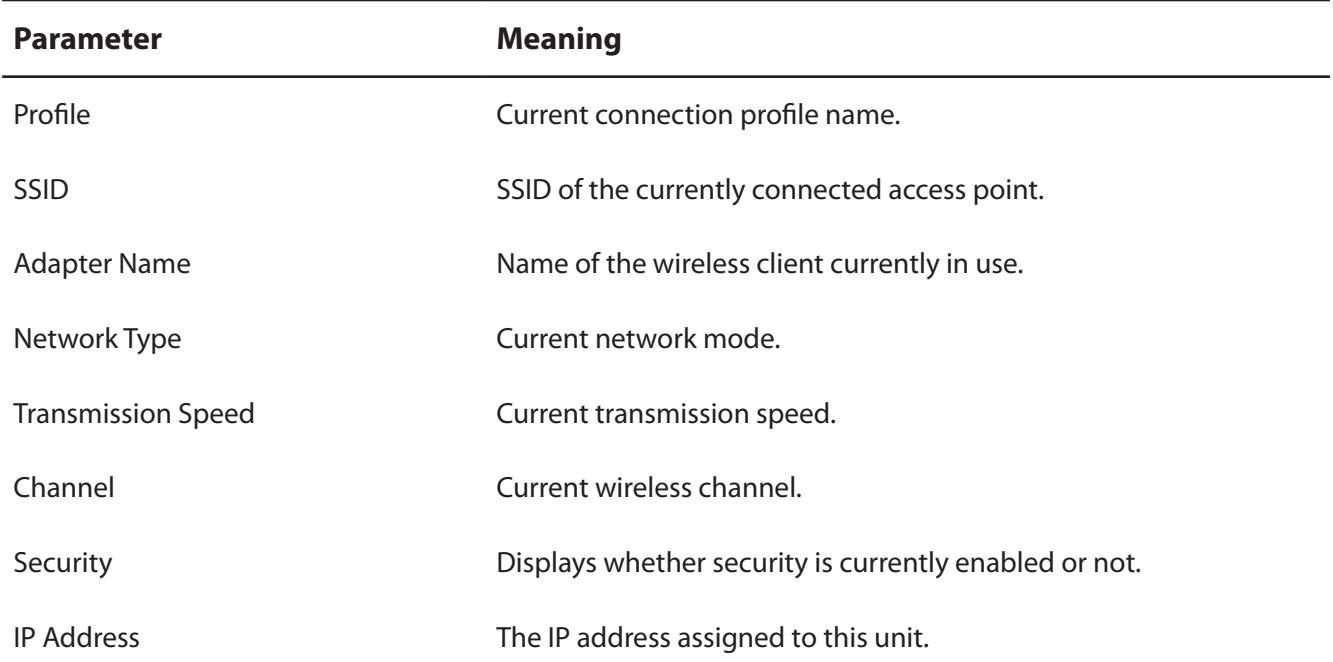

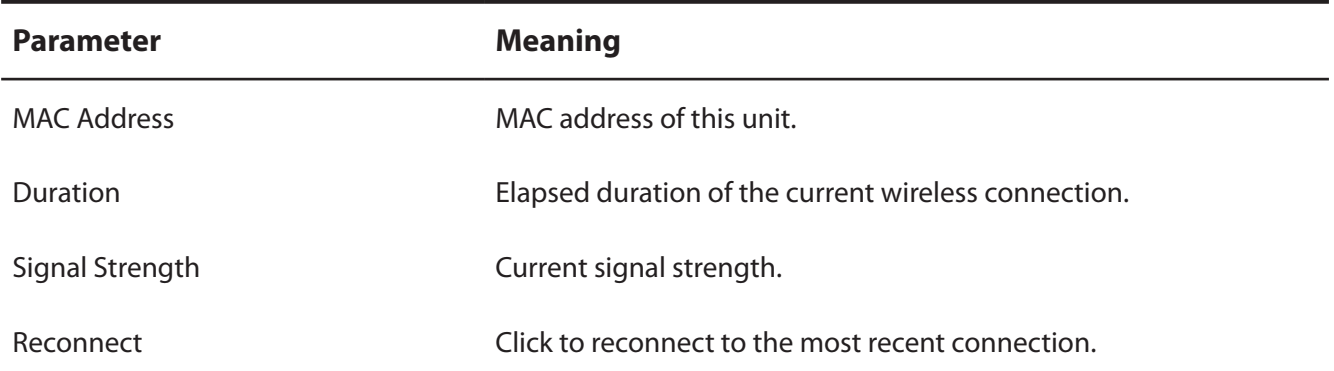

### **Scan**

Scan and display nearby access points.

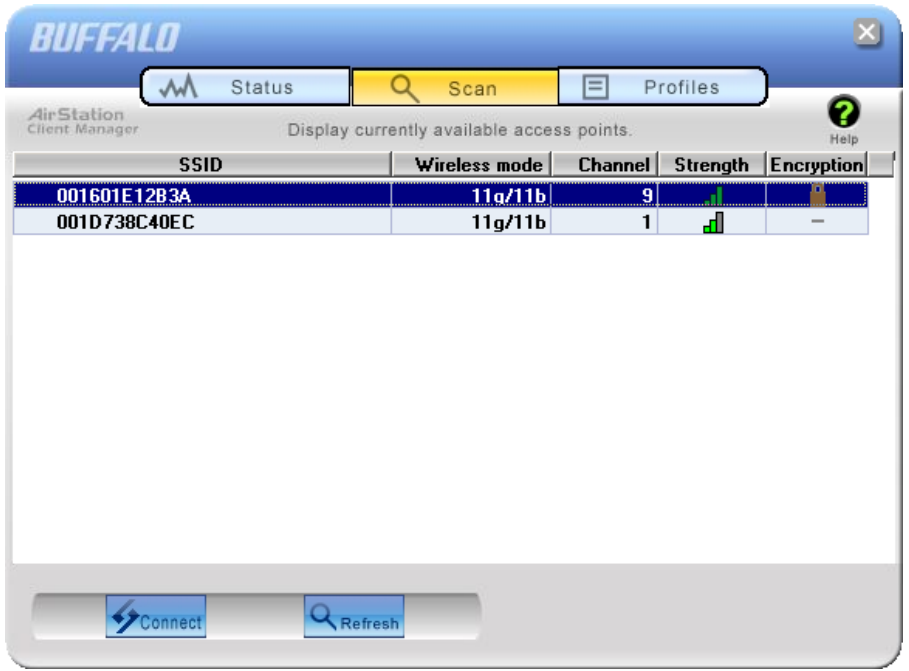

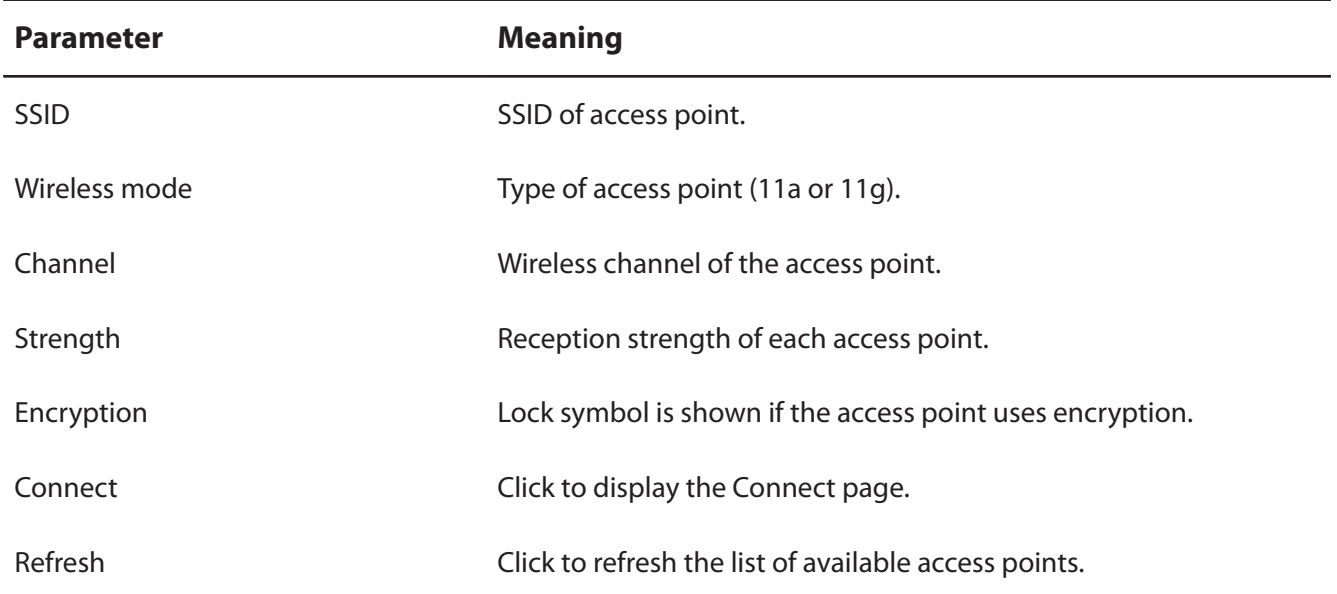

## **Connect**

Configure connection to an access point.

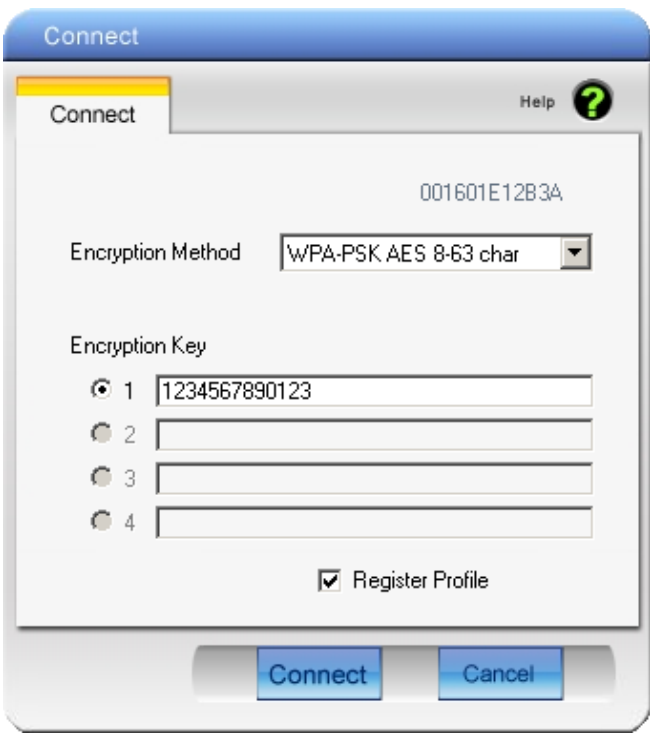

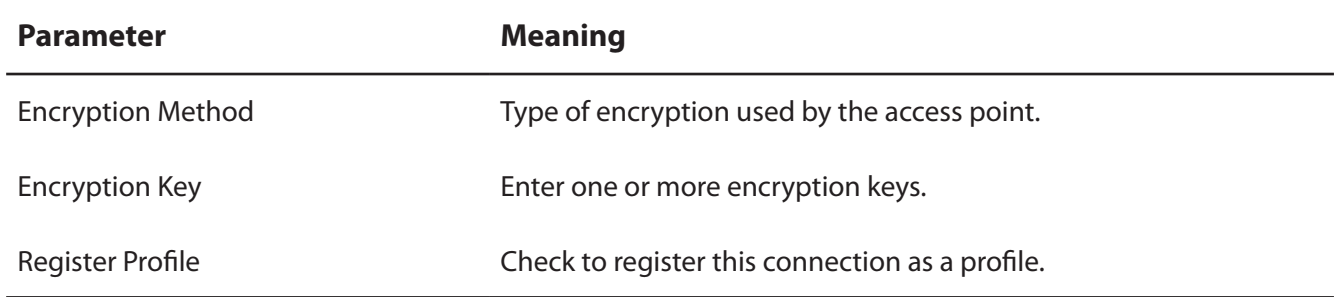

## **Profiles**

Connect to an access point or edit a profile.

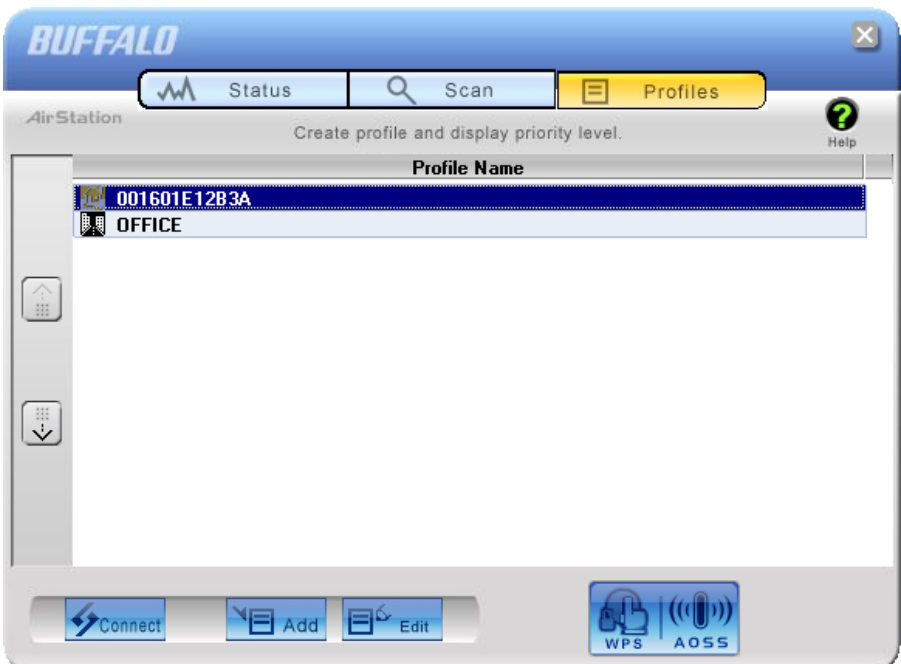

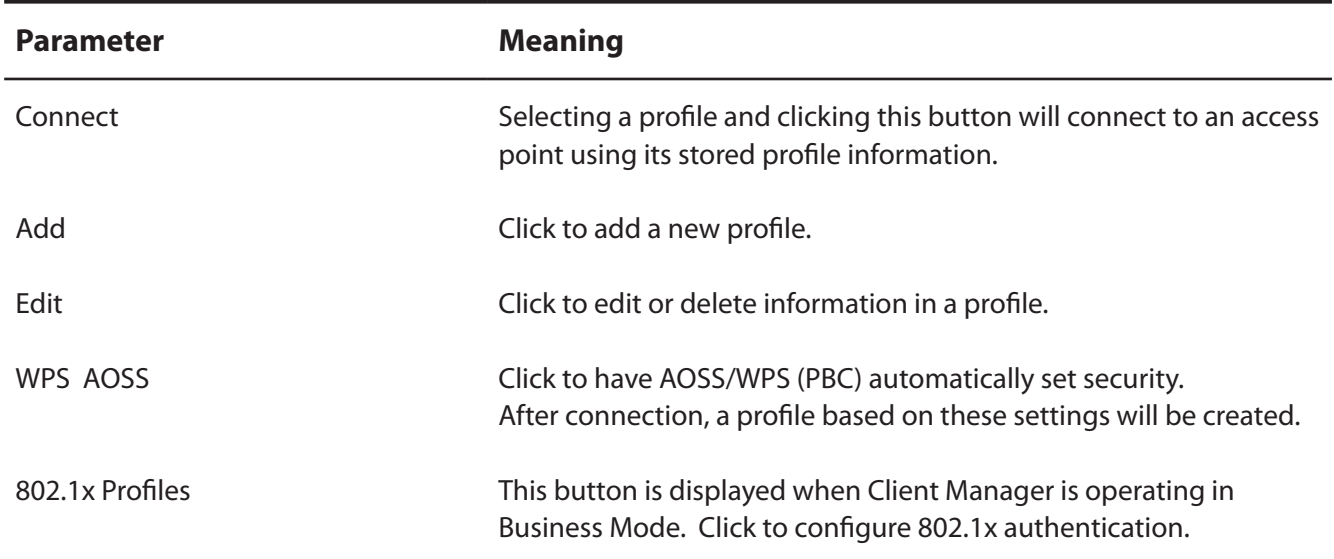

## **Profile Information (Basic)**

Configure your profile settings.

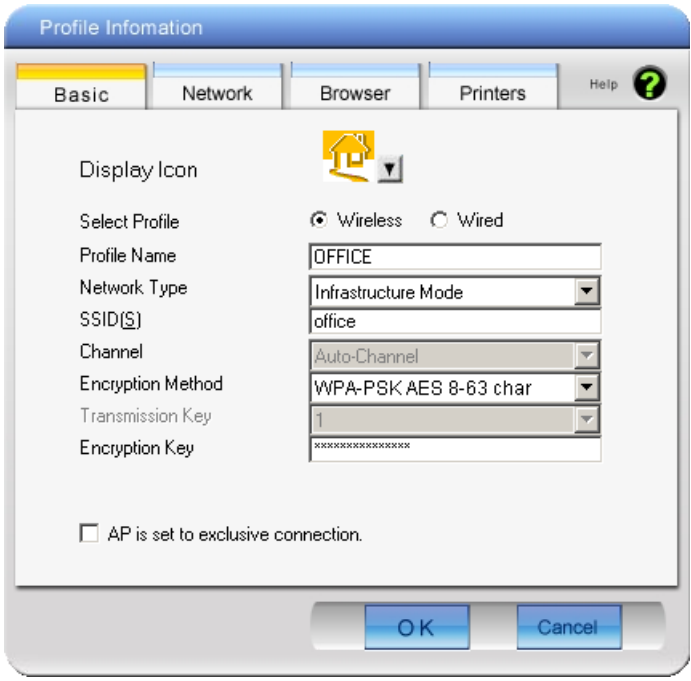

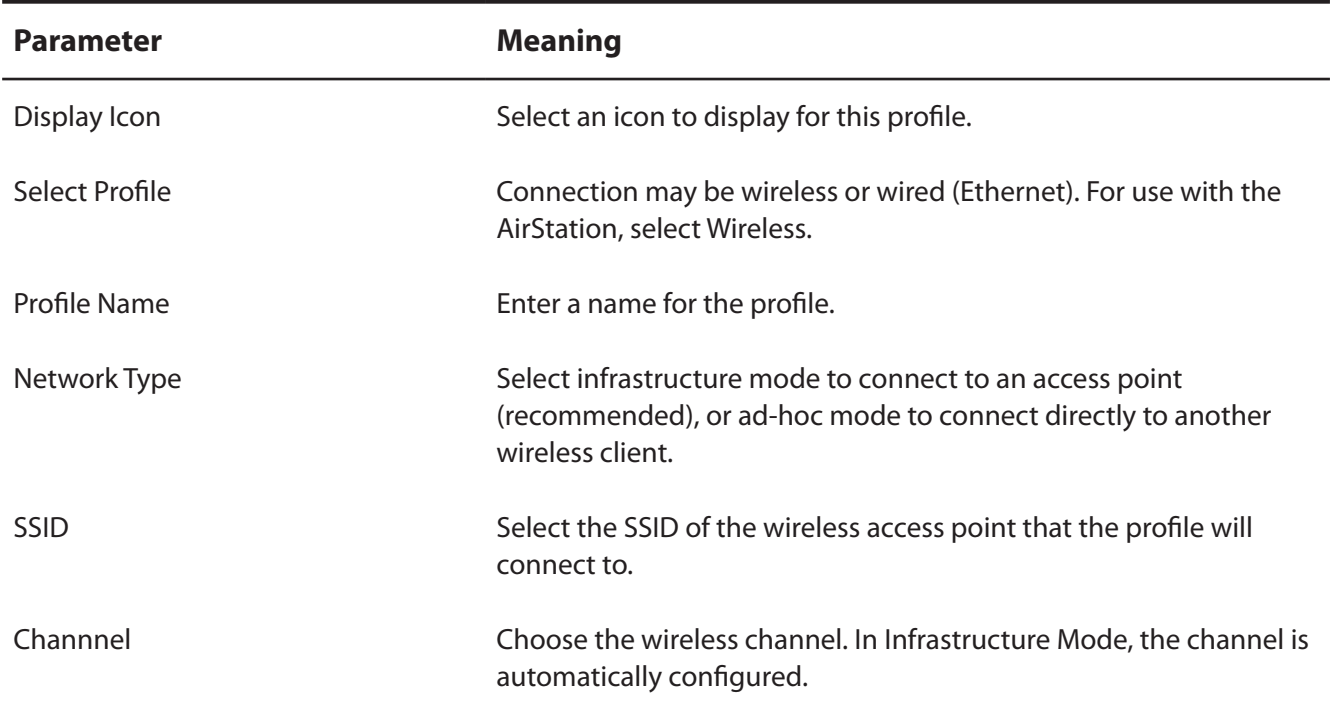

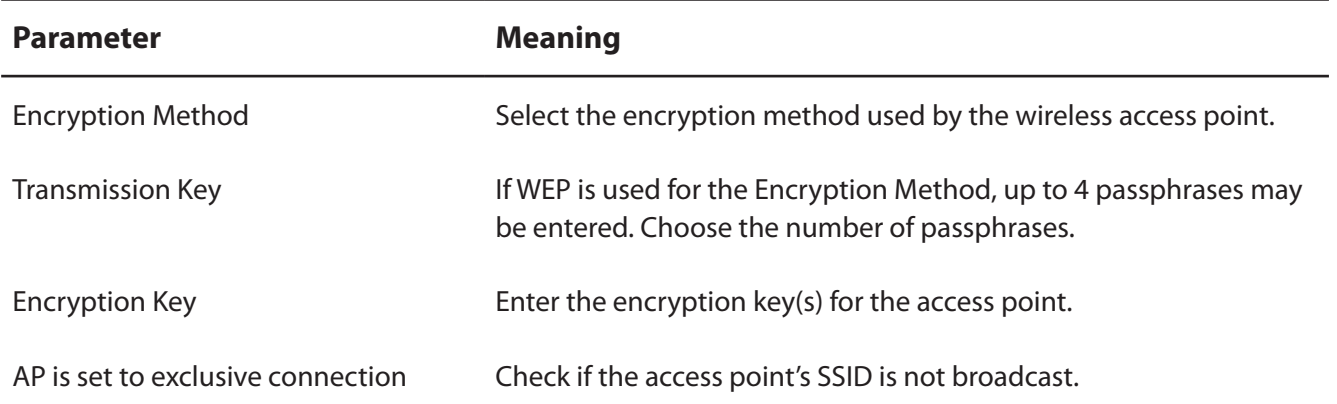

## **Profile Information (Network)**

The profile's IP address and subnet mask may be manually assigned.

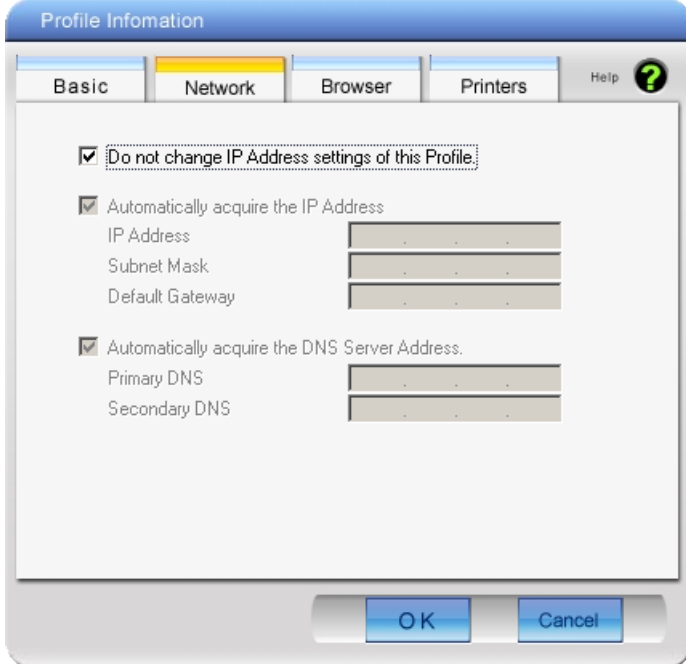

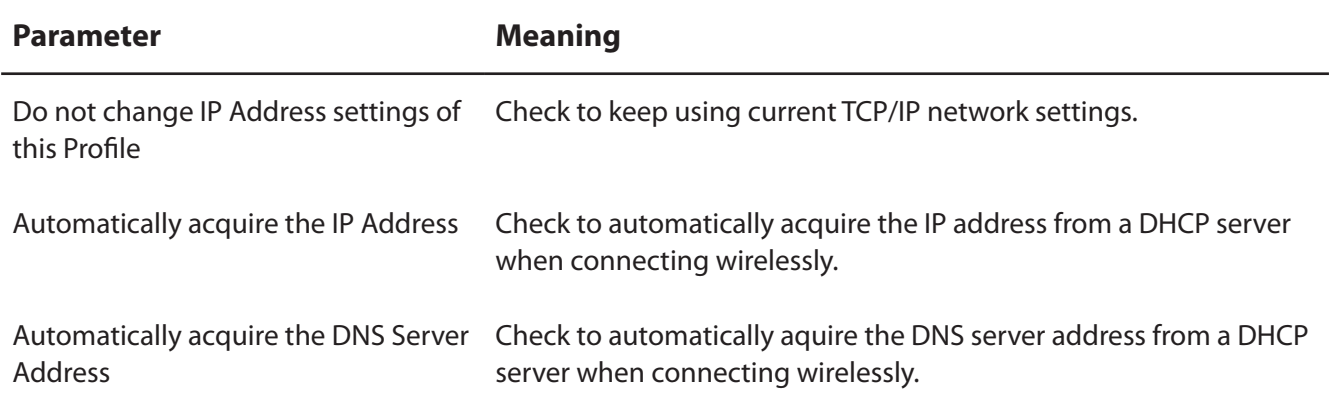

## **Profile Information (Browser)**

Configure your Internet Explorer settings when connecting wirelessly.

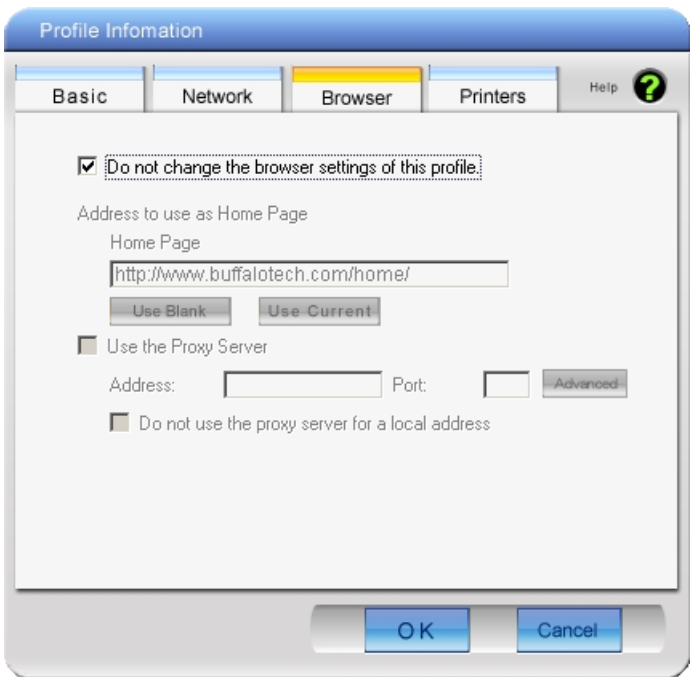

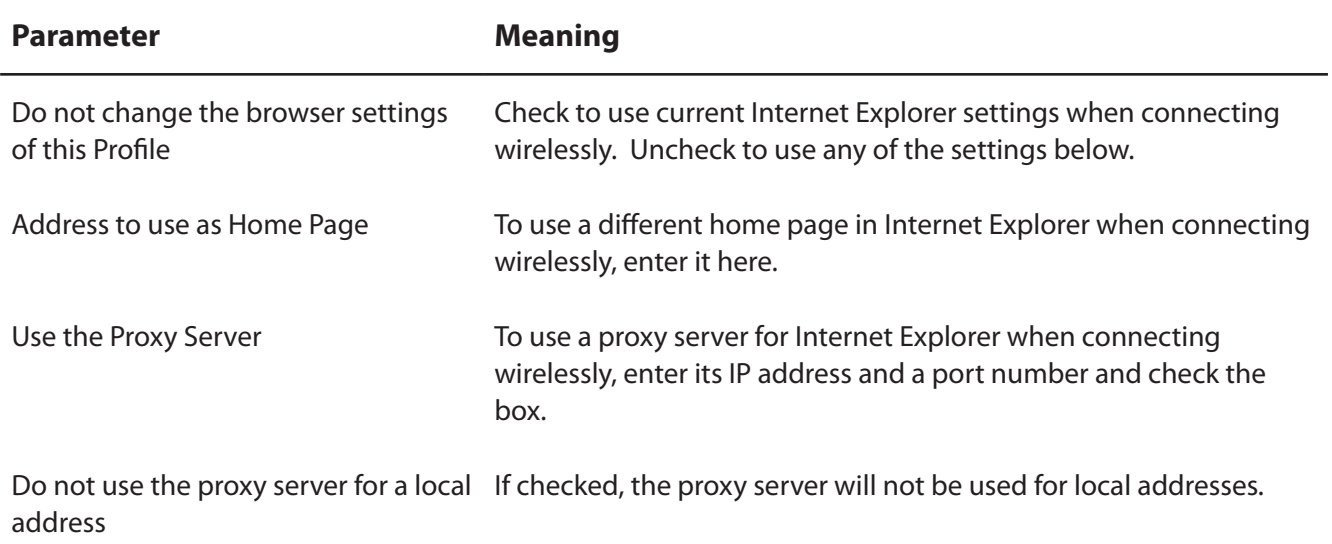

## **Profile Information (Printers)**

Configure the printer that your computer uses when connected wirelessly.

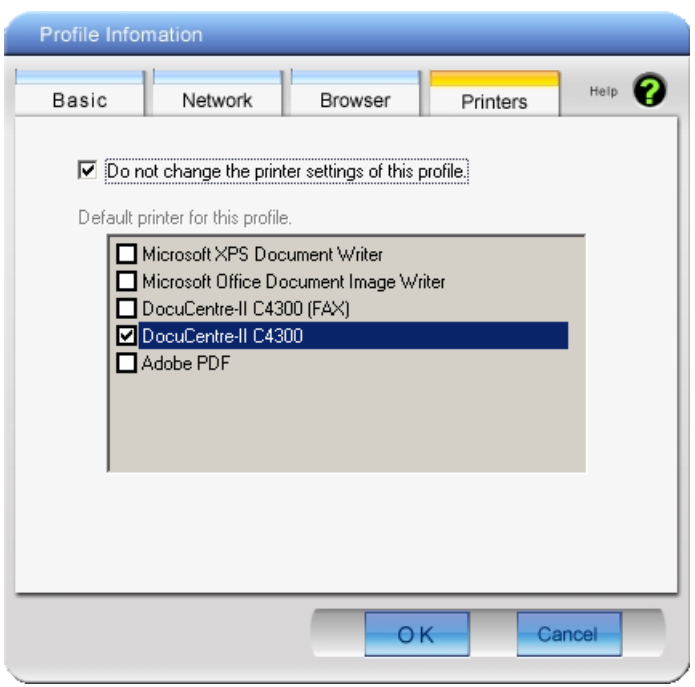

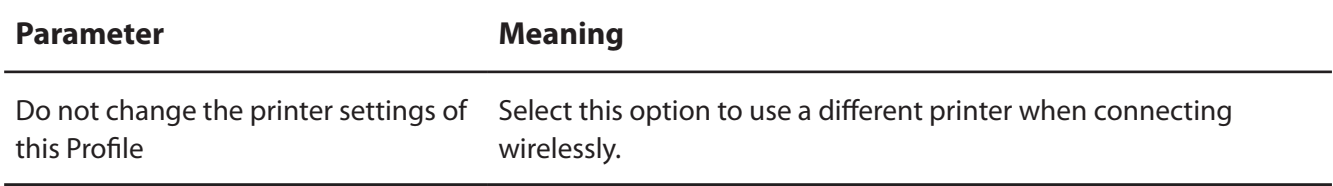

## **System Tray Menu**

Right-click on the Client Manager icon in the system tray to display the following choices.

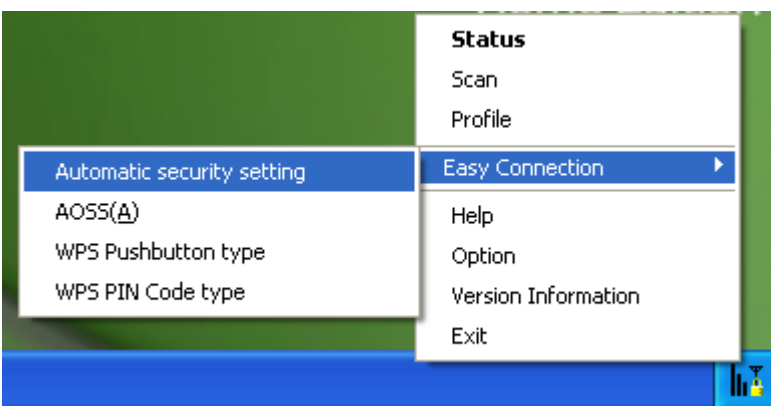

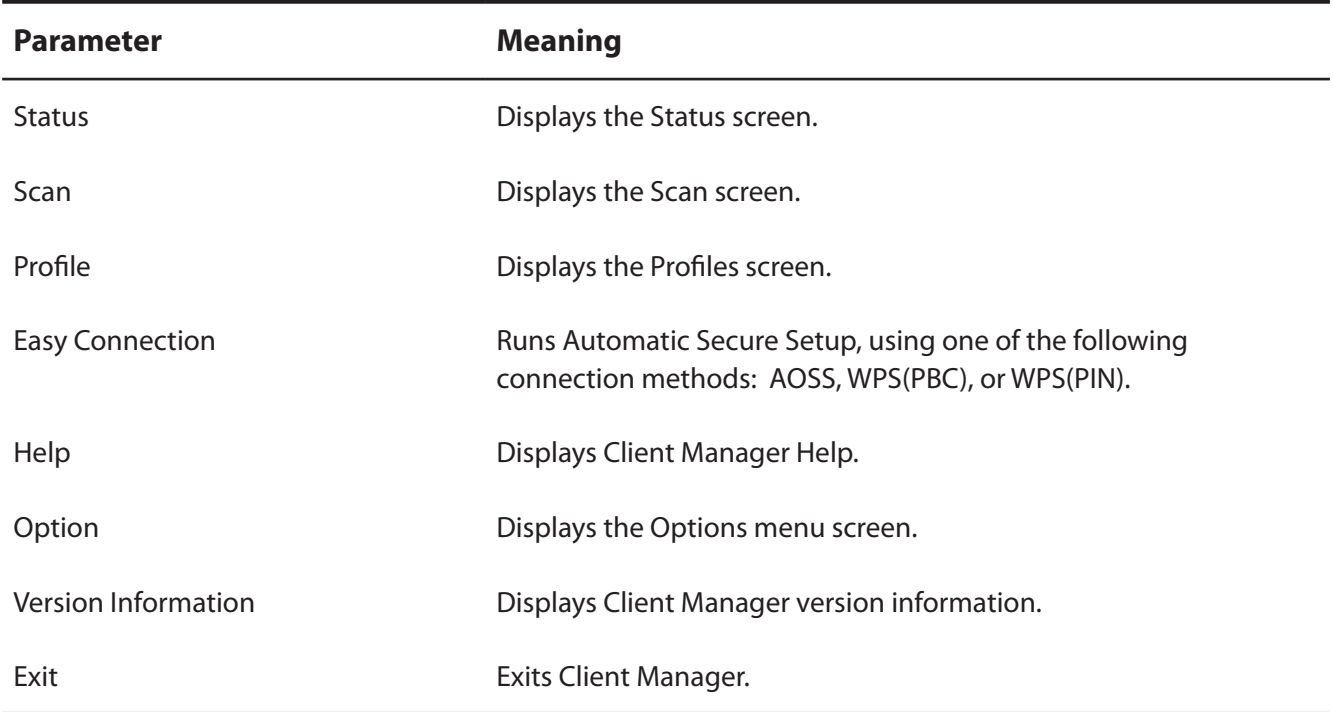

## **Option Menu**

Configure Client Manager options.

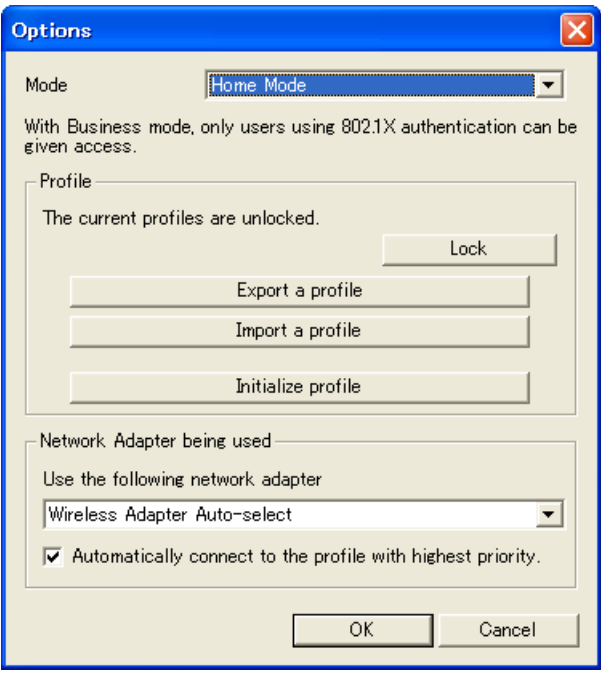

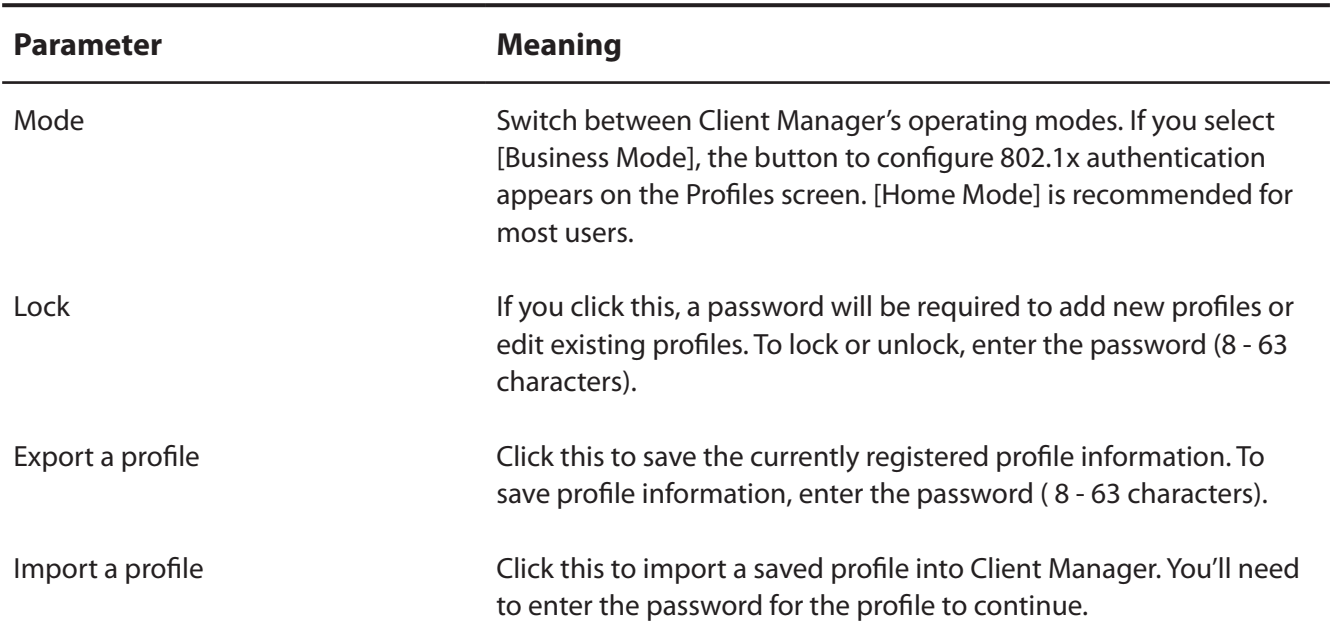

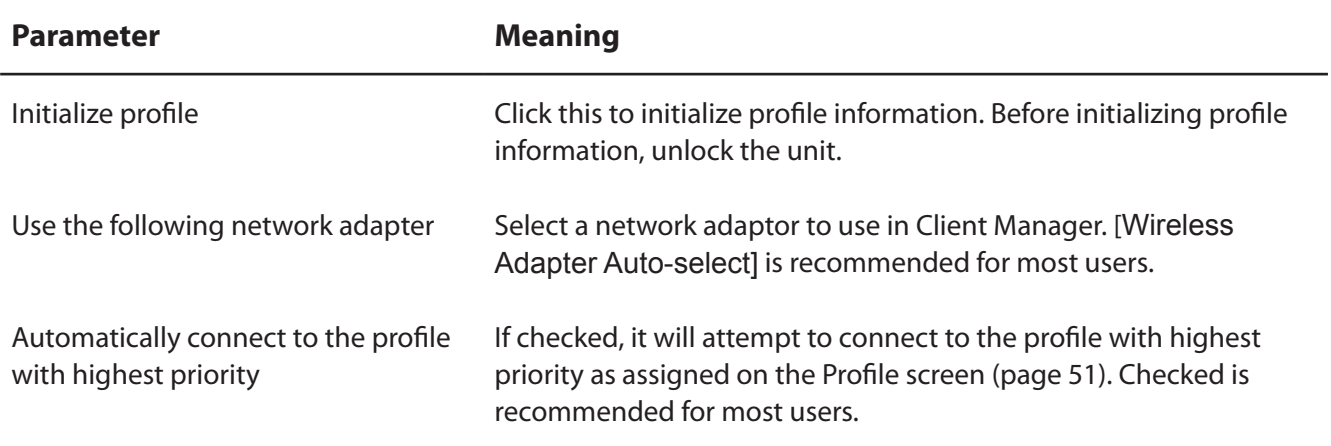

# **Chapter 5 - Troubleshooting Common Problems**

# **The Computer does not recognize the Wireless Adapter.**

- Make sure the wireless adapter is connected to a USB port on your computer.
- If your computer has multiple USB ports, try connectting to a different USB port.
- Refer to Chapter 2 to reinstall drivers for this unit.

## **Cannot connect to the network wirelessly.**

- Refer to chapter 3 for several different ways to connect this unit to an access point wirelessly.
- Configure the same SSID, encryption method, and encryption key for each wireless device. These settings must match those of your wireless access point.
- Move your wireless devices closer to the access point.
- Restart your access point.

# **You forgot the AP's SSID, Encryption KEY, or Password.**

- Ask your network administrator about your SSID and encryption settings. These settings must match the SSID and encryption settings of the access point.
- If your access point supports AOSS or WPS, try using them to connect to the access point. Instructions for connecting with AOSS or WPS are in chapter 3.

## **The link speed is slower than 150 Mbps.**

The default setting for 150 Mbps mode on the AirStation is off. Refer to "150 Mbps Mode settings" in page 64 to turn on 150 Mbps mode.

# **Other Tips**

#### **Issue:**

When using the Windows wireless connection manager, I cannot connect to my wireless router. I receive a "Cannot configure wireless network" error message when scanning for available wireless networks.

#### **Answer:**

Another wireless client software may be installed on your computer that is taking control of the wireless client adapter away from the Windows connection manager. Either switch to the other software or use Add/Remove Programs to remove the conflicting client software. Then the Windows connection manager should be able to connect to any available wireless networks.

#### **Issue:**

When I attempt to connect to my wireless router, I receive an error message indicating that security settings on my computer do not match the settings on the router.

#### **Answer:**

Manually enter the correct security key and encryption type into the Windows connection manager.

To enter the security key in Windows XP:

Go to Wireless Networks Connection Status and click on View Wireless Networks. There will be a list of networks to which you have previously connected. Highlight the network name (SSID) of the wireless router and click on Connect. Enter the correct encryption key and click on Connect.

#### **Issue:**

What can I do if my wireless connection drops randomly or seems slow?

#### **Answer:**

There are many environmental factors that may affect this behavior. First, ensure the issue is not range related by moving the access point and the wireless client closer together. Check whether the connection drops continue.

In some cases, interference from other wireless networks or sources such as 2.4 GHz wireless phones may impact performance. Try changing the wireless channel used by your wireless router. Log in to the wireless router with your browser. Click on the [Wireless Configuration]. If an Auto-Channel option is available, use it. Otherwise, manually select an alternate channel.

#### **Issue:**

Though I am able to successfully make a connection with my wireless router, I am unable to access the Internet with my web browser.

#### **Answer:**

First, power off the Cable or DSL modem, the wireless router, and then your computer. Pressing the power button or simply unplugging the devices can power off the modem and wireless router devices. Then after verifying that the modem is connected to the wireless router with a cable to the WAN port, power on the modem and wait two minutes. Turn on the wireless router and then the computer. Verify whether an Internet connection is available.

If, after these steps, an Internet connection is still unavailable, power off the Cable or DSL modem and computer again and directly connect your computer to the Cable or DSL modem with a cable between the computer and the port on the modem. Power on the modem and wait two minutes. Power on the computer and again check for an Internet connection.

If an Internet connection is not available with a direct connection to the computer, please call the Internet Service Provider who installed the modem.

If an Internet connection is available with a direct connection to the computer, please call our customer support line.

#### **Issue:**

Where can I download the latest drivers, firmware and instructions for my Buffalo wireless products?

#### **Answer:**

The latest drivers and firmware with installation instructions are available online at *www.buffalotech.com*

# **Appendix**

## **150 Mbps Mode settings**

By default, the AirStation's 150 Mbps mode is disabled. To enable it:

- 1. Click [Start] > [All Programs] > [BUFFALO] > [AirStation Utility] > [AirStation Bandwidth 20 or 40MHz Select Tool] and launch the utility software. If you are using Windows 7 or Vista and see the message "A program needs your permission to continue", click [Yes] or [Continue].
- 2. When the message "Now start the setup wizard of Bandwidth Select Tool" is displayed, click [Next].
- 3. Click [Next].
- 4. When the message "Select wireless adapter" appears, select this unit and click [Next].
- 5. Select [Use 150Mbps Mode (40MHz)], and click [Next].
- 6. When the message "Wireless adapter setting is completed" is displayed, click [Exit to setup].

If you still cannot establish a 150 Mbps connection, check the settings for your access point.

# **Specifications**

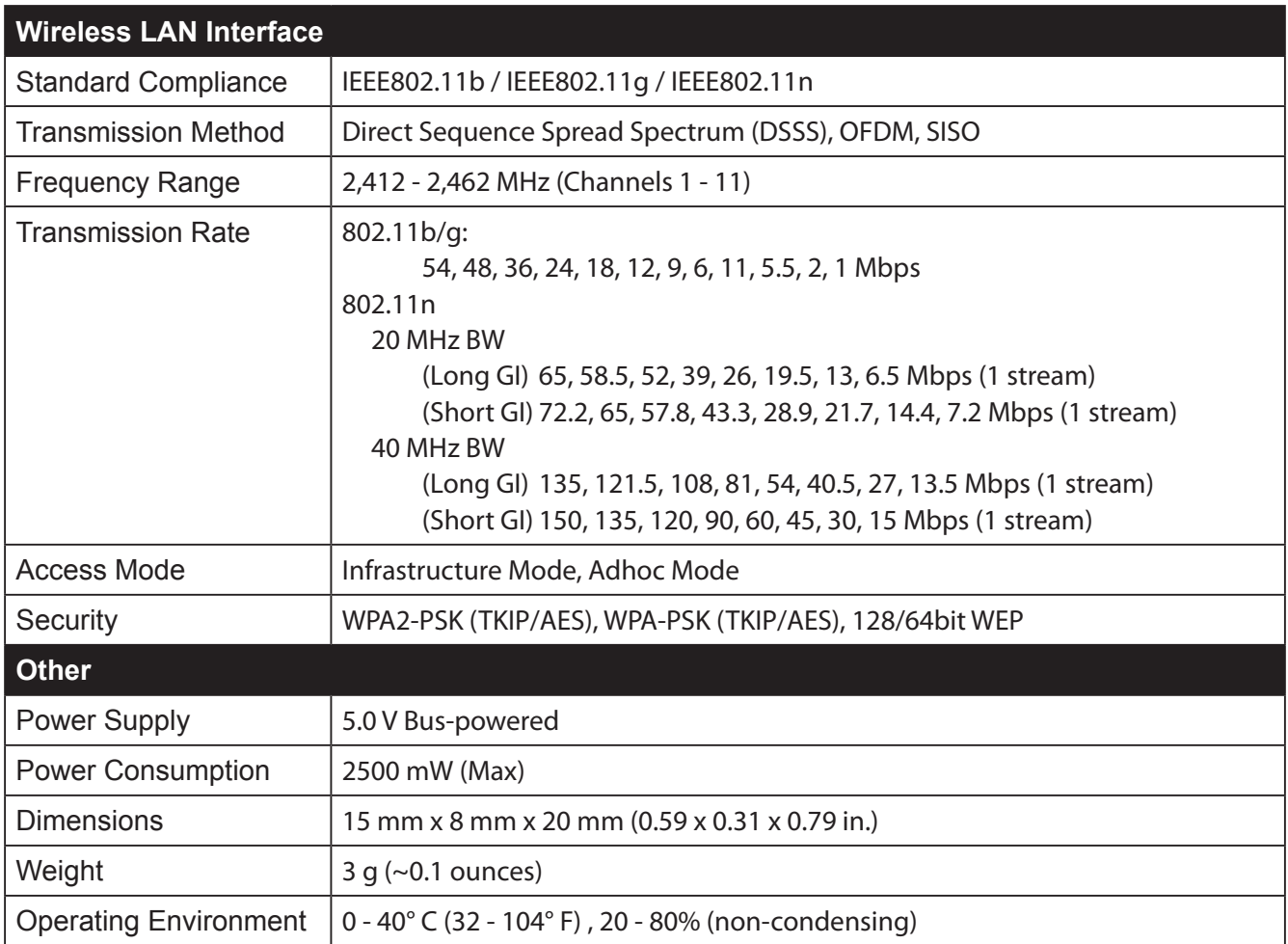

# **Uninstalling the Software**

To uninstall the software, follow the procedure described below.

- 1. Insert AirNavigator CD. When you insert CD, AirNavigator Setup Wizard will launch automatically. To launch it manually, double click [My Computer], then your CD-ROM, then [AirNavi.exe].
- 2. Click [Options].
- 3. Click [Uninstall software].
- 4. Step through the wizard to uninstall the software.

# **Uninstalling the Drivers**

To remove the AirStation wireless client drivers, follow the procedure described below.

- 1. Insert your AirNavigator CD. When you insert CD, AirNavigator Setup Wizard will launch automatically. To launch it manually, double click [My Computer], then your CD-ROM, then [AirNavi.exe].
- 2. Click [Options].
- 3. Click [Remove Drivers].
- 4. Follow the instructions on the screen to remove drivers.

# **TCP/IP Settings in Windows**

### **Windows 7**

To configure TCP/IP in Windows 7, follow the procedure below.

- **1** Click [Start] > [Control Panel] > [Network and Internet].
- **2** Click [Network and Sharing Center].
- **3** Click [Change Adapter Settings] on the left side menu.
- **4** Right click on [Local Area Connection], then click [Properties].
- **5** If the message "Windows needs your permission to continue" appears, click [Continue].
- **6** Select [Internet Protocol Version 4 (TCP/IPv4)] then click [Properties].
- **7** To have DHCP set your IP address settings automatically, check [Obtain an IP address automatically] and [Obtain DNS server address automatically].

To set your IP address settings manually, enter values for each settings. Example:

If the router's IP address is 192.168.11.1, IP address 192.168.11.80 Subnet mask 255.255.255.0 Default gateway 192.168.11.1 Preferred DNS server 192.168.11.1 Alternate DNS server blank

**8** Click [OK].

## **Windows Vista**

To configure TCP/IP in Windows Vista, follow the procedure below.

- **1** Click [Start] > [Settings] > [Control Panel].
- **2** Double click [Network and Sharing Center].
- **3** Click [Manage network connections] on the left side menu.
- **4** Right click on [Local Area Connection], then click [Properties].
- **5** When the message [Windows needs your permission to continue], click [Continue].
- **6** Select [Internet Protocol Version 4 (TCP/IPv4)], then click [Properties].
- **7** To have DHCP set your IP address settings automatically, check [Obtain an IP address automatically] and [Obtain DNS server address automatically].

To set your IP address settings manually, enter values for each setting. Example:

If the router's IP address is 192.168.11.1, IP address 192.168.11.80 Subnet mask 255.255.255.0 Default gateway 192.168.11.1 Preferred DNS server 192.168.11.1 Alternate DNS server blank

**8** Click [Close].

## **Windows XP**

To configure TCP/IP in Windows XP, follow the procedure below.

- **1** Click [Start] > [Settings] > [Control Panel].
- **2** Double click [Network].
- **3** Right click on [Local Area Connection], then click [Properties].
- **4** Select [Internet Protocol (TCP/IP)], then click [Properties].
- **5** To have DHCP set your IP address settings automatically, check [Obtain an IP address automatically] and [Obtain DNS server address automatically].

To set your IP address settings manually, enter values for each setting. Example:.

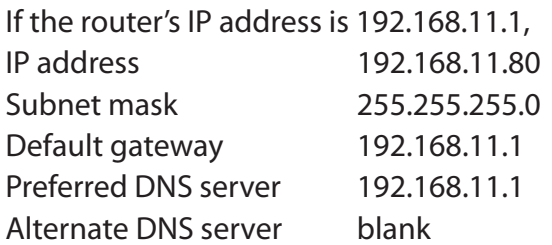

**6** Click [Close].

# **Compliance Information**

## **Federal Communication Commission Interference Statement:**

This equipment has been tested and found to comply with the limits for a Class B digital device, pursuant to Part 15 of the FCC Rules. These limits are designed to provide reasonable protection against harmful interference in a residential installation. This equipment generates, uses and can radiate radio frequency energy and, if not installed and used in accordance with the instructions, may cause harmful interference to radio communications. However, there is no guarantee that interference will not occur in a particular installation. If this equipment does cause harmful interference to radio or television reception, which can be determined by turning the equipment off and on, the user is encouraged to try to correct the interference by one of the following measures:

- Reorient or relocate the receiving antenna.
- Increase the separation between the equipment and receiver.
- Connect the equipment into an outlet on a circuit different from that to which the receiver is connected.
- Consult the dealer or an experienced radio/TV technician for help.

#### **FCC Caution:**

Any changes or modifications not expressly approved by the party responsible for compliance could void the user's authority to operate this equipment.

This device complies with Part 15 of the FCC Rules. Operation is subject to the following two conditions: (1) This device may not cause harmful interference, and (2) this device must accept any interference received, including interference that may cause undesired operation.

#### **Important Note - FCC Radiation Exposure Statement:**

This equipment complies with FCC radiation exposure limits set forth for an uncontrolled environment. End users must follow the specific operating instructions for satisfying RF exposure compliance. To maintain compliance with FCC RF exposure compliance requirements, please follow operation instructions as documented in this manual. This device and its antenna(s) must not be colocated or operating in conjunction with any other antenna or transmitter.

SAR compliance has been established in typical laptop computers with USB slot, and product could be used in typical laptop computer with USB slot. Other applications like handheld PCs or similar devices have not been verified and may not comply with related RF exposure rule and such use shall be prohibited.

The availability of some specific channels and/or operational frequency bands are country dependent and are firmware programmed at the factory to match the intended destination. This firmware setting is not accessible by the end user.

## **Industry Canada Statement:**

This device complies with RSS-210 of the Industry Canada Rules. Operation is subject to the following two conditions:

(1) This device may not cause harmful interference, and

(2) This device must accept any interference received, including interference that may cause undesired operation.

#### **Important Note - Radiation Exposure Statement:**

This equipment complies with Canada radiation exposure limits set forth for an uncontrolled environment. End users must follow the specific operating instructions for satisfying RF exposure compliance. To maintain compliance with Canada RF exposure compliance requirements, please follow operation instruction as documented in this manual.

This transmitter must not be co-located or operating in conjunction with any other antenna or transmitter.

## **CE Notification:**

This is a Class B product. In a domestic environment, this product may cause radio interference, in which case the user may be required to take adequate measures.

## **Europe - EU Declaration of Conformity:**

This device complies with the essential requirements of the R&TTE Directive 1999/5/EC. The following test methods have been applied in order to prove presumption of conformity with the essential requirements of the R&TTE Directive 1999/5/EC.

A copy of the Declaration of Conformity can be downloaded by selecting this product from the list at http://www.buffalo-technology.com/support/downloads/

• EN60950-1:2006 Safety of Information Technology Equipment

• EN 62311:2008

Assessment of electronic and electrical equipment related to human exposure restrictions for electromagnetic fields (0 Hz-300 GHz).

#### • EN 300 328 V1.7.1 (2006-10)

Electromagnetic compatibility and Radio spectrum Matters (ERM); Wideband Transmission systems; Data transmission equipment operating in the 2.4 GHz ISM band and using spread spectrum modulation techniques; Harmonized EN covering essential requirements under article 3.2 of the R&TTE Directive.
#### • EN 301 489-1 V1.8.1: (2008-04)

Electromagnetic compatibility and Radio spectrum Matters (ERM) — ElectroMagnetic Compatibility (EMC) standard for radio equipment and services — Part 1: Common technical requirements.

#### • EN 301 489-17 V2.1.1 (2009-05)

Electromagnetic compatibility and Radio spectrum Matters (ERM); ElectroMagnetic Compatibility (EMC) standard for radio equipment; Part 17: Specific conditions for Broadband Data Transmission Systems

#### **Intended use:**

This device is a 2.4 GHz wireless LAN transceiver, intended for indoor home and office use in all EU and EFTA member states.

EU Countries intended for use

This device is intended for indoor home and office use in the following countries: Austria, Belgium, Germany, Denmark, Spain, Greece, France, Finland, Italy, Ireland, Luxembourg, The Netherlands, Portugal, Sweden, United Kingdom, Cyprus, Czech Republic, Estonia, Hungry, Latvia, Lithuania, Malta, Poland, Slovak Republic and Slovenia. The device is also authorised for use in all EFTA member states Iceland, Liechtenstein, Norway and Switzerland.

#### **EU countries not intended for use:**

None

#### **Potential restrictive use:**

This device is a 2.4 GHz wideband transmission system (transceiver), intended for use in all EU member states and EFTA countries, except in France and Italy where restrictive use applies. In Italy the end-user should apply for a license at the national spectrum authorities in order to obtain an authorization to use the device for setting up outdoor radio links and/or for supplying public access to telecommunications and/or network services.

In Belgium there is a restriction in outdoor use. The frequency range in which outdoor operation in Belgium is permitted is 2460 – 2483.5 MHz.

This device may not be used for setting up outdoor radio links in France and in some areas the RF ourput power may be limited to 10 mW EIRP in the frequency range of 2454 - 2483.5 MHz. For detailed information the end-user should contact the national spectrum authority in France.

#### **Taiwan:**

SAR compliance has been established in typical laptop computer(s) with CardBus slot, and product could be used in typical laptop computer with CardBus slot. Other application like handheld PC or similar device has not been verified, may not comply with related RF exposure rules, and such use shall be prohibited.

### 根據 NCC 低功率電波輻射性電機管制辦法:

#### 第十二條:

經型式認證合格之低功率射頻電機,非經許可,公司、商號或使用者均不得擅自變更頻率、加 大功率或變更原設計之特性及功能。

#### 第十四條:

低功率射頻電機之使用不得影響飛航安全及干擾合法通信;經發現有干擾現象時,應立即停用, 並改善至無干擾時方得繼續使用。前項合法通信,指依電信法規定作業之無線電通信。低功率 射頻電機須忍受合法通信或工業、科學及醫療用電波輻射性電機設備之干擾。

이 기기는 가정용으로 전자파적합등록을 한 기기로서 주거지역에서는 물론 모든 지역에서 사 용할 수 있습니다 .

해당 무선설비는 전파혼신 가능성이 있으므로 인명안전과 관련된 서비스는 할 수 없음

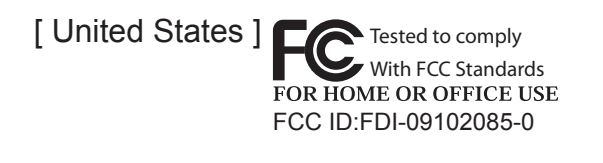

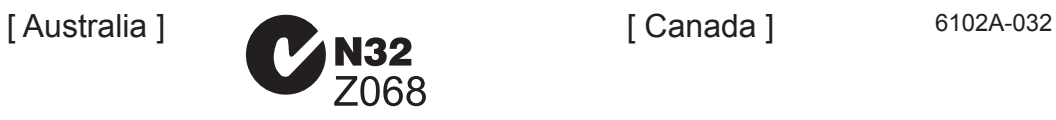

[ Korea ]

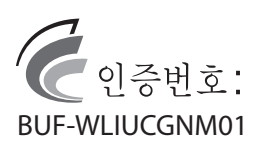

[ Singapore ] **Complies with** 

IDA Standards DA103412

# CE 0560 <sup>O</sup>

#### Česky[Czech]

Buffalo Technology Inc. tímto prohlašuje, že tento AirStation WLI-UC-GNM je ve shodě se základními požadavky a dalšími příslušnými ustanoveními směrnice 1999/5/ES.

#### Dansk[Danish]

Undertegnede Buffalo Technology Inc. erklærer herved, at følgende udstyr AirStation WLI-UC-GNM overholder de væsentlige krav og øvrige relevante krav i direktiv 1999/5/EF.

#### Deutsch[German]

Hiermit erklärt Buffalo Technology Inc. dass sich das Gerät AirStation WLI-UC-GNM in Übereinstimmung mit den grundlegenden Anforderungen und den übrigen einschlägigen Bestimmungen der Richtlinie 1999/5/EG befindet.

#### Eesti[Estonian]

Käesolevaga kinnitab Buffalo Technology Inc. seadme AirStation WLI-UC-GNM vastavust direktiivi 1999/5/EÜ põhinõuetele ja nimetatud direktiivist tulenevatele teistele asjakohastele sätetele.

#### English

Hereby, Buffalo Technology Inc. declares that this AirStation WLI-UC-GNM is in compliance with the essential requirements and other relevant provisions of Directive 1999/5/EC.

#### Español[Spanish]

Por medio de la presente Buffalo Technology Inc. declara que el AirStation WLI-UC-GNM cumple con los requisitos esenciales y cualesquiera otras disposiciones aplicables o exigibles de la Directiva 1999/5/CE.

#### Ελληνική[Greek]

ΜΕ ΤΗΝ ΠΑΡΟΥΣΑ Buffalo Technology Inc. ΔΗΛΩΝΕΙ ΟΤΙ AirStation WLI-UC-GNM ΣΥΜΜΟΡΦΩΝΕΤΑΙ ΠΡΟΣ ΤΙΣ ΟΥΣΙΩΔΕΙΣ ΑΠΑΙΤΗΣΕΙΣ ΚΑΙ ΤΙΣ ΛΟΙΠΕΣ ΣΧΕΤΙΚΕΣ ΔΙΑΤΑΞΕΙΣ ΤΗΣ ΟΔΗΓΙΑΣ 1999/5/ΕΚ.

#### Français[French]

Par la présente Buffalo Technology Inc. déclare que l'appareil AirStation WLI-UC-GNM est conforme aux exigences essentielles et aux autres dispositions pertinentes de la directive 1999/5/CE.

#### Italiano[Italian]

Con la presente Buffalo Technology Inc. dichiara che questo AirStation WLI-UC-GNM è conforme ai requisiti essenziali ed alle altre disposizioni pertinenti stabilite dalla direttiva 1999/5/CE.

#### Latviski[Latvian]

Ar šo Buffalo Technology Inc. deklarē, ka AirStation WLI-UC-GNM atbilst Direktīvas 1999/5/EK būtiskajām prasībām un citiem ar to saistītajiem noteikumiem.

#### Lietuvių[Lithuanian]

Šiuo Buffalo Technology Inc. deklaruoja, kad šis AirStation WLI-UC-GNM atitinka esminius reikalavimus ir kitas 1999/5/EB Direktyvos nuostatas.

#### Nederlands[Dutch]

Hierbij verklaart Buffalo Technology Inc. dat het toestel AirStation WLI-UC-GNM in overeenstemming is met de essentiële eisen en de andere relevante bepalingen van richtlijn 1999/5/EG.

#### Malti[Maltese]

Hawnhekk, Buffalo Technology Inc. , jiddikjara li dan AirStation WLI-UC-GNM jikkonforma malħtiġijiet essenzjali u ma provvedimenti oħrajn relevanti li hemm fid-Dirrettiva 1999/5/EC.

#### Magyar[Hungarian]

Alulírott, Buffalo Technology Inc. nyilatkozom, hogy a AirStation WLI-UC-GNM megfelel a vonatkozó alapvetõ követelményeknek és az 1999/5/EC irányelv egyéb elõírásainak.

#### Polski[Polish]

Niniejszym, Buffalo Technology Inc. , deklaruję, że AirStation WLI-UC-GNM spełnia wymagania zasadnicze oraz stosowne postanowienia zawarte Dyrektywie 1999/5/EC.

#### Português[Portuguese]

Buffalo Technology Inc. declara que este AirStation WLI-UC-GNM está conforme com os requisitos essenciais e outras disposições da Directiva 1999/5/CE.

#### Slovensko[Slovenian]

Buffalo Technology Inc. izjavlja, da je ta AirStation WLI-UC-GNM v skladu z bistvenimi zahtevami in ostalimi relevantnimi določili direktive 1999/5/ES.

#### Slovensky[Slovak]

Buffalo Technology Inc. týmto vyhlasuje, že AirStation WLI-UC-GNM spĺňa základné požiadavky a všetky príslušné ustanovenia Smernice 1999/5/ES.

#### Suomi[Finnish]

Buffalo Technology Inc. vakuuttaa täten että AirStation WLI-UC-GNM tyyppinen laite on direktiivin 1999/5/EY oleellisten vaatimusten ja sitä koskevien direktiivin muiden ehtojen mukainen.

#### Svensk[Swedish]

Härmed intygar Buffalo Technology Inc. att denna AirStation WLI-UC-GNM står I överensstämmelse med de väsentliga egenskapskrav och övriga relevanta bestämmelser som framgår av direktiv 1999/5/EG.

# **Environmental Information**

- The equipment that you have purchased has required the extraction and use of natural resources for its production.
- The equipment may contain hazardous substances that could impact health and the environment.
- In order to avoid the dissemination of those substances in our environment and to diminish the pressure on the natural resources, we encourage you to use the appropriate take-back systems.
- The take-back systems will reuse or recycle most of the materials of your end life equipment in a sound way.
- The crossed-out wheeled bin symbol invites you to use those systems.

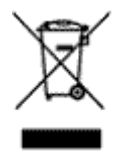

• If you need more information on the collection, reuse and recycling systems, please contact your local or regional waste administration.

# **Warranty Information**

This Buffalo Technology (Buffalo Inc.) product comes with a two-year limited warranty from the date of purchase. Buffalo Technology (Buffalo Inc.) warrants to the original purchaser the product; good operating condition for the warranty period. This warranty does not include non-Buffalo Technology (Buffalo Inc.) installed components. If the Buffalo product malfunctions during the warranty period, Buffalo Technology/(Buffalo Inc.) will replace the unit, provided the unit has not been subjected to misuse, abuse, or non-Buffalo Technology/(Buffalo Inc.) authorized alteration, modifications or repair.

All expressed and implied warranties for the Buffalo Technology (Buffalo Inc) product line including, but not limited to, the warranties of merchantability and fitness of a particular purpose are limited in duration to the above period.

Under no circumstances shall Buffalo Technology/(Buffalo Inc.) be liable in any way to the user for damages, including any lost profits, lost savings or other incidental or consequential damages arising out of the use of, or inability to use the Buffalo products.

In no event shall Buffalo Technology/(Buffalo Inc.) liability exceed the price paid for the product from direct, indirect, special, incidental, or consequential damages resulting from the use of the product, its accompanying software, or its documentation. Buffalo Technology (Buffalo Inc.) does not offer refunds for any product.

@ 2003-2010 Buffalo Technology (Buffalo, Inc.)

# **Contact Information (USA / Canada)**

Buffalo Technology USA Inc. 11100 Metric Blvd, Suite 750 Austin, TX 78758-4018

### **GENERAL INQUIRIES**

Monday through Friday 8:30am-5:30pm CST **Direct:** 512-794-8533 | **Toll-free:** 800-456-9799 | **Fax:** 512-794-8520 | *Email: sales@buffalotech.com*

## **TECHNICAL SUPPORT**

North American Technical Support by phone is available 24 hours a day, 7 days a week. (USA and Canada). *Toll-free:* (866) 752-6210 | *Email: info@buffalotech.com*

# **Contact Information (Europe)**

Buffalo Technology UK LTD 176 Backingham Avenue, Slough, Berkshire, SL1 4RD United Kingdom

### **GENERAL INQUIRIES**

*Email: sales@buffalo-technology.com*

### **TECHNICAL SUPPORT**

Buffalo Technology provides technical support in English, German, French, Italian, and Spanish.

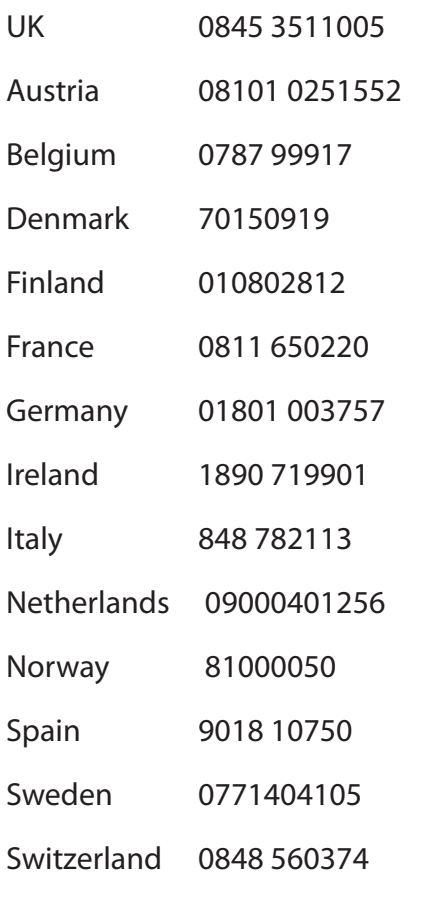

For all other regions please contact +353 61 704617

*www.buffalo-technology.com/contact*